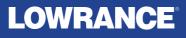

# **HDS<sup>®</sup> Live**

# Operator manual ENGLISH

Software version 23.3

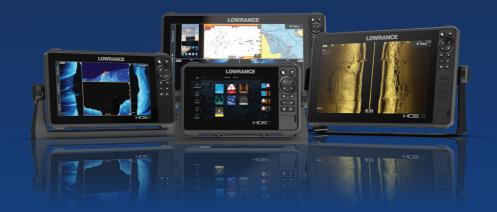

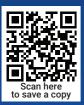

www.lowrance.com

### Preface

### Disclaimer

▲ Warning: Refer to important safety information in the user app guides, product documentation and review all warnings, limitations, and disclaimers before using this product.

This product is not a substitute for proper training and prudent seamanship. It is the owner's sole responsibility to install and use the equipment in a manner that will not cause accidents, personal injury or property damage. The user of this product is solely responsible for observing maritime safety practices.

Navigational features that appear in this document are not a substitute for proper training and prudent seamanship. They do not replace a human navigator and SHOULD NOT be relied on as a sole or primary source of navigation. It is the operator's sole responsibility to use more than one navigational methods to ensure the route suggested by the system is safe.

NAVICO GROUP, A DIVISION OF BRUNSWICK CORPORATION, TOGETHER WITH ITS SUBSIDIARIES, BRANCHES AND AFFILIATES (COLLECTIVELY, "NAVICO GROUP") DISCLAIMS ALL LIABILITY FOR ANY USE OF THIS PRODUCT IN A WAY THAT MAY CAUSE ACCIDENTS, DAMAGE OR THAT MAY VIOLATE THE LAW.

This document represents the product as at the time of publishing. Navico Group reserves the right to make changes to the product and/or specifications at any time without notice. Please contact your nearest distributor if you require any further assistance.

#### Governing language

This statement, any instruction manuals, user guides and other information relating to the product (Documentation) may be translated to, or has been translated from, another language (Translation). In the event of any conflict between any Translation of the Documentation, the English language version of the Documentation will be the official version of the Documentation.

### Trademarks

Active Imaging<sup>™</sup> is a trademark of Navico Group.

ActiveTarget® is a trademark of Navico Group. BEP<sup>®</sup> is a trademark of Power Products, LLC. Bluetooth® is a trademark of Bluetooth SIG. Inc. Broadband 3G<sup>™</sup> is a trademark of Navico Group. Broadband 4G<sup>™</sup> is a trademark of Navico Group. Broadband Radar<sup>™</sup> is a trademark of Navico Group. Broadband Sounder<sup>™</sup> is a trademark of Navico Group. BRP® is a trademark of Bombardier Recreational Products Inc. C-MAP<sup>®</sup> is a trademark of Navico Group. C-Monster<sup>™</sup> is a trademark of JL Marine Systems, Inc. CZone® is a trademark of Navico Group. DownScan Imaging<sup>™</sup> is a trademark of Navico Group. DownScan Overlay<sup>®</sup> is a trademark of Navico Group. FishReveal<sup>™</sup> is a trademark of Navico Group. FLIR® is a trademark of FLIR Systems, Inc. FUSION-Link<sup>™</sup> is a trademark of Garmin Ltd. Genesis<sup>®</sup> is a trademark of Navico Group. Ghost<sup>®</sup> is a trademark of Navico Group. Halo<sup>®</sup> is a trademark of Navico Group. HDS<sup>®</sup> is a trademark of Navico Group. iPhone<sup>®</sup> is a trademark of Apple, Inc. Link<sup>™</sup> is a trademark of Navico Group. Live<sup>™</sup> is a trademark of Navico Group. Lowrance<sup>®</sup> is a trademark of Navico Group. Mercury<sup>®</sup> is a trademark of Brunswick Corporation. microSD<sup>®</sup> is a trademark of SD-3C, LLC. NAC<sup>™</sup> is a trademark of Navico Group. Navico<sup>®</sup> is a trademark of Navico Group. Navionics<sup>®</sup> is a trademark of Navionics S r L NMFA 0183<sup>®</sup> is a trademark of National Marine Electronics Association. NMEA 2000<sup>®</sup> is a trademark of National Marine Electronics Association. NMFA® is a trademark of National Marine Electronics Association Power-Pole® is a trademark of JL Marine Systems, Inc.

SiriusXM® is a trademark of Sirius XM Radio Inc. SmartCraft® is a trademark of Brunswick Corporation. SteadySteer™ is a trademark of Navico Group. StructureMap™ is a trademark of Navico Group. Suzuki® is a trademark of Suzuki Motor Corporation. VesselView® is a trademark of Brunswick Corporation. Yamaha® is a trademark of Yamaha Corporation.

### Copyright

© 2023 Navico Group. All Rights Reserved. Navico Group is a division of Brunswick Corporation.

### Warranty

The warranty card is supplied as a separate document. In case of any queries, refer to the brand website of your unit or system: www.lowrance.com

### **Compliance statements**

#### Europe

Hereby, Navico Group declares that the radio equipment complies with CE under RED Directive 2014/53/EU. The relevant Declaration of conformity is available in the product's section at the following website:

www.lowrance.com

#### Countries of intended use in the EU

AT - Austria BE - Belaium BG - Bulgaria CY - Cyprus CZ - Czech Republic DK - Denmark FF - Estonia FI - Finland FR - France DE - Germany GR - Greece HU - Hungary IS - Iceland IF - Ireland IT - Italv IV-Latvia

LI - Liechtenstein LT - Lithuania LU - Luxembourg MT - Malta NL - Netherlands NO - Norway PL - Poland PT - Portugal RO - Romania SK - Slovak Republic SI - Slovenia ES - Spain SE - Sweden CH - Switzerland TR - Turkey

#### **United Kingdom**

Hereby, Navico Group declares that the radio equipment complies with UKCA under The Radio Equipment Regulations 2017. The relevant Declaration of conformity is available in the product's section at the following website:

• www.lowrance.com

#### **United States of America**

This device complies with Part 15 of the FCC Rules. Operation is subject to the following two conditions: (1) this device may not cause harmful interference, and (2) this device must accept any interference received, including interference that may cause undesired operation.

▲ Warning: The user is cautioned that any changes or modifications not expressly approved by the party responsible for compliance could void the user's authority to operate the equipment.

- → Note: This equipment generates, uses and can radiate radio frequency energy and, if not installed and used in accordance with the instructions, may cause harmful interference to radio communications. However, there is no guarantee that the interference will not occur in a particular installation. If this equipment does cause harmful interference to radio or television reception, which can be determined by turning the equipment off and on, the user is encouraged to try to correct the interference by one or more of the following measures:
- · Reorient or relocate the receiving antenna
- Increase the separation between the equipment and receiver
- Connect the equipment into an outlet on a circuit different from that of the receiver is connected
- Consult the dealer or an experienced technician for help

#### Canada

This device complies with Innovation, Science and Economic Development (ISED) Canada's license-exempt RSSs. Operation is subject to the following two conditions: (1) This device may not cause interference; and (2) This device must accept any interference, including interference that may cause undesired operation of the device.

Le présent appareil est conforme aux CNR d'ISDE Canada applicables aux appareils radio exempts de licence. L'exploitation est autorisée aux deux conditions suivantes: (1) l'appareil ne doit pas produire de brouillage, et. (2) l'utilisateur de l'appareil doit accepter tout brouillage radioélectrique subi, même si le brouillage est susceptible d'en compromettre le fonctionnemen.

#### **Australia and New Zealand**

Hereby, Navico Group declares that the radio equipment complies with the requirements of level 2 devices of the Radiocommunications (Electromagnetic Compatibility) standard 2017 and Radiocommunications (Short Range Devices) standards 2021.

#### **Internet usage**

Some features in this product use an internet connection to perform data downloads and uploads.

Internet usage via a connected mobile/cell phone internet connection or a pay-per-MB type internet connection may require large data usage. Your service provider may charge you based on the amount of data you transfer. If you are unsure, contact your service provider to confirm rates and restrictions.

### **About this manual**

This manual is a reference guide for operating the unit. It assumes that all equipment is installed and configured, and that the system is ready to use.

Images used in this manual might not exactly match the screen on your unit.

#### **Manual version**

This manual is written for software version 23.3. The manual is continually updated to match new software releases. The latest available manual version can be downloaded from the following website:

www.lowrance.com

#### Viewing the manual on the screen

The PDF viewer included in the unit makes it possible to read the manuals and other PDF files on the screen.

The manuals can be read from a storage device connected to the unit or copied to the unit's internal memory.

The following shows an example of a manual file name. Manual file names can vary depending on the unit.

|                       | Storage                                         |                     |              |                          |        |  |
|-----------------------|-------------------------------------------------|---------------------|--------------|--------------------------|--------|--|
| VESSELS<br>VA<br>INFO | Waypoin                                         | r<br>D              | Sona         |                          |        |  |
|                       | - 🖟 Gribs                                       |                     |              |                          |        |  |
|                       | - Polars                                        | Details - Opera     | $\bigotimes$ |                          |        |  |
| STORAGE               | <ul> <li>Wallpaper</li> <li>transfer</li> </ul> | Type<br>Size        |              | pdf<br>14.9 MB           |        |  |
|                       | Operator Manual.p                               | Created<br>Modified |              | 06/29/2018<br>06/29/2018 |        |  |
|                       | Settings databas                                | View                | Сору         | Rename                   | Delete |  |

I

10 Preface | HDS Live Operator Manual

# Contents

#### 19 Introduction

- 19 The front panel keys
- 20 Card reader
- 21 Feature unlock
- 21 Device registration
- 21 Lowrance mobile app

#### 23 The user interface

- 23 The Home page
- 24 Multiple panel pages
- 24 Application pages
- 25 System controls dialog

#### 27 Basic operation

- 27 Removing the suncover
- 27 Turning the system on and off
- 28 Display illumination
- 28 Pages and panels
- 28 Menus
- 29 Man Overboard waypoint
- 30 Locking the touchscreen
- 30 Single Sign-On
- 31 Screen capture

#### 33 Customizing your system

- 33 Customizing the Home page wallpaper
- 33 Adjusting the split on multiple panel pages
- 34 Data overlay
- 34 Customizing favorite pages
- 35 Configuring the quick access keys
- 36 Enabling or disabling features

#### 37 Charts

- 37 The Chart panel
- 37 Chart data
- 38 Selecting chart source
- 38 Vessel symbol
- 38 Zooming the chart

- 38 Panning the chart
- 39 Chart orientation
- 40 Look ahead
- 40 Displaying information about chart items
- 40 Using the cursor on the panel
- 41 Find objects on chart panels
- 42 Color trails
- 42 3D charts
- 43 Chart overlay
- 46 C-MAP charts
- 50 Navionics® charts
- 55 Chart settings

#### 58 Waypoints, routes, and trails

- 58 Waypoints, Routes, and Trails dialogs
- 58 Waypoints
- 60 Routes
- 65 About trails
- 67 Synchronize my data

#### 69 Navigating

- 69 About navigating
- 69 Steer panel
- 70 Navigate to cursor position
- 70 Navigate a route
- 71 Navigating with the autopilot
- 72 Navigation settings

#### 74 Sonar

- 74 The image
- 74 Multiple sources
- 75 Zooming the image
- 75 Using the cursor on the image
- 76 Viewing history
- 76 Recording sonar log data
- 79 Setting up the image
- 81 Advanced options
- 82 More options
- 85 Sonar settings

#### 88 SideScan

- 88 About SideScan
- 88 The SideScan panel
- 88 Zooming the image
- 89 Using the cursor on the panel
- 89 Viewing history
- 89 Recording SideScan data
- 89 Setting up the image
- 91 Advanced options
- 91 More options

#### 93 DownScan

- 93 About DownScan
- 93 The DownScan panel
- 93 Zooming the image
- 94 Using the cursor on the panel
- 94 Viewing DownScan history
- 94 Recording DownScan data
- 94 Setting up the DownScan image
- 96 Advanced options
- 96 More options

#### 98 3D Sonar

- 98 About 3D Sonar
- 98 The 3D panel
- 99 Zooming the image
- 99 Using the cursor on a 3D image
- 99 Saving waypoints
- 100 3D mode options
- 101 Fish renderings
- 101 Viewing image history
- 101 Setting up the image
- 103 Advanced options
- 103 More options

#### 105 Ghost 360

- 105 Activating/deactivating Ghost 360
- 106 Setting up the image

#### 111 ActiveTarget

- 111 About ActiveTarget
- 111 ActiveTarget forward panel
- 112 ActiveTarget down panel
- 113 ActiveTarget scout panel
- 113 Zooming the image
- 113 Stopping the Sonar
- 114 Using the cursor on the panel
- 114 Recording ActiveTarget video
- 114 Modes and image settings
- 116 More options

#### 118 ActiveTarget 2

- 118 About ActiveTarget 2
- 118 Forward and Scout

#### 119 StructureMap

- 119 About StructureMap
- 119 The StructureMap image
- 119 StructureMap sources
- 120 StructureMap tips
- 121 Using StructureMap with mapping cards
- 121 Structure options

#### **123 Instruments**

- 123 About Instrument panels
- 123 Dashboards

#### 127 Video

- 127 About the video function
- 127 The video panel
- 127 Setting up the video panel

#### 128 Trolling motor autopilot

- 128 Safe operation with the autopilot
- 128 Selecting active autopilot
- 129 The autopilot controller for trolling motor
- 130 Engaging and disengaging the autopilot

- 130 Autopilot indication
- 130 Autopilot modes
- 134 Trolling motor speed control
- 134 Recording and saving a trail
- 135 Autopilot settings

#### 139 Outboard autopilot

- 139 Safe operation with the autopilot
- 139 Selecting active autopilot
- 140 The autopilot controller for outboard motors
- 141 Engaging and disengaging the autopilot
- 141 Autopilot indication
- 141 Autopilot modes
- 147 Autopilot settings
- 149 NAC-2 and NAC-3 autopilot computer support

#### 152 SteadySteer

- 152 Requirements
- 152 SteadySteer

#### **153 Simulator**

- 153 About
- 153 Retail mode
- 153 Simulator source files
- 154 Advanced simulator settings

#### 155 Radar

- 155 About radar
- 155 The Radar panel
- 155 Dual radar
- 156 Radar overlay
- 156 Radar operational modes
- 157 Sector blanking
- 158 Adjusting the radar range
- 159 Using the cursor on a radar panel
- 159 Adjusting the radar image
- 163 Advanced radar options
- 164 More options
- 171 EBL/VRM markers
- 173 Setting a guard zone around your vessel

- 174 Radar target symbols
- 175 Dangerous targets
- 176 MARPA targets
- 180 Radar settings

#### 184 Audio

- 184 About the audio function
- 184 The audio controller
- 185 Setting up the audio system
- 185 Selecting audio source
- 186 Using an AM/FM radio
- 186 Navico WM-4 marine satellite receiver support
- 187 Sirius radio
- 188 Viewing DVD video

#### 189 AIS

- 189 About AIS
- 189 Selecting an AIS target
- 189 Searching for AIS vessels
- 189 Displaying target information
- 191 Calling an AIS vessel
- 191 DSC Vessel tracking
- 192 AIS SART
- 193 Vessel alarms
- 194 Dangerous targets
- 194 AIS target symbols and icons
- 197 Vessel settings

#### 199 SiriusXM<sup>®</sup> weather

- 199 Navico WM-4 marine satellite receiver support
- 199 About SiriusXM<sup>®</sup> weather
- 199 Sirius status panel
- 200 Sirius weather panel
- 201 Showing weather details
- 201 Local weather
- 202 Weather options
- 205 Weather alarms

#### 207 Remote control of the MFD

207 Remote control options

- 207 Dual mode Wi-Fi®
- 208 Lowrance mobile app
- 208 Connecting via a hotspot
- 209 Connecting to an MFD acting as an access point
- 209 Managing Wi-Fi® connected remotes
- 210 LR-1 Remote controller

#### 212 Using your phone with the MFD

- 212 About phone integration
- 212 Connecting and pairing a phone
- 213 Disconnect the phone from the unit
- 213 Reconnect a Bluetooth® enabled phone
- 213 Phone notifications
- 215 Phone troubleshooting
- 216 Managing Bluetooth® devices

#### 217 Tools and settings

- 217 The toolbar
- 218 Settings

#### 224 Alarms

- 224 Alarm system
- 224 Type of messages
- 224 Alarm indication
- 225 Acknowledging a message
- 225 Alarm settings
- 225 Alarm dialogs

#### 226 Maintenance

- 226 Preventive maintenance
- 226 Checking the connectors
- 226 Cleaning the display unit
- 226 Touchscreen calibration
- 227 NMEA® data logging
- 227 Software updates
- 229 Service report
- 230 Backing up your system data

### 233 Integration of 3<sup>rd</sup> party devices

- 233 SmartCraft VesselView integration
- 233 FLIR<sup>®</sup> camera control
- 235 Suzuki® engine integration
- 236 Yamaha® engine integration
- 236 BRP<sup>®</sup> engine integration
- 237 FUSION-Link<sup>™</sup> integration
- 237 BEP<sup>®</sup> CZone<sup>®</sup> integration
- 239 Power-Pole® anchors
- 241 ITC lighting
- 243 NMEA 2000® RGBW lighting

I

# Introduction

### The front panel keys

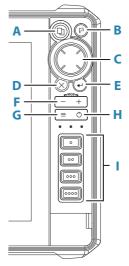

#### A Pages key

- Press once to activate the Home page. Repeat short presses to cycle the favorite buttons
- Press and hold is configurable. Refer to "Configuring the quick access keys" on page 35

#### B Waypoint key

- Press to open the new waypoint dialog
- Press twice to save a waypoint
- Press and hold to access the find dialog

#### C Arrow keys

• Press arrows to move through menu items, to adjust a value, and to move the cursor on a panel

#### D Exit (X) key

• Press to exit a dialog, to return to previous menu level, to remove the cursor from the panel or to restore the cursor on the panel

#### E Enter key

• Press to select or save your settings

#### F Zoom keys and MOB key

- Zoom keys for panels and images
- Simultaneous pressing both keys saves a Man Overboard (MOB) waypoint at the current vessel position

#### G Menu key

- Press to display the menu for the active panel/overlay
- Press twice to display the settings dialog
- Press and hold to hide or show the menu

#### H Power key

- Press to turn the unit ON
- Press and hold to turn the unit OFF
- When ON, press once to display the System Controls dialog. Repeat short presses to cycle the backlight brightness

# I Quick access keys (HDS-12 Live and HDS-16 Live units only)

• Configurable keys. Refer to "*Configuring the quick access keys*" on page 35.

### **Card reader**

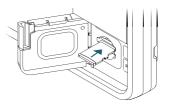

A memory card can be used for:

- Chart data
- Software updates
- Transfer of user data
- Logging user data
- System backup

- → Note: Do not download, transfer or copy files to a chart card. Doing so can damage chart information on the chart card.
- → Note: Maximum 32 GB memory cards should be used. Some higher capacity cards can also be used but require NTFS formatting.

The protective door should always be securely shut immediately after inserting or removing a card, in order to prevent possible water ingress.

### **Feature unlock**

Some additional features can be sold separately. These features can be unlocked by entering an unlock code.

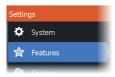

Select the feature you want to unlock. Follow the instructions to purchase and enter the feature unlock code.

After a feature unlock code is entered in the unit, the feature is available for use.

→ Note: The feature unlock option is only available if your unit supports a locked feature.

### **Device registration**

You are prompted to register your device during startup. You can also register it by following the instructions when selecting the **Connect and Register** option in the system settings dialog or system controls dialog.

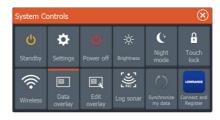

### Lowrance mobile app

You can download the **Lowrance: Fishing & Navigation** app from the Apple® App Store® and Google Play® stores.

→ Note: The mobile app is an optional offering and will not affect the normal operation of your display unit. Refer to the app store

description to check the app's compatibility with your mobile device.

Once connected, you can use the app to:

- Register your display unit.
- View and download product documentation.
- Create and synchronize waypoints, routes, and tracks.
- Explore points of interest (POI).
- Monitor marine traffic and weather.
- Mirror and control your display unit from your mobile device.
- Subscribe to Premium charts.
- Download and apply software updates to the display unit.
- → Note: An internet connection is required to synchronize your data with cloud services from the display unit or mobile device.
- → Note: Use the hotspot function on the display unit to connect directly to your mobile device via Wi-Fi<sup>®</sup> for screen mirroring and control.

# The user interface

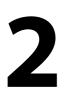

### The Home page

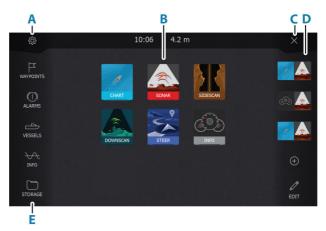

The Home page is accessed from any operation by a short press on the home key.

#### A Settings button

Opens the settings dialog. Use it to configure the system.

#### **B** Applications

Select a button to display the application as a full page panel.

Press and hold a button to display pre-defined quick split pages for the application.

#### C Close button

Select to exit the Home page and return to the previous active page.

#### **D** Favorites

Select a button to display the panel combination. Press and hold a favorite button to enter edit mode for the Favorites panel.

#### E Toolbar

Select a button to access dialogs used for carrying out a task, or for browsing stored information.

### **Multiple panel pages**

Panel sizes in a multiple panel page can be adjusted from the System Controls dialog. Refer to "*Adjusting the split on multiple panel pages*" on page 33.

In a multiple panel page, only one panel can be active at a time. The active panel is outlined with a border.

You can only access the menu of an active panel.

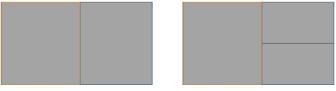

2 panels page

3 panels page

### **Application pages**

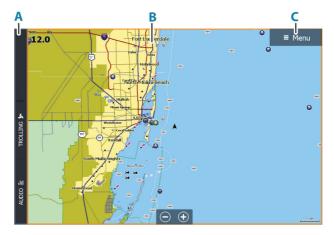

- A Control bar
- **B** Application panel
- **C** Menu button

#### **Predefined split pages**

A predefined split page shows more than one application page on a panel.

You can adjust the split on a predefined split page. Refer to "Adjusting the split on multiple panel pages" on page 33.

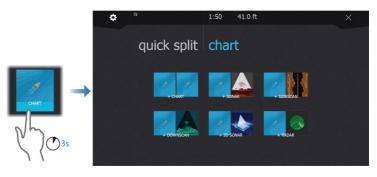

#### **Favorites bar**

The favorites bar lists preconfigured pages and favorite pages you have made. Select a favorite page button to open the page.

Favorite pages can be single or multiple-panel pages. The unit display size determines the number of application panels that can be included on a favorite page.

The favorites bar also provides favorite page editing tools. All favorite pages can be modified. For information how to add and modify favorite pages, refer to *"Customizing favorite pages"* on page 34.

### System controls dialog

The System Controls dialog provides quick access to basic system settings.

The buttons displayed on the dialog vary with operational mode and connected equipment.

For those functions that toggle on and off, an orange bar across the top of the button indicates the function is activated.

Display the dialog by:

• pressing the power key

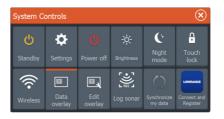

# **Basic operation**

### **Removing the suncover**

The protective suncover of your MFD is designed to have a tight fit and must be carefully removed to avoid damaging the MFD or the cover.

To remove the suncover, hold the edges from the slots located on the sides of the cover, and use your thumbs to gently press the center of the cover before lifting the cover.

→ *Note:* It is recommended that you always fit the protective suncover when the unit is not in use.

A Warning: Keeping the suncover on the unit while the boat is moving could result in the cover becoming detached by the wind.

### Turning the system on and off

The system is turned on by pressing the Power key.

Press and hold the Power key to turn the unit off.

If the key is released before the shut-down is completed, the power off process is cancelled.

You can also turn the unit off from the System Controls dialog.

#### First time startup

When the unit is started for the first time, or after a reset, the unit displays a series of dialogs. Respond to the dialog prompts to make fundamental settings.

You can perform further setup and later change settings using the system settings dialogs.

#### Standby mode

In Standby mode, the Sonar and the backlight for the screen are turned off to save power. The system continues to run in the background.

You select Standby mode from the System Controls dialog.

Switch from Standby mode to normal operation by a short press on the Power key.

### **Display illumination**

#### **Brightness**

You can cycle the preset backlight levels by short presses on the Power key.

The display backlighting can also be adjusted from the System Controls dialog.

#### Night mode

The night mode can be activated from the System Controls dialog. The night mode option optimizes the color palette for low light conditions.

### **Pages and panels**

Pages are selected from the Home page.

Full page panels:

• Select the relevant application button

Favorite pages:

· Select the relevant favorite button

Predefined quick split pages:

• Press and hold the relevant application button

In a multiple panel page, only one panel can be active at a time. The active panel is outlined with a border. You can only access the page menu of an active panel.

To active a panel in a multiple panel page:

- Tap the panel
- Press the Panel key

### Menus

To display a panel menu:

- Select the menu button
- Press the menu key

To return to previous menu level:

- Select the back menu option
- Press the exit key

To hide a panel menu:

- Swipe the menu to the right
- On menu level one press the exit key

### **Man Overboard waypoint**

If an emergency situation should occur, you can save a Man Overboard (MOB) waypoint at the vessel's current position.

#### **Create a MOB**

To create a Man Overboard (MOB) waypoint:

- Simultaneously press the Zoom In (+) and Zoom out (-) keys
- · Press the MOB key on a remote controller

When you activate the MOB function, the following actions are automatically performed:

- A MOB waypoint is created at the vessel's position
- The display switches to a zoomed chart panel, centered on the vessel's position
- The system displays navigation information back to the MOB waypoint

Multiple MOB waypoints can be created. The vessel continues to show navigation information to the initial MOB waypoint. Navigation to subsequent MOB waypoints needs to be done manually.

#### **Delete a MOB**

A MOB waypoint can be deleted from the menu when the MOB is activated.

#### Stop navigating to MOB

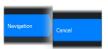

The system continues to display navigational information towards the MOB waypoint until you cancel the navigation from the menu.

### Locking the touchscreen

You can temporarily lock the touchscreen to prevent accidental operation of the system.

You lock the touchscreen from the System Controls dialog.

You remove the lock function by pressing and holding the power key.

### Single Sign-On

Use the Single Sign-On (SSO) authentication method to log on to your app account and automatically gain secure access without having to enter your login credentials via the multi-function display (MFD). This authentication method simplifies the process of accessing your account via the MFD keyboard, while eliminating the need to keep a record of login credentials.

#### Single Sign-On login

*Note:* An internet connection is required to sign into your app account.

You can log in using SSO using a QR code® on your MFD, or via web browser.

To log in using SSO:

1. On your MFD, go to Settings > Services and select Synchronize my data.

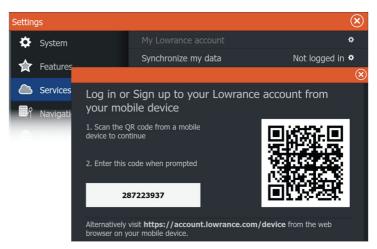

- 2. Use your mobile device to scan the QR code<sup>®</sup> which displays on the login page, or open a web browser on your mobile device and manually enter the web address listed on the MFD.
- 3. When prompted, enter your email address.

*Note:* If you do not have an account, you will be redirected to the sign-up page. Add your information to create an account.

- 4. Verify code:
- When logging on via web browser, enter the code which displays on the MFD.
- When logging on via QR code<sup>®</sup>, verify that the code on your mobile device matches the code on the MFD, and select Yes, Allow connection. If the codes do not match, you can choose to enter the code manually, or reject the connection request.

When connected, a success message displays on both your mobile device and the MFD, and your user ID is displayed on the **My Lowrance account** page.

To log out, go to **Settings > Services > My Lowrance account**, and select **Log out**.

You can also access **Synchronize my data** from the **System controls** dialog.

### **Screen capture**

To take a screen capture:

• Simultaneously press the pages key and the power key

Screen captures are saved to internal memory.

# **Customizing your system**

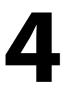

### **Customizing the Home page wallpaper**

The Home page's wallpaper can be customized. You can select one of the pictures included with the system, or you can use your own picture in .jpg or .png format.

The images can be available on any location that can be seen in the files browser. When a picture is chosen as the wallpaper, it is automatically copied to the Wallpaper folder.

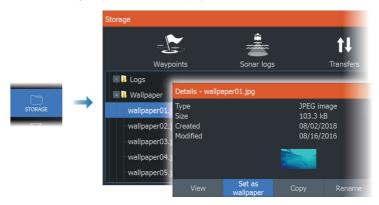

### Adjusting the split on multiple panel pages

- 1. Open the multiple panel page
- 2. Open the System Controls dialog
- **3.** Select the adjust splits option. The adjustment icon appears on the multiple panel page.
- 4. Select the adjustment icon and move the split to the desired position
- 5. Use menu options to save or discard your changes.

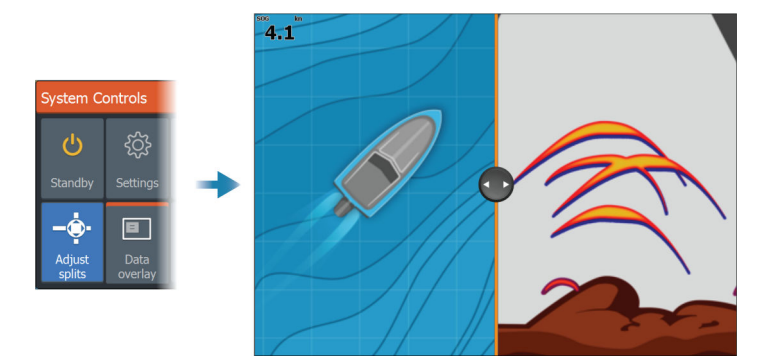

### **Data overlay**

You can have data information as overlay on chart and sonar pages. The data overlay is set individually for each default page, favorite pages and for the predefined split pages.

The information can be any data available on the network. You turn overlay data on or off from the system controls dialog.

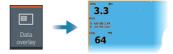

#### Edit overlay data

Use the edit overlay button on the system controls dialog to edit the overlay data.

When in edit mode, select the data overlay to be edited, then:

- use the menu option to change or configure the data
- drag the overlay data box to reposition the overlay

### **Customizing favorite pages**

#### Adding new favorite pages

- 1. Select the New icon in the favorite panel on the Home page to open the page editor dialog
- 2. Drag and drop page icons to set up a new page
- 3. (Optional) Change the panel arrangement (only possible when 2 or more panels)

4. Save the page layout.

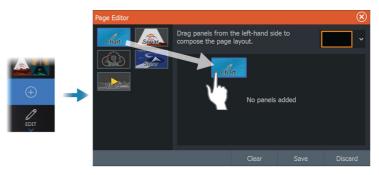

The system displays the new favorite page, and the new page is included in the list of favorite pages on the Home page.

### Edit favorite pages

- 1. Select the edit icon in the favorite panel:
  - Select the X icon on a favorite icon to remove the page
  - Select the tool icon on a favorite icon to display the page editor dialog
- 2. Add or remove panels in the page editor dialog
- 3. Save or discard your changes to leave the favorite edit mode.

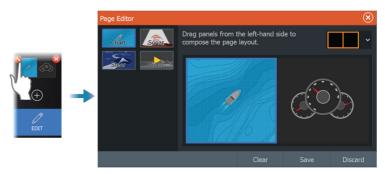

### Configuring the quick access keys

The key presses for the quick access keys and the home key can be configured.

→ Note: The number of configurable keys depends on the size of your unit.

Select a configuration from the drop-down list for each of the keys you want to configure.

| Settin | gs       |                                                                           |                   |  |  |        |                                                                       | $\bigotimes$ |             |              |
|--------|----------|---------------------------------------------------------------------------|-------------------|--|--|--------|-----------------------------------------------------------------------|--------------|-------------|--------------|
| \$     | System   |                                                                           | Time              |  |  |        |                                                                       |              |             |              |
|        | Services |                                                                           | Quick access keys |  |  |        |                                                                       |              |             |              |
| _      | _        | Quick-Access                                                              | Keys              |  |  |        |                                                                       |              |             | $\bigotimes$ |
|        |          | Open home<br>Please selec<br>Please selec<br>Please selec<br>Please selec | t<br>t            |  |  | F<br>F | Foggle split sc<br>Vease select .<br>Vease select .<br>Vease select . | reen wind    | press<br>ow | > > > >      |
|        |          |                                                                           |                   |  |  |        |                                                                       |              | Ca          |              |

### **Enabling or disabling features**

A compatible device connected to the unit should automatically be identified by the system. If not, enable the feature from the advanced settings dialog.

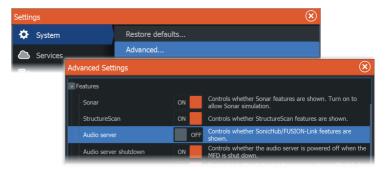

# Charts

5

# The Chart panel

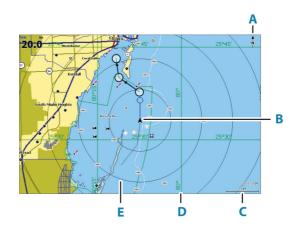

- A North indicator
- B Vessel
- C Chart range scale
- **D** Grid lines\*
- E Range rings\*

\* Optional chart items. Optional chart items can be turned on/off individually from the chart settings dialog.

# **Chart data**

The system can be delivered with preloaded cartography.

For a full selection of supported charts, visit the product web site.

→ Note: Chart menu options vary depending on the chart you are using.

Charts on chart cards are shared over the Ethernet network, so only one chart card per vessel is required.

→ Note: The system does not automatically switch to preloaded cartography if the chart card is removed. A low-resolution chart

will be displayed until you re-insert the card or manually switch back to the preloaded cartography.

# **Selecting chart source**

Overlay Off More options Chart options Chart source Lowrance Available chart sources are listed in the menu.

If you have identical chart sources available, the system automatically selects the chart with most chart details for your displayed region.

### Showing dual chart sources

If you have different chart sources available, you can show two different chart sources simultaneously on a page that has two chart panels.

Activate each chart page and select its source in the menu.

# **Vessel symbol**

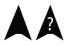

When the system has a valid GPS position lock, the vessel symbol indicates vessel position. If no GPS position is available, the vessel symbol includes a question mark.

If heading information is not available, the vessel icon orientates itself using COG (Course over Ground).

# **Zooming the chart**

○ 5.0 NM 2 NM The chart range scale and range rings interval (when turned on) are shown on the chart panel. You change the scale by zooming the chart in or out.

# **Panning the chart**

You can move the chart in any direction by:

- Dragging the screen
- Move the cursor to the edge of the chart panel using the arrow keys

# **Chart orientation**

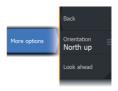

You can specify how the chart is rotated in the panel.

# North up

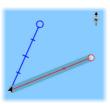

Displays the chart with north upward.

# Heading up

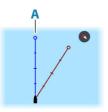

Displays the chart with the vessel's heading (**A**) directed upward. Heading information is received from a compass. If heading is not available, then the COG from the GPS is used.

# Course up

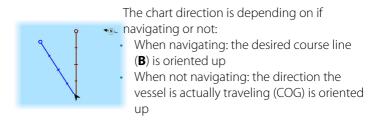

# Look ahead

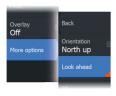

Moves the vessel icon on the panel to maximize your view ahead of the vessel.

# **Displaying information about chart items**

When you select a chart item, a waypoint, a route, or a target, basic information for the selected item is displayed. Select the chart item's pop-up to display all available information for that item. You can also activate the detailed information dialog from the menu.

- → Note: If you are viewing applicable C-MAP charts on your system, you can select marine objects to display information about services and available multimedia (photos) associated with the location or object.
- → Note: Pop-up information has to be enabled in chart settings to see basic item information.

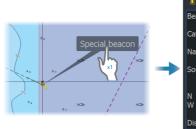

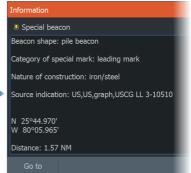

# Using the cursor on the panel

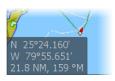

By default, the cursor is not shown on the panel. When you activate the cursor, the cursor position windo

When you activate the cursor, the cursor position window is displayed. When the cursor is active, the panel does not pan or rotate to follow the vessel.

### Go to cursor

You can navigate to a selected position on the image by positioning the cursor on the panel, and then using the go to cursor menu option.

## The cursor assist function

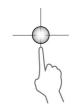

The cursor assist function allows for fine tuning and precision placement of the cursor without covering details with your finger.

Activate the cursor on the panel, then press and hold your finger on the screen to switch the cursor symbol to a selection circle, appearing above your finger.

Without removing your finger from the screen, drag the selection circle to the desired position.

When you remove your finger from the screen the cursor reverts to normal cursor operation.

## **Measuring distance**

The cursor can be used to measure the distance between your vessel and a selected position, or between 2 points on the chart panel.

- 1. Position the cursor on the point where you want to measure the distance to. Start the measure function from the menu
  - The measuring icons appear with a line drawn from the vessel center to the cursor position, and the distance is listed in the cursor information window.
- 2. The measuring points can be repositioned by dragging either icon while the measuring function is active.
- → Note: The bearing is always measured from the grey icon to the blue icon.

The start measuring function can also be started without an active cursor. Both measuring icons are then initially located at the vessel position. The grey icon follows the vessel as the vessel moves, while the blue icon remains at the position given when you activated the function. The measuring points can then be repositioned by dragging either icon.

Terminate the measuring function by selecting the finish measuring option.

# Find objects on chart panels

You can search for other vessels or various chart items from a chart panel.

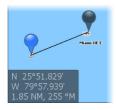

Activate the cursor on the panel to search from the cursor position. If the cursor is not active, the system searches for items from the vessel's position.

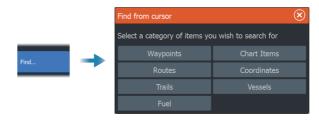

- → Note: You must have a SiriusXM® Marine subscription to search for fueling stations.
- → Note: You must have an AIS receiver connected to search for vessels.

# **Color trails**

A trail can be colored based on source data and high/low limits settings. Refer to "*Color trails based on data*" on page 66.

# **3D charts**

The 3D option provides a three dimensional graphical view of land and sea contours.

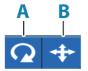

→ Note: All chart types work in 3D mode, but without 3D cartography for the appropriate area the chart appears flat.

When the 3D chart option is selected, the rotate (**A**) and the pan (**B**) icons appear on the chart panel.

## Controlling the view angle

You can control the view angle by selecting the rotate icon, and then panning the chart panel.

- To change the direction you are viewing, pan horizontally
- To change the tilt angle of the view, pan vertically
- → Note: When centered on the vessel position, only the tilt angle can be adjusted. The view direction is controlled by the chart orientation setting. Refer to "Chart orientation" on page 39.

#### Panning the 3D chart

You can move the chart in any direction by selecting the Pan icon and then panning in the desired direction.

To return the chart to vessel position use the return to vessel option.

# **Chart overlay**

Back
Overlay
Off
Structure
More entities
Genesis live

You can add overlays on the chart panel.

When an overlay is selected, the chart menu expands to include basic menu options for the selected overlay.

Information about the overlay menu options are described in more detail below or in their separate sections in this manual.

### Weather overlay

When the Navico WM-4 receiver is connected to your system and with the appropriate SiriusXM<sup>®</sup> marine weather subscription, the Weather overlay option is available.

When Weather is selected as the chart overlay, the chart menu expands to provide weather options. For more information, refer to the SiriusXM<sup>®</sup> chapter in this document.

### Structure overlay

The StructureMap feature overlays SideScan images from a SideScan source on the map. This makes it easier to visualize the underwater environment in relation to your position, and aids in interpreting SideScan images.

When Structure is selected as the chart overlay, the chart menu expands to provide structure options. For more information, refer to the StructureMap chapter in this document.

### Heat map overlay

The Heat map overlay feature shows a history of water temperature coloring on the chart. A water temperature source is needed to provide the temperature data for the overlay.

The color range is adjusted automatically based on the minimum and maximum temperatures recorded.

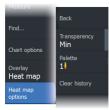

#### Transparency

Adjusts the transparency of the overlay. With a minimum transparency setting, the panel details are almost hidden by the overlay.

#### Palette

Specifies the colors used to show water temperatures. A legend is shown on the panel that identifies the colors associated with the recorded temperatures.

#### **Clear history**

Deletes all heat map data gathered up to the moment it is selected. Heat map data is automatically deleted when the unit is turned off.

## **Genesis live overlay**

- → Note: Only available when viewing Lowrance or C-MAP chart source.
- → Note: A microSD<sup>™</sup> memory card with available space must be inserted into the unit before data can be recorded.

Genesis live is a real-time feature where the unit creates an overlay of depth contour mapping based on live sonar soundings. The Genesis live sonar soundings are recorded onto and viewed from the unit's memory card.

If at any time the memory card is removed or runs out of space, the feature will turn itself off and the option is disabled in the menu.

- The more passes of an area included in the live sonar soundings log, results in better Genesis live maps.
- Genesis live is accurate up to 20 knots.
- Genesis live can record from a networked transducer.
- The data logging and display is for the unit with the memory card. Genesis live maps are not shared over the network.
- → *Note:* Genesis Live data is not adjusted for tidal offset.

#### Genesis live menu options

#### Transparency

Adjusts the transparency of the overlay.

#### Contour interval

Defines the density of live depth contours shown.

#### Depth palette

Controls the color palette used to color the depth areas.

- Chart sync syncs the Genesis live layer to the same palette as the chart depth palette defined in the chart menu (under Chart options, View, Depth palette). This option also allows custom palettes to be defined in the chart menu and applied to the Genesis layer.
- Navigation uses the navigation palette.
- Depth shading uses the depth shading palette.
- Paper chart uses the paper chart palette.
- Safety shading uses the safety depth setting to shade the color lower than the set safety depth. Also enables the Safety depth option on the Genesis live menu.

#### Safety depth

Sets the safety depth. Areas that are shallower than the safe minimum depth are shaded. This option is only available if the Safety shading palette is selected.

### **Radar overlay**

The radar image can be overlayed on the chart. This can help you to easily interpret the radar image by correlating the radar targets with charted objects.

→ Note: A heading sensor must be present in the system for radar overlay.

When the radar overlay is selected, basic radar operational functions are available from the Chart panel's menu. For information about the radar menu options, refer to "*Radar*" on page 155.

Back Transparency Min Contour Interval High Cenesis live Safety shading Senesis live pations Safety depth 2m

#### Selecting radar overlay source on chart panels

To select the radar source of the radar overlay displayed on the chart panel, use source menu option. This option is available under Radar options when radar is selected as the overlay.

For chart pages with more than one chart with radar overlay, it is possible to set up different radars sources for each chart panel. Activate one of the chart panels and then select one of the available radars in the radar source menu option. Repeat the process for the second chart panel with radar overlay, and select an alternative radar for this panel.

# **C-MAP charts**

All possible menu options for C-MAP charts are described below. The features and menu options available can vary depending on the charts you use. This section shows menus from a C-MAP chart.

→ Note: A menu option is greyed out if the feature is not available on the chart displayed.

## **C-MAP tides and currents**

The system can display C-MAP tides and currents. With this information it is possible to predict the time, level, direction and strength of currents and tides. This is an important tool when considering planning and navigation of a trip.

In large zoom ranges the tides and currents are displayed as a square icon including the letter **T** (Tides) or **C** (Current). When you select one of the icons, tidal or current information for that location are displayed.

Dynamic current data can be viewed by zooming inside a 1-nautical mile zoom range. At that range, the Current icon changes to an animated dynamic icon that shows the speed and direction of the current. Dynamic icons are colored in black (greater than 6 knots), red (greater than 2 knots and less than or equal to 6 knots), yellow (greater than 1 knot and less than or equal to 2 knots) or green (equal to or less than 1 knot), depending on the current in that location.

If there is no current (0 knots) this will be shown as a white, square icon.

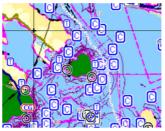

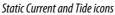

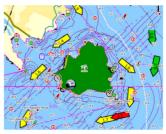

Dynamic Current icons

# Back Photo overlay Off Photo trans Off Raster charts Raster transparency Ghigh resolution bathymetry Chart detail Full Categories...

# **C-MAP specific chart options**

#### Photo overlay

Photo overlay enables you to view satellite photo images of an area as an overlay on the chart. The availability of such photos is limited to certain regions, and cartography versions.

You can view photo overlays in either 2D or 3D modes.

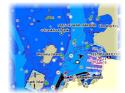

No Photo overlay

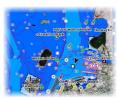

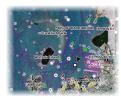

Photo overlay, land only F

### Full Photo overlay

#### Photo transparency

The Photo transparency sets the opaqueness of the photo overlay. With minimum transparency settings the chart details are almost hidden by the photo.

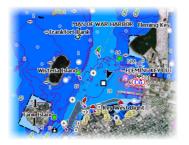

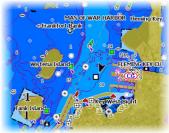

Minimum transparency

Transparency at 80

#### **Raster charts**

Changes the view to that of a traditional paper chart.

#### Raster transparency

Controls the transparency of raster imagery.

#### High resolution bathymetry

Enables and disables higher concentration of contour lines.

#### Chart detail

- Full displays all available information for the chart in use.
- Medium displays minimum information sufficient for navigation.
- Low displays basic level of information that cannot be removed, and includes information that is required in all geographic areas. It is not intended to be sufficient for safe navigation.

#### **Chart categories**

Several categories and sub-categories are included. You can turn on/off individually depending on which information you want to see.

The categories listed in the dialog are dependent on the charts used.

#### Shaded relief

Shades seabed terrain.

#### No contours

48

Removes contour lines from the chart.

#### Depth palette

Controls the Depth palette used on the map.

#### Depth filter

Filters out depth values shallower than the selected depth filter limit.

#### Safety depth

Charts use different shades of colors to distinguish between shallow and deep water. After enabling the safety shading depth palette, specify the desired safety depth limit and the color/shading for different depths.

#### Shading

Shades different areas of the seabed, depending on the selected Shading category.

→ Note: Composition and Vegetation shading are not applicable to C-MAP charts.

#### Depth 1 and Depth 2

Depth presets that shade different depths in different colors.

#### Custom

You can adjust the depth threshold, color and opacity (transparency) of color shading for Depth 1 and Depth 2.

| Custom Shading |         |         |     | $\otimes$ |
|----------------|---------|---------|-----|-----------|
|                | Depth 1 | Depth 2 |     |           |
| Depth (m)      |         |         |     |           |
| 0              |         |         | 100 |           |
| 5              |         |         | 100 |           |
| 10             |         |         | 100 |           |
| 20             |         |         | 100 |           |
| 40             |         |         | 100 |           |
| 75             |         |         | 100 |           |
| 150            |         |         | 100 |           |
| Add Point      |         |         |     |           |
|                |         |         |     |           |

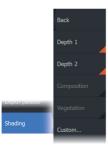

Back Depth palette Navigation

Depth filter of

#### 3D exaggeration

Graphical settings that are available in 3D mode only. Exaggeration is a multiplier applied to the drawn height of hills on land, and troughs in water to make them look taller or deeper.

→ Note: This option is grayed out if the data is not available in the map card inserted.

#### **Genesis** Layer

The Genesis Layer displays high-resolution contours contributed by Genesis users that have passed a quality check.

This option toggles the Genesis layer on/off on the chart image. Available only if the C-MAP chart contains Genesis Layer data.

# **Navionics® charts**

Some Navionics<sup>®</sup> features require the most current data from Navionics<sup>®</sup>. For those features, a message is displayed stating that the feature is unavailable if you do not have the appropriate Navionics<sup>®</sup> charts or chart card inserted. For more information on what is required for these features, refer to www.navionics.com.

You can also get a message if you try to use a restricted feature when the Navionics<sup>®</sup> chart card is not activated. To activate the card, contact Navionics<sup>®</sup>.

# Back Photo overlay Off Photo transparency Min Shading Fishing range Shallow water O ft Chart options Chart source Chart source

# Navionics<sup>®</sup> specific chart options

#### Photo overlay

Photo overlay enables you to view satellite photo images of an area as an overlay on the chart. The availability of such photos is limited to certain regions, and cartography versions.

You can view photo overlays in either 2D or 3D modes.

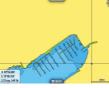

No Photo overlay

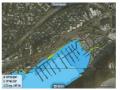

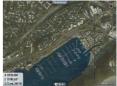

Photo overlay, land only

Full Photo overlay

#### Photo transparency

The Photo transparency sets the opaqueness of the photo overlay. With minimum transparency settings the chart details are almost hidden by the photo.

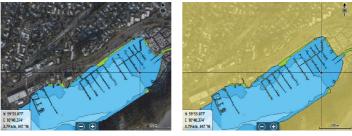

Minimum transparency

Maximum transparency

#### Chart shading

Shading adds terrain information to the chart.

#### Fishing range

Select a range of depths between which Navionics® fills with a white color.

This allows you to highlight a specific range of depths for fishing purposes. The range is only as accurate as the underlying chart data, meaning that if the chart only contains 5 meter intervals for contour lines, the shading is rounded to the nearest available contour line.

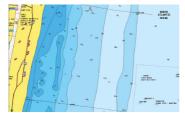

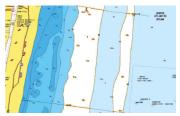

No Depth highlight range

Depth highlight range: 6 m - 12 m

### Shallow water highlight

This highlights areas of shallow water between 0 and the selected depth (up to 10 meters/30 feet).

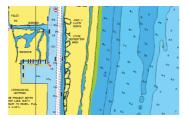

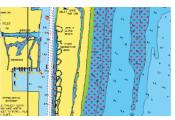

No shallow water highlighted

Shallow water highlight: 0 m - 3 m

#### Safety depth

The Navionics<sup>®</sup> charts use different shades of blue to distinguish between shallow and deep water.

Safety depth, based on a selected limit, is drawn without blue shading.

→ Note: The built in Navionics<sup>®</sup> database features data down to 20 m, after which it is all white.

### **Community edits**

Toggles on the chart layer including Navionics<sup>®</sup> edits. These are user information or edits uploaded to Navionics<sup>®</sup> Community by users, and made available in Navionics<sup>®</sup> charts.

For more information, refer to Navionics® information included with your chart, or to Navionics® website: www.navionics.com.

## SonarChart

The system supports the Navionics<sup>®</sup> SonarChart feature. SonarChart displays a bathymetry map showing high resolution contour detail and standard navigational data. For more information, refer to www.navionics.com.

#### SonarChart Live

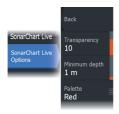

52

SonarChart Live is a real-time feature where the device creates an overlay of depth contours based on your own live sonar soundings. When you select SonarChart Live overlay the menu expands to display SonarChart Live options.

#### Transparency

The SonarChart Live overlay is drawn on top of other chart data. The chart data is completely covered at minimum transparency. Adjust the transparency to allow the chart details to be seen.

#### Minimum depth

Adjusts what SonarChart Live rendering treats as the safety depth. This affects the coloring of the SonarChart Live area. As the vessel approaches the safety depth, the SonarChart Live area will gradually change from a simple grey/white to red.

#### SCL History

Select to display previously recorded data on the chart overlay.

→ Note: SonarChart live does not record while SCL history files are being viewed.

#### SC Density

Controls the density of the SonarChart and SonarChart Live contours.

#### **Colored seabed areas**

Turns ON/OFF coloring seabed areas red.

#### Navionics® Dynamic tides and current icons

Shows tides and currents with a gauge and an arrow instead of the diamond icons used for static tides and current information.

The tide and current data available in Navionics<sup>®</sup> charts are related to a specific date and time. The system animates the arrows and/or gauges to show the tides and currents evolution over time.

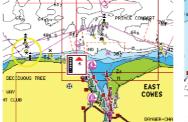

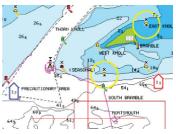

Dynamic tide information

Dynamic current information

The following icons and symbology are used:

#### **Current speed**

The arrow length depends on the rate, and the symbol is rotated according to flow direction. Flow rate is shown inside the arrow symbol. The red symbol is used when current speed is increasing, and the blue symbol is used when current speed is decreasing.

#### **Tide height**

**6** \_ \_

The gauge has 8 labels and is set according to absolute max/min value of the evaluated day. The red arrow is used when tide is rising, and the blue arrow is used when tide is falling.

→ Note: All numeric values are shown in the relevant system units (unit of measurement) set by user.

#### Rock filter level

Hides rock identification on the chart beneath a given depth. This helps you to declutter charts in areas where there are many rocks located at depths well below your vessel's draught.

#### **Contours depth**

Determines which contours you see on the chart down to the selected safety depth value.

### Presentation type

Displays marine charting information such as symbols, colors of the navigation chart and wording for either International or U.S. presentation types.

#### Annotation

Determines what area information, such as names of locations and notes of areas, is available to display.

#### Chart details

Provides you with different levels of geographical layer information.

#### Easy View

Magnifying feature that increases the size of chart items and text.

→ Note: There is no indication on the chart showing that this feature is active.

# **Chart settings**

The options in the chart settings dialog depends on which chart source is selected in the system.

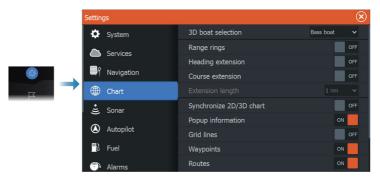

## 3D boat selection

Determines which icon to use on 3D charts.

# **Range rings**

The range rings can be used to present the distance from your vessel to other panel objects.

The range scale is set automatically by the system to suit the panel scale.

## **Extension lines**

#### Heading extension and Course extension

Select to show or hide the heading and course extension lines for your vessel.

### **Extension length**

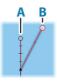

A: Heading B: Course Over Ground (COG) The length of the extension line is either set as a fixed distance, or to indicate the distance the vessel moves in the selected time period. If no options are turned on for the vessel then no extension lines are shown.

Your vessel heading is based on information from the active heading sensor and the COG is based on information from the active GPS sensor.

#### SonarChart Live tide correction

When selected, the tide correction feature uses information from nearby tide stations (if available) to adjust the depth values used by SonarChart Live as the sonar is recorded.

#### Synchronize 2D/3D chart

Links the position shown on one chart with the position shown on the other chart when a 2D and a 3D chart are shown side by side.

### **Pop-up information**

Determines whether basic information for panel items is displayed when you select the item.

### **Grid lines**

Turns on/off viewing of longitude and latitude grid lines on the panel.

### Waypoints

Turns on/off displaying waypoints on charts.

### Routes

Turns on/off displaying routes on charts.

## Trails

Turns on/off displaying trails on charts.

→ Note: To display trails on the chart panel, the Display option in the Trails dialog and the trails option in the chart settings dialog both have to be enabled. Refer to "Editing or deleting trails" on page 65.

## Waypoints, Routes, Trails

Opens the Waypoints, Routes, and Trails dialog where these items can be created, edited, deleted, and searched.

# Waypoints, Routes, and Trails dialogs

These dialogs give access to advanced edit functions and settings for these items.

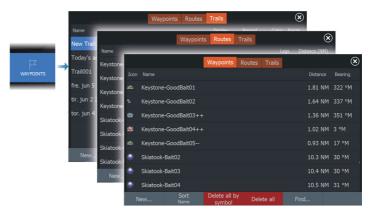

# Waypoints

A waypoint is a user generated mark positioned on a chart, on a radar image or on the Sonar image. Each waypoint has an exact position with latitude and longitude coordinates. A waypoint positioned on the Sonar image has a depth value, in addition to position information. A waypoint is used to mark a position you later may want to return to. Two or more waypoints can also be combined to create a route.

## **Saving waypoints**

A waypoint is saved at the cursor position if active or at the vessel's position if the cursor is not active on the panel. To save a waypoint:

- Use the new waypoint option in the menu
- Press the Waypoint key
  - Press once to open the New Waypoint dialog
  - Press twice to quickly save a waypoint

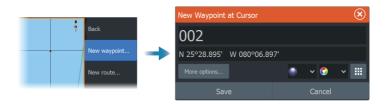

#### New Waypoint icon

When selected, the dialog with waypoint symbol alternatives is displayed. Selecting a waypoint symbol creates the waypoint at cursor or vessel position with the selected symbol. This mode is persistent, the next time you create a new waypoint the same dialog opens and if you select a symbol a waypoint is created with the symbol.

Instead of selecting a symbol, select the menu button in the bottom-right corner to return to the previous New Waypoint dialog. This selection becomes the persistent mode, the next time you create a new waypoint the New Waypoint dialog is displayed.

#### Moving a waypoint

- 1. Select the waypoint you want to move. The waypoint icon expands to indicate that it is active.
- 2. Activate the menu and select the waypoint in the menu
- 3. Select the move option
- 4. Select the new waypoint position
- 5. Select the finish moving menu option.

The waypoint is now automatically saved at the new position.

#### **Edit a waypoint**

You can edit all information about a waypoint from the **Edit Waypoint** dialog.

This dialog is activated by selecting the waypoint's pop-up, or from the menu when the waypoint is activated.

The dialog can also be accessed from the Waypoints tool on the **Home** page.

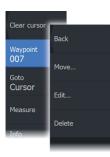

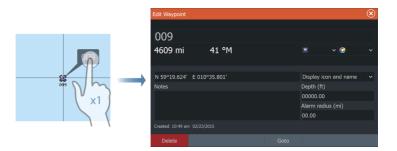

## **Delete a waypoint**

You can delete a waypoint from the **Edit Waypoint** dialog or by selecting the **Delete** menu option when the waypoint is activated. You can also delete waypoints from the Waypoints tool on the **Home** page.

You can delete MOB waypoints the same way.

## Waypoint alarm settings

You can set an alarm radius for each individual waypoint you create. The alarm is set in the Edit Waypoint dialog.

→ Note: The waypoint radius alarm must be toggled ON in the alarm dialog to activate an alarm when your vessel comes within the defined radius. For more information, refer to "Alarm dialogs" on page 225.

# Routes

A route consists of a series of routepoints entered in the order that you want to navigate them.

When you select a route on the chart panel it turns green, and the route name is displayed.

The system includes support for Navionics® Autorouting and C-MAP Easy Routing. This feature automatically suggests routepoints between the first and last routepoint of a route, or between selected routepoints in a complex route. You can use the feature when you create a new route, or you can use it to edit already saved routes.

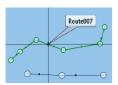

| Clear cursor | Back         |
|--------------|--------------|
|              |              |
| New          | New waypoint |
| Goto         |              |
| Cursor       | New route    |

## Creating a new route on the chart panel

- 1. Activate the cursor on the chart panel
- 2. Select the new route option from the menu
- 3. Position the first waypoint on the chart panel
- **4.** Continue positioning new routepoints on the chart panel until the route is completed
- 5. Save the route by selecting the save option in the menu.

## Edit a route from the chart panel

- 1. Select the route to make it active.
- **2.** Select the route edit option in the menu.
- 3. Position the new routepoint on the chart panel:
  - If you set the new routepoint on a leg, a new point is added between existing routepoints.
  - If you set the new routepoint outside the route, the new routepoint is added after the last point in the route.
- 4. Drag a routepoint to a new position.
- 5. Save the route by selecting the save option in the menu.
- → Note: The menu changes depending on the selected edit option. All edits are confirmed or cancelled from the menu.

## **Deleting routes**

You can delete a route by selecting the delete menu option when the route is activated on the panel.

You can also delete a route by selecting it in the routes dialog and then deleting it in the edit route dialog.

You can delete all routes from the system using the routes dialog.

You can back-up your waypoints, routes and tracks before deleting them, refer to *"Maintenance"* on page 226.

## Creating routes using existing waypoints

A new route can be created by combining existing waypoints from the Routes dialog. The dialog is activated by using the Waypoints tool on the Home page and then selecting the Routes tab.

## **Converting trails to routes**

You can convert a trail to a route from the Edit Trail dialog. The dialog is activated by activating the trail, then selecting the trail's pop-up, or the Trail menu option.

The Edit Trail dialog can also be accessed by selecting the Waypoints tool on the Home page, then the trail tab and then selecting the trail in the Trail dialog.

| Edit Trail  |            |         |    | $\mathbf{x}$ |
|-------------|------------|---------|----|--------------|
| Trail(      | )01        |         |    |              |
| d 🗸         | ON         | Display | ON | Record       |
| Description |            |         |    |              |
|             | Create rou | ite     |    |              |
| Delete      | Show       | Save    |    | Cancel       |

# Dock-to-dock Autorouting and Easy Routing

The Dock-to-dock Autorouting and Easy Routing features suggest new routepoint positions based on information in the map and on your boat's size. Before you can start using these features the boat draught, width and height must be entered into the system. The boat settings dialog is automatically displayed if the information is missing when you start the feature. To enter boat settings, refer to "System settings" on page 218.

▲ Warning: Autorouting is for general planning only and must be used in conjunction with conventional navigational practices. It DOES NOT replace a human navigator and should never be used as the only reference source. It is the operator's sole responsibility to review the suggested route against official publications and situational awareness.

→ Note: It is not possible to start the Dock-to-dock Autorouting or Easy Routing if one of the selected routepoints is located in an unsafe area. A warning dialog is displayed, and you have to move the relevant routepoint(s) to a safe area to proceed.

- → Note: If no compatible cartography is available, the Dock-todock Autorouting or Easy Routing menu option is not available. Compatible cartography includes C-MAP MAX-N+, C-MAP Discover, C-MAP Reveal, Navionics+, and Navionics Platinum. For a full selection of available charts, visit www.c-map.com or www.navionics.com.
- 1. Position at least two routepoints on a new route, or open an existing route for editing.
- 2. Select the Dock-to-dock Autorouting menu option, followed by:
  - Entire Route if you want the system to add new routepoints between the first and the last routepoint of the open route.
  - Selection if you want to manually select the routepoints that define the limits for the autorouting, then select the relevant routepoints. Selected routepoints are colored red.
  - Only two routepoints can be selected, and the system discards any routepoints between your selected start and end points.
- 3. Select the accept option to start the automatic routing.
- 4. When the automatic routing is completed the route appears in preview mode, and the legs are color coded to indicate safe or unsafe areas.
  - Navionics<sup>®</sup> uses red (unsafe) and green (safe), while C-MAP uses red (unsafe), yellow (dangerous) and green (safe).
- 5. Move any routepoints if required when the route is in preview mode.
- 6. Select the keep option to accept the routepoints positions.
- **7.** Repeat step 2 (selection) and step 3 if you want the system to automatically position routepoints for other parts of the route.

#### Dock-to-dock Autorouting and Easy Routing examples

• Entire route option used when first and last route points are selected.

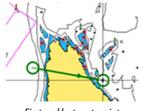

First and last routepoint

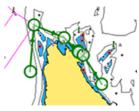

Result after automatic routing

• Selection option used for autorouting part of a route.

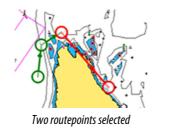

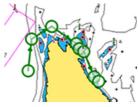

Result after automatic routing

## The edit route dialog

You can manage routes and routepoints, and change route properties using the Edit Route dialog. This dialog is activated by selecting an active route's pop-up or from the menu by selecting the route then the details option.

The dialog can also be accessed by using the Waypoints tool on the Home page and then selecting a route in the dialog.

Select a routepoint in the edit dialog to insert a new routepoint after it or remove the routepoint.

| Edit | : Route  |      |        |               | $\bigotimes$ |
|------|----------|------|--------|---------------|--------------|
| R    | Rout     | e002 |        | ON            | Display      |
| Leg  | Waypoint |      |        | Distance (mi) | Bearing (°M) |
| 0    | Rpt006   |      |        |               |              |
| 1    | Rpt007   |      |        | 0.68          | 44           |
| 2    | Rpt008   |      |        | 1.32          | 126          |
| 3    | Rpt009   |      |        | 1.25          | 158          |
|      |          |      |        |               |              |
|      |          |      |        |               |              |
|      |          |      |        |               |              |
|      |          |      |        |               |              |
|      | Remove   |      | Insert |               |              |

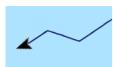

# **About trails**

Trails are a graphical presentation of the historical path of the vessel. They allow for retracing where your boat has travelled. Trails can be converted to routes from the edit dialog.

From the factory, the system is set to automatically track and draw the vessel's movement on the chart panel. The system continues to record the trails until the length reaches the maximum points, and then automatically begins overwriting the oldest points.

The automatic trail function can be turned off from the trails dialog.

### **Creating a new trail**

You can start a new trail from the Trails dialog. The dialog is activated by using the Waypoints tool on the Home page and selecting the Trails tab.

## **Editing or deleting trails**

Use the edit trail dialog to edit or delete a trail.

Open the edit trail dialog by:

- selecting the trail on the chart and then the trail's pop-up
- selecting the trail on the chart and then the trail in the menu
- selecting the trail in the trails dialog

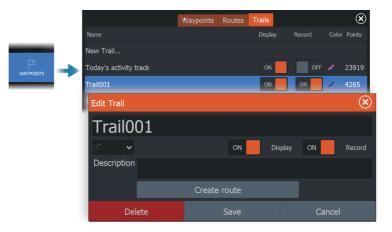

## **Trails settings**

Trails are made up of a series of points connected by line segments whose length depends on the frequency of the recording.

You can select to position trail points based on time settings, distance, or by letting the system position a trail point automatically when a course change is registered.

→ Note: The Trails option must also be turned ON in the panel settings dialog to be visible.

|                  |          | -7       |           |        |      |      |  |
|------------------|----------|----------|-----------|--------|------|------|--|
|                  |          |          |           | Trails |      |      |  |
| Name             |          |          |           | Displa | y Re | cord |  |
| New Trail        |          |          |           |        |      |      |  |
| Today's activity | track    |          |           |        |      | ис   |  |
|                  |          |          |           |        |      |      |  |
|                  |          |          |           |        |      |      |  |
|                  |          |          |           |        |      |      |  |
|                  |          | Logging  | type Auto |        | ~    |      |  |
|                  |          | Distance |           |        | NM   |      |  |
| New              | Settings | Time pe  |           |        | ~    |      |  |

### Color trails based on data

A trail can be colored based on what source data and the high/low limits you set:

- Specify the source (data type) to be colored. To turn off coloring, select source None.
- Select the high and low options to set high and low values (after you specify the source).

A colored trail represents only one source at a time. If you switch from one source to another, then the colors represent the newly selected source.

The colors can be shades of green, yellow, and red. Green is for the high limit you set. Yellow is the value that is the average of the high and low. Red is for the low limit. If the value is between the high and the middle values, it appears as a greenish-yellow color. If the value is between the middle and the low, it appears as an orange color.

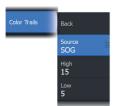

→ Note: By default trails are colored according to the color setting in the Edit Trail dialog. Coloring trails based on source data overrides the coloring specified in the Edit Trail dialog.

If two or more charts are displayed in a split panel, changing the color source or high/low values on one chart does not change the other charts.

#### Displaying source data in the cursor position window

Selecting a point in a trail displays the cursor position window. If recorded source data exists for the point selected, the value is shown in the window in addition to the other cursor information.

The system records data according to your settings in the edit Trail dialog. Source data points are recorded when there is a change in the course or heading.

# Synchronize my data

N 25°30.607'

W 80°13.678'

24.18 kn

0.16 NM, 349 °T

To synchronize the MFD data and your LOWRANCE app account data, open the **Synchronize my data** feature from the System Controls dialog or the Services settings dialog.

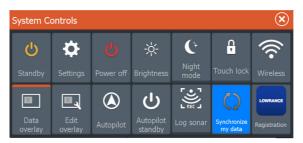

## Using the synchronize feature

You can use a browser to sign-in at https://appchart.lowrance.com or you can sign-in to your LOWRANCE® app account from your mobile device or tablet to manage (create new, change, move, and delete):

- Waypoints
- Routes
- Trails

Use the MFD's Synchronize my data option to synchronize between the MFD and your LOWRANCE® app account.

Waypoints, routes, and trails | HDS Live Operator Manual

#### Requirements

- An account with the Lowrance mobile app
- → Note: Your C-MAP Embark or C-MAP app account credentials can be used to sign-in to the mobile app. You do not need to create a separate mobile app account.
- To synchronize, the unit must be connected to the internet.

#### Synchronizing

To synchronize the MFD data and your LOWRANCE<sup>®</sup> app account data (includes your data at https://appchart.lowrance.com), open the **Synchronize my data** feature from the System Controls dialog or the Services settings dialog.

After sign-in, the system advises the last time synchronizing occurred and the following options are available:

- Edit use to change sign-in credentials
- Auto Synchronize synchronizing occurs periodically in the background when connected to the internet
- Synchronize now synchronizing occurs immediately

| Lowrance |              |                                                                 | $(\mathbf{x})$ |
|----------|--------------|-----------------------------------------------------------------|----------------|
|          | $\bigcirc$   | Synchronize your waypoints, rou tracks with the Lowrance mobile |                |
|          | ACCOUNT INFO |                                                                 |                |
|          |              | @navico.com                                                     |                |
|          |              |                                                                 |                |
|          | Auto Synch   | ronize                                                          |                |
|          | Last synchr  | onized: Never                                                   |                |
|          |              |                                                                 |                |
|          |              |                                                                 |                |
|          |              |                                                                 |                |
|          |              |                                                                 |                |
|          |              |                                                                 |                |

# Navigating

# **About navigating**

The navigation function included in the system allows you to navigate to the cursor position, to a waypoint, or along a predefined route.

For information about positioning waypoints and creating routes, refer to "*Waypoints, routes, and trails*" on page 58.

# **Steer panel**

The Steer panel can be used to display information when you are navigating.

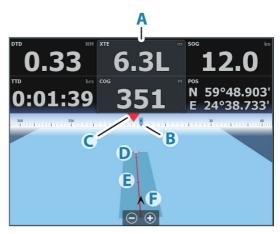

- A Data fields
- B Vessel heading
- C Bearing to waypoint
- **D** Destination point
- E Bearing line with allowed off course limit When travelling on a route the bearing line shows the intended course from one waypoint towards the next. When navigating towards a waypoint (cursor position, MOB, or an entered latitude and longitude position), the bearing line shows the intended course from the point at which navigation was started towards the waypoint.

**F** Vessel symbol

Indicates distance and bearing relative to the intended course. If the XTE (Cross Track Error) exceeds the defined XTE limit, this is indicated with a red arrow including the distance from the track line. Refer to "XTE limit" on page 72.

# Navigate to cursor position

You can start navigating to a cursor position on any chart, radar, or sonar panel.

Position the cursor at the selected destination on the panel, and then select the go to cursor menu option.

→ Note: The go to cursor menu option is not available if you are already navigating.

# Navigate a route

You can start navigating a route from the chart panel, steer panel, or from the Route dialog.

When route navigation is started, the menu expands and shows options for canceling the navigation, for skipping a waypoint, and for restarting the route from current vessel position.

### Starting a route from the chart panel

Activate a route on the panel, and then select the route navigation option from the menu.

You can select a routepoint to start navigating from a selected position.

#### Starting a route from the steer panel

Select the start route option on the menu, and then details from the dialogs.

### Start navigating a route from the edit route dialog

You can start navigating from the edit route dialog. Activate the dialog by:

- Selecting the waypoint tool from the home page and then selecting the routes tab
- Selecting the route details option from the menu

| Waypoints, I           | Routes and Trails |           |              |       | ×             |              |
|------------------------|-------------------|-----------|--------------|-------|---------------|--------------|
|                        |                   | Waypoints | Routes Trail | s     |               |              |
| Name<br>Route001       | Edit Route        |           |              |       |               | ×            |
| Route002<br>New Route. | Route             | e001      |              |       | ON            | Display      |
|                        | Leg Waypoint      | _         | _            | _     | Distance (mi) | Bearing (°M) |
|                        | 0 Rpt001          |           |              |       |               |              |
|                        | 1 Rpt002          |           |              |       | 0.69          | 3            |
|                        | 2 Rpt003          |           |              |       | 1.59          | 35           |
|                        | 3 Rpt004          |           |              |       | 1.32          | 111          |
|                        | 4 Rpt005          |           |              |       | 0.86          | 150          |
| New                    |                   |           |              |       |               |              |
|                        |                   |           |              |       |               |              |
|                        | Delete            |           | Show         | Start |               |              |

# Navigating with the autopilot

When you start navigation on a system with autopilot functionality, you are prompted to set the autopilot to navigation mode.

If you choose not to engage the autopilot, the autopilot can be set to navigation mode from the Autopilot Controller later on.

For more information about autopilot functionality, depending on the autopilot being used refer to *"Trolling motor autopilot"* on page 128 or *"Outboard autopilot"* on page 139

# **Navigation settings**

|  | Settings     |                |         |  |  |  |  |
|--|--------------|----------------|---------|--|--|--|--|
|  | 🔅 System     | Arrival radius | 0.05 NM |  |  |  |  |
|  | Services     | XTE limit      | 0.05 NM |  |  |  |  |
|  |              | XTE Alarm      | OFF     |  |  |  |  |
|  | 🗐 Navigation | Trails         |         |  |  |  |  |
|  | 🌐 Chart      | Logging type   | Auto 🗸  |  |  |  |  |
|  | 🚊 Sonar      |                | 1.00 NM |  |  |  |  |
|  |              |                | 5 sec 🗸 |  |  |  |  |
|  | 🔁 Fuel       | Phantom Loran  | OFF     |  |  |  |  |
|  | Alarms       |                |         |  |  |  |  |
|  | Units        |                |         |  |  |  |  |

## **Arrival radius**

Sets an invisible circle around the destination waypoint. The vessel is considered arrived at the waypoint when it is within this radius.

# **XTE limit**

### XTE alarm (Cross track error)

Turns on/off the XTE alarm.

### Trails

Opens the Trails dialog where trails settings can be adjusted and trails can be converted into routes for navigation. Refer to "*About trails*" on page 65.

## Logging type

You can select to record trail points based on time, distance, or by letting the unit position a point automatically when a course change is registered.

Specify one of the following logging types in the Navigating Settings dialog:

- Auto the unit positions a point automatically when a course change is registered.
- Distance select the Distance field and enter the distance you want to record.

• Time - select the Time field and enter the time you want to record.

# **Phantom Loran**

Enables use of Phantom Loran positioning system.

#### Loran settings

Defines Loran chains (GRI) and preferred station for waypoint entry, cursor position and position panel.

The graphic example shows a cursor position window with Loran position information.

For more information refer to your Loran system documentation.

N 25°44.044' W 80°08.285' 43132.70 7980 62156.66 0.30 nm, 254 °M

# Sonar

8

# The image

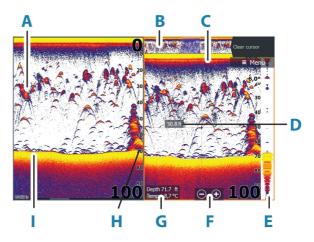

- A Fish arches
- B History preview\*
- C Temperature graph\*
- D Depth at cursor
- E Amplitude scope\*
- **F** Zoom (range) buttons
- G Water depth and Water temperature at cursor location
- H Range scale
- Bottom

\* Optional items that you can turn on/off individually. Refer to "*More options*" on page 82.

# **Multiple sources**

You can specify the source for the image in the active panel. You can display different sources simultaneously using a multi-panel page configuration.

For more information on how to select the source for a panel, refer to *"Source"* on page 81.

# Zooming the image

To zoom the image:

- Press the +/- keys.
- Select the range (+/-) buttons.
- Use the range menu setting.

When zooming in, the sea floor is kept near the bottom of the screen.

If the cursor is active, the system zooms in where the cursor is positioned.

# Zoom bar

The zoom bar (**A**) is displayed when you zoom the image. Drag the zoom bar up or down to view different parts of the water column.

# Using the cursor on the image

When you position the cursor on the image the screen pauses, the depth at the cursor position is shown, and the information window and the history bar are activated.

## **Measuring distance**

The cursor can be used to measure the distance between the positions of two observations on the image.

- 1. Position the cursor on the point from where you want to measure the distance
- 2. Select the measure menu option
- → Note: The measure option is not available unless the cursor is placed on the image.
- 3. Position the cursor on the second measuring point
  - A line is drawn between the measuring points, and the distance listed in the Cursor Information window
- 4. Continue selecting new measuring points if required

Use menu options to re-position the start point and the end point as long as the measuring function is active.

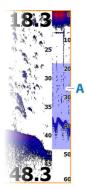

Select the finish measuring menu option to resume normal image scrolling.

# **Viewing history**

Use the preview feature to view and pan history, refer to "*Preview*" on page 84.

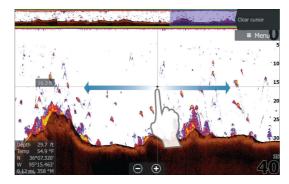

# **Recording sonar log data**

# Start recording sonar log data

You can start recording sonar log data and save the file internally in the unit, or save it onto a storage device connected to the unit.

The Log sonar dialog is activated from the System Controls dialog, or from the Sonar Settings dialog.

When the data is being recorded, there is a flashing red symbol in the top left corner and a message appears periodically at the bottom of the screen.

When you select to start recording, the record sonar log dialog is displayed where you specify recording settings.

76

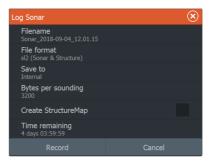

#### Filename

Specify the name of the recording (log).

### File format

Select a file format from the drop-down, slg (Sonar only), xtf (Structure only\*), sl2 (Sonar and Structure) or sl3 (includes StructureScan 3D).

→ Note: XTF format is for use only with select 3rd party Sonar viewing tools.

### Save to

Select whether the recording is to be saved internally or to a storage device connected to the unit.

→ Note: It is recommended to save/record sonar log data directly to a microSD<sup>™</sup> card as the data will quickly use the unit's internal memory.

### Bytes per sounding

Select how many bytes per sounding that are to be used when saving the log file. More bytes yield better resolution, but cause the record file to increase in size compared to using lower byte settings.

### Create StructureMap

If StructureScan is available on the network, you can convert logs to StructureMap format (.smf) when recording completes.

If a StructureScan transducer is connected to the unit, you can convert logs to StructureMap format (.smf) when recording completes.

The log file can also be converted to StructureMap format from the files manager.

→ Note: StructureMap logs cannot be created on a commercial charting card (e.g., C-Map, Navionics etc).

#### Upload sonar logs to C-MAP Genesis

To upload sonar logs to C-MAP Genesis do one of the following:

• Use the services option. Follow the prompts to sign in and transfer the log files to C-MAP Genesis.

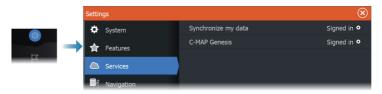

• Use the Storage dialog. Select the sonar logs icon and the logs you want to transfer. If you are already signed in to C-MAP Genesis the files are transferred. If you are not signed in, select the transfers icon and follow the prompts to sign in and transfer the log files to C-MAP Genesis. You can sign in and transfer files at a later time when the unit is connected to the internet.

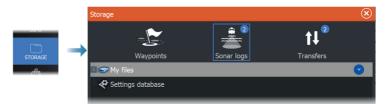

#### Privacy

If allowed by your selected C-MAP Genesis account, you can choose between setting the recorded log files as Private or Public at C-MAP Genesis.

#### Time remaining

Shows the remaining allocated space available for recordings.

### Stop recording log data

Use the stop logging option to stop recording log data.

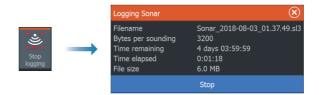

### Viewing recorded data

Both internally and externally stored sounder records can be reviewed when the view sonar log option is selected in the sonar settings dialog. Refer to *"Sonar settings"* on page 85.

# Setting up the image

Use menu options to set up the image.

## **Fishing mode**

This feature consists of preset packages of sonar settings designed for specific fishing conditions.

→ Note: Selecting the proper fishing mode is critical to optimal sonar performance.

| Fishing mode  | Depth      | Palette          |
|---------------|------------|------------------|
| General Use   | ≤ 1,000 ft | White background |
| Shallow Water | ≤ 60 ft    | White background |
| Fresh Water   | ≤ 400 ft   | White background |
| Deep Water    | ≤ 5,000 ft | Deep Blue        |
| Slow Trolling | ≤ 400 ft   | White background |
| Fast Trolling | ≤ 400 ft   | White background |
| Clear Water   | ≤ 400 ft   | White background |
| Ice Fishing   | ≤ 400 ft   | White background |

# Range

The range setting determines the water depth that is visible on the screen.

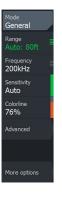

→ Note: Setting a deep range in shallow water may cause the system to lose track of the depth.

#### Preset range levels

Select a preset range level manually from the menu.

#### Auto range

In auto range, the system automatically displays the whole range from the water surface to the bottom.

Auto is the preferred setting for fish finding.

Select the range option and then the auto option in the menu.

#### Custom range

This option allows you to manually set both upper and lower range limits.

Set a custom range by selecting the range menu option and then the custom option.

→ Note: Setting a custom range puts the system in manual range mode.

#### Frequency

The unit supports several transducer frequencies. Available frequencies depend on the transducer model that is configured for use.

You can view two frequencies at the same time by selecting dual Sonar panels from the **Home** page.

#### Sensitivity

Increasing sensitivity shows more detail on the screen. Decreasing sensitivity displays less. Too much detail clutters the screen. Conversely, desired targets may not be displayed if sensitivity is set too low.

### Colorline

Allows the user to adjust the colors of the display to help differentiate softer targets from harder ones. Adjusting the Colorline can help separate fish and important structures on or near the bottom from the actual bottom.

# Source

→ Note: Available only if multiple sources with the same capability are available.

Used to specify the source for the image in the active panel.

You can display different sources simultaneously, using a multipanel page configuration. Menu options for each panel are independent.

→ Note: Using transducers at the same frequency can cause interference.

For source setup information, refer to the HDS Live Installation Manual.

# **Advanced options**

The Advanced menu option is only available when the cursor is not active.

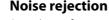

Signal interference from bilge pumps, engine vibration and air bubbles can clutter the image.

The noise rejection option filters the signal interference and reduces the on-screen clutter.

## Surface clarity

Wave action, boat wakes, and temperature inversion can cause onscreen clutter near the surface. The surface clarity option reduces surface clutter by decreasing the sensitivity of the receiver near the surface.

## Scroll speed

You can select the scrolling speed of the image on the screen. A high scroll speed updates the image fast, while a low scroll speed presents a longer history.

→ Note: In certain conditions it may be necessary to adjust the scroll speed to get a more useful image. Such as adjusting the image to a faster speed when vertically fishing without moving.

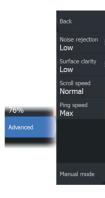

# **Ping speed**

Ping speed controls the rate the transducer transmits the signal into the water. By default, the ping speed is set to max. It may be necessary to adjust the ping speed to limit interference.

### Manual mode

Manual mode is an advanced user mode that restricts digital depth capability, so the unit only processes sonar signals in the selected range. This allows the display to continue smooth scrolling if the bottom depth is out of transducer range. When the unit is in manual mode, you might not receive any depth readings, or you might receive incorrect depth information.

# **More options**

#### Stop sonar

When selected, stops the sonar from pinging. Use the option anytime you want to disable the sonar but not power off the unit.

# **Split screen options**

#### Zoom

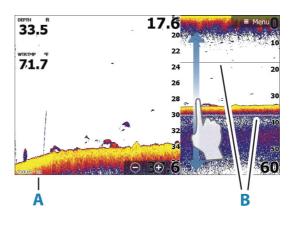

- A Zoom level
- **B** Zoom bars

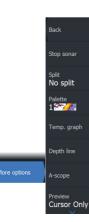

The Zoom mode presents a magnified view of the sounder image on the left side of the panel.

By default, the zoom level is set to 2x. You can select up to 8x zoom.

The range zoom bars on the right side of the display shows the range that is magnified. If you increase the zooming factor the range is reduced. You see this as reduced distance between the zoom bars.

Move the zoom bars up/down on the image to view different depths of the water column.

#### **Bottom lock**

The bottom lock mode is useful when you want to view targets close to the bottom. In this mode, the left side of the panel shows an image where the bottom is flattened. The range scale is changed to measure from the seabed (0) and upwards. The bottom and the zero line are always shown on the left image, independent of the range scale. The scaling factor for the image on the left side of the panel is adjusted as described for the Zoom option.

#### Flasher

The Flasher mode shows a flasher-style sonar view in the left panel and a normal sonar view in the right panel.

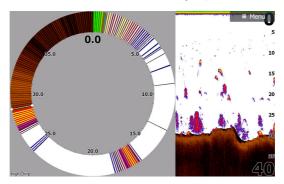

### Palettes

You can select between several display palettes.

### **Overlay DownScan**

When a DownScan capable transducer is connected to your system, you can overlay DownScan images on the regular Sonar image.

When overlay DownScan is activated, the Sonar panel menu expands to include basic DownScan options.

## **Temperature graph**

The temperature graph is used to illustrate changes in water temperature.

When toggled on, a colored line and temperature digits are shown on the Sonar image.

# **Depth line**

A depth line can be added to the bottom surface to make it easier to distinguish the bottom from fish and structures.

# Amplitude scope

The amplitude scope is a display of an echo sounding on the panel. The strength of the actual echoes are indicated by both width and color intensity.

# Preview

You can have all available sonar history shown at the top of the sonar screen. The Preview bar is a snapshot of available sonar history. You can scroll through sonar history by dragging the preview slider horizontally. By default, Preview is turned on when the cursor is active.

# Fish ID

You can select how you want the fish targets to appear on the screen. You can also select if you want to be notified by a beep when a fish ID appears on the panel.

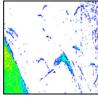

Traditional fish arches

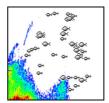

Fish symbols

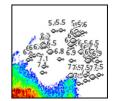

Fish symbols and depth indication

→ Note: Not all fish symbols are actual fish.

# **Sonar settings**

|  | Settings   |                                             |                               | $\bigotimes$   |
|--|------------|---------------------------------------------|-------------------------------|----------------|
|  | ٥          | System                                      | Internal sonar                | ON             |
|  | *          | <ul><li>Features</li><li>Services</li></ul> | Network sonar                 | ON             |
|  |            |                                             | Network sonar mode            | Multi-source 🗸 |
|  |            |                                             | Log sonar                     |                |
|  | <b>∎</b> γ | Navigation                                  | View sonar log                |                |
|  | •          | Chart                                       | Structure depth offset        | 0.0 ft         |
|  | :          | 送 Sonar                                     | Installation                  |                |
|  |            |                                             | Restore sonar defaults        |                |
|  | ۲          | Autopilot                                   | Use network depth & temp data | Disabled 🗸     |
|  | <b>_</b> } | Fuel                                        | LiveSight installation        |                |
|  |            |                                             | ActiveTarget installation     |                |

## **Internal sonar**

Used for making the internal sonar available for selection in the sonar panel menu.

When de-activated, the internal sonar will not be listed as a sonar source for any unit on the network.

De-activate this option on units which do not have a transducer connected.

### **Network Sonar**

Select to share transducers from this unit with other units connected on the Ethernet network. In addition, the setting must be selected in order to see other enabled sonar devices on the network.

When unselected, transducers connected to this unit cannot be shared with other units connected on the network, nor can it see other sources on the network that have this feature enabled.

For more information about how to setup Sonar, refer to the separate HDS Live Installation manual.

### Log sonar

Select to start and stop recording of Sonar data. For more information, refer to "*Start recording sonar log data*" on page 76.

This option is also available from the System Controls dialog.

# **View Sonar log**

Used to view Sonar recordings. The log file is displayed as a paused image, and you control the scrolling and display from the menu.

You can use the cursor on the image, measure distance, and set view options as on a live Sonar image. If more than one channel was recorded in the selected Sonar file, you can select which channel to display.

You exit the view function by selecting the  ${\bf X}$  in the upper right corner or by pressing the  ${\bf X}$  key.

# Structure depth offset

All transducers measure water depth from the transducer to the bottom. As a result, water depth readings do not account for the distance from the transducer to the lowest point of the boat in the water or from the transducer to the water surface.

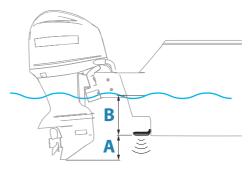

- To show the depth from the lowest point of the vessel to the bottom, set the offset equal to the vertical distance between the transducer and the lowest part of the vessel, **A** (negative value).
- To show the depth from the water surface to the bottom, set the offset equal to the vertical distance between the transducer and the water surface, **B** (positive value)
- For depth below transducer, set the offset to 0.

### Use depth and temp data from

Selects from which source the depth and temperature data is shared on the NMEA 2000° network.

# Installation

Used for installation and setup. See the separate Installation manual.

### **Restore sonar defaults**

Restore sonar settings to the factory supplied defaults.

# SideScan

9

# About SideScan

SideScan provides a wide coverage in high detail of the seabed to the sides of your boat.

The SideScan panel is available when a SideScan capable transducer is connected to the system.

#### A B C D E Menu E Menu E Men

# **The SideScan panel**

- A Left-side bottom
- **B** Structure on bottom
- **C** Center water column
- **D** Right-side bottom
- E Range scale
- F Range (zoom) buttons

# Zooming the image

A change in the range causes a zoom in or out of the image. The range represents the distance out to the left and right of the center.

To change the range:

- Press the +/- keys.
- Select the range buttons.
- Use the range menu setting.

# Using the cursor on the panel

When you position the cursor on the panel, the image pauses and the cursor information window is activated. The left/right distance from the vessel to the cursor are shown at the cursor position.

# **Viewing history**

In a SideScan view, pan the image to see sides and history by maneuvering the image left, right, and up.

To resume normal SideScan scrolling, select the clear cursor option.

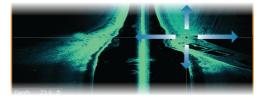

# **Recording SideScan data**

Displays the record log dialog. SideScan data can be recorded by selecting the correct file format (xtf) in the record dialog. For more information, refer to *"Recording sonar log data"* on page 76.

# Setting up the image

Use the SideScan menu to set up the image. When the cursor is active, some options in the menu are replaced with cursor mode features. Select the clear cursor option to return to the normal menu.

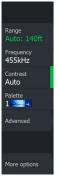

## Source

→ Note: Available only if multiple sources with the same capability are available.

Used to specify the source for the image in the active panel.

You can display different sources simultaneously, using a multipanel page configuration. Menu options for each panel are independent.

→ Note: Using transducers at the same frequency can cause interference.

For source setup information, refer to the HDS Live Installation Manual.

## Range

The range setting determines the distance out to the left and right of the center.

#### Preset range levels

Select a preset range level manually from the menu.

#### Auto range

In auto range, the system automatically displays the whole range from the water surface to the bottom.

Auto is the preferred setting for fish finding.

Select the range option and then the auto option in the menu.

## Frequency

Higher frequencies provide the sharpest image without sacrificing range, while lower frequencies can be used in deeper waters, or for expanded range capabilities.

SideScan frequency options depend on the type of connected SideScan transducer:

- 455 kHz and 800 kHz, or
- CHIRP: 455 kHz and 1075 kHz (requires an Active Imaging<sup>™</sup> HD transducer connected to your display unit through an S3100 sonar module).

→ Note: If your SideScan transducer supports just one frequency, the Frequency option won't show in the SideScan panel.

### Contrast

Determines the brightness ratio between light and dark areas of the screen.

→ *Note:* We recommend you use the auto contrast option.

### Palettes

Used for selecting the image's color palette.

# **Advanced options**

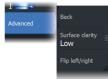

## Surface clarity

Wave action, boat wakes and temperature inversions can cause onscreen clutter near the surface. This option reduces surface clutter of SideScan data by decreasing the sensitivity of the receiver near the surface.

# Flip left/right

If required, flips the left/right side of the image to match the direction of the transducer installation.

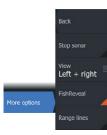

# **More options**

## Stop sonar

When selected, stops the sonar from pinging. Use the option anytime you want to disable the sonar but not power off the unit.

### View

Specifies if the SideScan page displays the left side of the image only, right side only, or left and right side at the same time.

# FishReveal

If you have an Active Imaging HD 3-in-1 FishReveal transducer connected to your display unit through an S3100 sonar module, you can use the SideScan FishReveal menu option to see fish arches on your SideScan imaging.

When FishReveal is enabled, the menu expands to include FishReveal options.

#### Sensitivity

Back Sensitivity 89% Colorline 76% Surface clarity Off Palette 1 2000 Controls the sensitivity of the FishReveal data. Increasing sensitivity shows more detail on the screen. Decreasing sensitivity displays less. Too much detail clutters the screen. If the sensitivity is set too low, weak fish arch data might not be displayed.

#### Colorline

Adjusts the colors of the fish arch data to help differentiate them from other targets. Adjusting the colorline can help separate fish and important structures on or near the bottom from the actual bottom.

## Surface clarity

Wave action, boat wakes and temperature inversions can cause onscreen clutter near the surface. This option reduces surface clutter of FishReveal data by decreasing the sensitivity of the receiver near the surface.

### Palette

Select between several display palettes optimized for a variety of fishing conditions.

→ Note: Palette choice is often a user preference, and may vary depending on the fishing conditions. It is best to select a palette that provides good contrast between the image details and FishReveal arches.

# **Range lines**

Range lines can be added to the image to make it easier to estimate distance.

# DownScan

10

# About DownScan

DownScan provides detailed images of structure and fish directly below your boat. The DownScan panel is available when a DownScan capable transducer is connected to the system.

# The DownScan panel

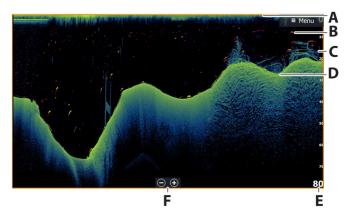

- A Surface
- B Fish arch
- **C** Under water brush pile
- **D** Bottom
- E Depth scale
- F Depth range (zoom) buttons

# Zooming the image

In the DownScan image, zooming changes the depth range displayed on the screen.

When zooming in, the sea floor is kept near the bottom of the screen.

To zoom the image (change the range):

- Press the +/- keys.
- Select the range (+/-) buttons.
- Use the range menu setting.

# Using the cursor on the panel

When you position the cursor on the panel, the image pauses and the cursor information window is activated. The depth of the cursor is shown at the cursor position.

# **Viewing DownScan history**

You can pan the image history by dragging the image to the left and right.

To resume normal DownScan scrolling, clear the cursor from the image.

# **Recording DownScan data**

Displays the record log dialog. DownScan data can be recorded by selecting the correct file format (xtf) in the record dialog. For more information, refer to *"Recording sonar log data"* on page 76.

# Setting up the DownScan image

Use the DownScan menu to set up the image. When the cursor is active, some options in the menu are replaced with cursor mode features. Select the clear cursor menu option to return to the normal menu.

## Source

→ Note: Available only if multiple sources with the same capability are available.

Used to specify the source for the image in the active panel.

You can display different sources simultaneously, using a multipanel page configuration. Menu options for each panel are independent.

→ Note: Using transducers at the same frequency can cause interference.

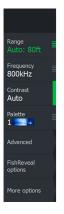

For source setup information, refer to the HDS Live Installation Manual.

#### Range

The range setting determines the water depth that is visible on the image.

#### Preset range levels

Select a preset range level manually from the menu.

#### Auto range

In auto range, the system automatically displays the whole range from the water surface to the bottom.

Auto is the preferred setting for fish finding.

Select the range option and then the auto option in the menu.

# Frequency

Higher frequencies provide the sharpest image without sacrificing range, while lower frequencies can be used in deeper waters, or for expanded range capabilities.

DownScan frequency options depend on the type of connected DownScan transducer:

- 455 kHz and 800 kHz, or
- CHIRP: 700 kHz and 1200 kHz (requires an Active Imaging<sup>™</sup> HD transducer connected to your display unit through an S3100 sonar module).
- → Note: If your DownScan transducer supports just one frequency, the Frequency option won't show in the DownScan panel.

## Contrast

Determines the brightness ratio between light and dark areas of the screen.

→ *Note:* We recommend you use the auto contrast option.

## Palettes

Used for selecting the image's color palette.

# **Advanced options**

# Surface clarity

Wave action, boat wakes and temperature inversions can cause onscreen clutter near the surface. This option reduces surface clutter of DownScan data by decreasing the sensitivity of the receiver near the surface.

# **More options**

### Stop sonar

When selected, stops the sonar from pinging. Use the option anytime you want to disable the sonar but not power off the unit.

### FishReveal

Select FishReveal to display fish arches in the image. When FishReveal is enabled, the menu expands to include FishReveal options.

### Sensitivity

Controls the sensitivity of the FishReveal data. Increasing sensitivity shows more detail on the screen. Decreasing sensitivity displays less. Too much detail clutters the screen. If the sensitivity is set too low, weak fish arch data might not be displayed.

#### Colorline

Adjusts the colors of the fish arch data to help differentiate them from other targets. Adjusting the colorline can help separate fish and important structures on or near the bottom from the actual bottom.

## Surface clarity

Wave action, boat wakes and temperature inversions can cause onscreen clutter near the surface. This option reduces surface clutter of FishReveal data by decreasing the sensitivity of the receiver near the surface.

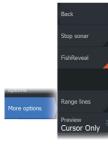

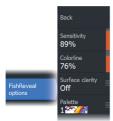

#### Palette

Select between several display palettes optimized for a variety of fishing conditions.

→ Note: Palette choice is often a user preference, and may vary depending on the fishing conditions. It is best to select a palette that provides good contrast between the image details and FishReveal arches.

# **Range lines**

Range lines can be added to the image to make it easier to estimate depth.

### Preview

You can have all available sonar history shown at the top of the sonar screen. The Preview bar is a snapshot of available sonar history. You can scroll through sonar history by dragging the preview slider horizontally. By default, Preview is turned on when the cursor is active.

### Off

When selected, turns off the preview feature. Placing the cursor on the image does not display the preview bar.

#### **Cursor-only**

When selected, the preview bar is displayed when the cursor is active on the panel.

#### Always

When selected, the preview bar is always displayed on the panel.

# **3D Sonar**

11

# **About 3D Sonar**

3D Sonar is a multi-beam sonar technology that allows anglers to see fish, underwater structures and bottom contours in customizable, three-dimensional views.

# The 3D panel

In 3D view, the sea floor image is built up in real-time directly under the vessel as the boat moves. If you are not moving the image will remain stagnant. You can also see other underwater objects and clusters of fish. The 3D view shows both the left and right channels of data.

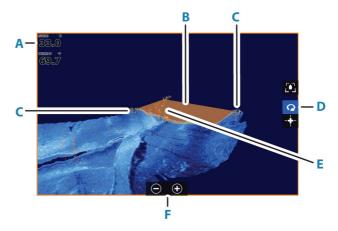

- A Depth and temperature
- **B** Transducer beam
- C Range
- D 3D panel buttons
- **E** Depth indication line
- **F** Zoom panel buttons

# **Zooming the image**

### kHz /4x

You can zoom the image.

The zoom level is shown on the image. If the cursor is active, the system zooms in where the cursor is positioned.

# Using the cursor on a 3D image

By default, the cursor is not shown on the image.

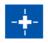

On a 3D image, select the Cursor Enable panel button to use the cursor.

When the cursor is positioned on an image, the cursor information window and the history bar are activated.

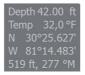

The cursor information window shows available data at the cursor position, including the distance and range from the vessel to the cursor position.

The history bar is used to pan back in the stored data. The highlighted part of the History bar shows the image you are currently viewing in relation to the total image history stored. Refer to *"Viewing image history"* on page 101.

→ Note: The history bar can be turned off. Refer to "Clear live history" on page 103.

# **Saving waypoints**

To save a waypoint, position the cursor on the panel and then select the new waypoint menu option.

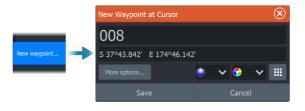

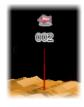

If the cursor is positioned on a 3D image, no depth information is included for the waypoint. The waypoint on a 3D image is drawn with a line beneath it to indicate its point on the sea floor.

# **3D mode options**

There are two modes for the 3D panel:

- Vessel mode
- Cursor mode

Switch between vessel mode and cursor mode by selecting the 3D panel buttons. You can also return from cursor mode to vessel mode by selecting the clear cursor menu option.

# 3D vessel mode

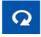

In this mode, the view is locked to the vessel, and the image moves with the vessel.

The camera can be rotated around the vessel, and the camera elevation changed to look down or look more sideways from the vessel:

- To change the camera rotation, drag horizontally on the screen
- To change the camera elevation and tilt, drag vertically on the screen

## 3D cursor mode

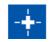

When you activate cursor mode, the camera position is the same as when cursor mode was enabled.

In cursor mode, the image does not move with the vessel. The image can be zoomed, and the camera can be rotated in any direction by dragging on the screen.

Cursor mode includes the cursor functions described in "Using the cursor on a 3D image" on page 99.

# **Fish renderings**

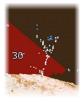

When objects are identified in the water column, they are shown as clusters of dots. The point color corresponds to the target intensity, and the point colors are automatically adjusted to complement the chosen palette.

# **Viewing image history**

The highlighted part of the history bar shows the image you are currently viewing in relation to the total image history stored.

The history bar appears by default when the cursor is active. You can turn off the history bar, have it always shown at the top of the screen, or have it appear only when the cursor is active. Refer to *"Clear live history"* on page 103.

The history bar is at the top of the screen on 3D images.

You pan the image history by dragging on the image, or by dragging the highlighted region of the history bar.

To resume scrolling showing current data, clear the cursor.

# Setting up the image

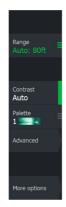

### Source

→ Note: Available only if multiple sources with the same capability are available.

Used to specify the source for the image in the active panel.

You can display different sources simultaneously, using a multipanel page configuration. Menu options for each panel are independent.

→ Note: Using transducers at the same frequency can cause interference.

For source setup information, refer to the HDS Live Installation Manual.

#### Range

The range setting determines the distance out to the left and right of the center.

#### Preset range levels

Select a preset range level manually from the menu.

#### Auto range

In auto range, the system automatically displays the whole range from the water surface to the bottom.

Auto is the preferred setting for fish finding.

Select the range option and then the auto option in the menu.

### Contrast

Determines the brightness ratio between light and dark areas of the screen.

→ *Note:* We recommend you use the auto contrast option.

## Palettes

Used for selecting the image's color palette.

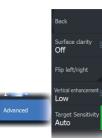

# **Advanced options**

# Surface clarity

Wave action, boat wakes and temperature inversions can cause onscreen clutter near the surface. This option reduces surface clutter of FishReveal data by decreasing the sensitivity of the receiver near the surface.

# Flip left/right

If required, flips the left/right side of the image to match the direction of the transducer installation.

# Vertical enhancement

This option stretches the data so that the differences between depths are greater on the panel, which help you to see the changes in depth in relatively shallow areas.

# **Target sensitivity**

This setting adjusts how many and what intensity points are included in the water column. Turn it down to see less noise or things you don't want to see, and turn it up to see more information.

The Auto option automatically adjusts the settings to the optimal levels. Auto sensitivity can be adjusted (+/-) to your preference while still maintaining the auto sensitivity functionality.

# **More options**

### Stop sonar

When selected, stops the sonar from pinging. Use the option anytime you want to disable the sonar but not power off the unit.

# **Clear live history**

Clears existing live history data from the screen and begins showing only the most current data.

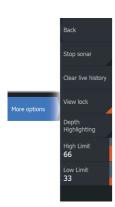

# View lock

When enabled, the camera will maintain the set relative rotation from the vessel. For example, if you rotate to face the starboard side of the vessel, the camera will rotate to maintain the starboard view when the vessel rotates.

# Depth highlighting

Highlights (**A**) the specified depth range. The low limit sets the shallowest depth of the range to be highlighted (**B**). The high limit sets the deepest depth of the range to be highlighted (**C**).

The highlight color depends on the color of the selected palette.

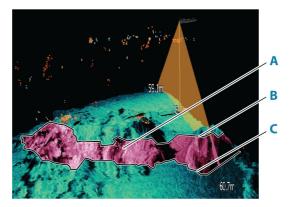

# Ghost 360

12

Use the Ghost 360 feature to get up to a 360 degree view of the underwater environment in relation to your boat's position.

This feature is available when an Active Imaging 3-in-1 nosecone is attached to your Ghost Trolling Motor, allowing anglers to pinpoint key underwater elements such as fish, standing structures, and resting structures on the bottom.

*Note:* Ghost 360 is not a networkable feature. It can only be viewed on the multifunction display (MFD) that the 3-in-1 nosecone is connected to.

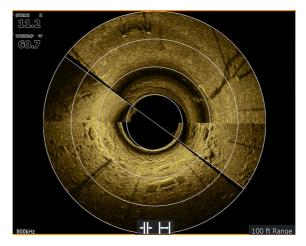

# Activating/deactivating Ghost 360

To activate/deactivate the Ghost 360 feature on your display, go to Settings > System > Advanced... > Features and activate/ deactivate the Ghost 360 feature. When active, the Ghost 360 icon displays on the Home page of your display unit.

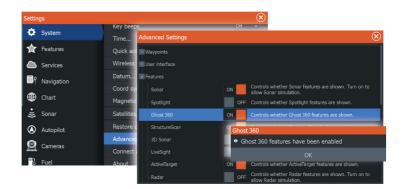

# Setting up the image

Use the Ghost 360 settings menu to set up the image. When the cursor is active, some options in the menu are replaced with cursor mode features. Select the clear cursor option to return to the default menu.

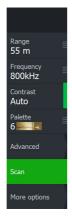

## Range

The range setting determines the distance out to the left and right of the center.

### Preset range levels

Select a preset range level manually from the menu.

# Frequency

Two frequencies are supported. 800 kHz provides the sharpest image without sacrificing range, while 455 kHz can be used in deeper waters, or for expanded range capabilities.

→ Note: If your SideScan transducer supports just one frequency, the Frequency option won't show in the SideScan panel.

# Contrast

Determines the brightness ratio between light and dark areas of the screen.

→ *Note:* We recommend you use the auto contrast option.

# Palettes

Use for selecting the image's color palette.

# **Advanced options**

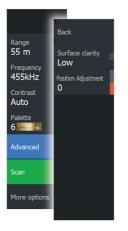

## Surface clarity

Wave action, boat wakes and temperature inversions can cause onscreen clutter near the surface. This option reduces surface clutter of FishReveal data by decreasing the sensitivity of the receiver near the surface.

#### **Position Adjustment**

Use this option to align the image with the direction of your vessel to have an accurate view of the structure and targets in relation to the vessel's position.

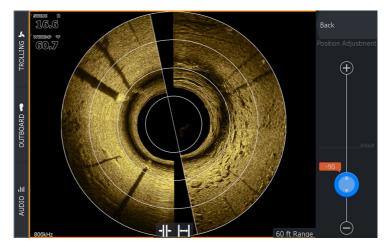

## Scan/Stop scan

Use the **Scan** option to start the transducer scanning process.

To stop the scanning, select the **Stop scan** option.

*Note:* The **Stop scan** option stops the 360 scanning and pauses the image while the transducer continues pinging.

#### **More options**

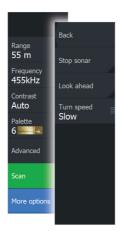

#### Stop sonar

Use this option to stop the transducer pinging.

When enabled during an active 360 scan, the motor continues to sweep and the image is paused.

When enabled before a new scan is started, the motor doesn't sweep and the image is paused.

#### Look ahead

Select to make the top half of the image predominant on the display, for a better view of what is in front of you.

#### Turn speed

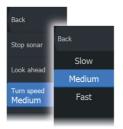

Use this option to set the rotation speed of the transducer. Select one of the following turn speeds:

- Low for best clarity
- Medium for the best balance of clarity and speed
- High for fastest turn rate

### ActiveTarget

13

### **About ActiveTarget**

This feature is available if an ActiveTarget transducer and its sonar module are connected to the Ethernet network.

When an ActiveTarget transducer and its sonar module are connected to the Ethernet network, the ActiveTarget button is available on the home page.

The ActiveTarget transducer can be used in forward (ActiveTarget Forward), down (ActiveTarget Down) or horizontal (ActiveTarget Scout) looking mode. The mounting of the transducer determines the mode.

Multiple ActiveTarget sources operate independent of one another, and each source can be assigned to a panel on the display.

An ActiveTarget source can be shared over the Ethernet network. Refer to your system's installation manual for information about how to set up the system for sonar data sharing.

# 

### ActiveTarget forward panel

- **A** Distance range scale (distance away from the transducer)
- **B** ActiveTarget icon, indicating beam direction
- **C** Structure (a bridge) on bottom
- D Fish

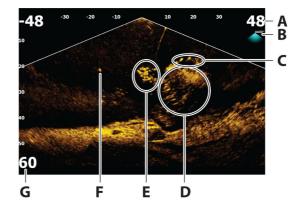

### ActiveTarget down panel

- **A** Distance range scale (distance away from the transducer)
- **B** ActiveTarget icon, indicating beam direction
- **C** School of fish
- **D** Underwater brush with schooling fish in and around it
- **E** School of fish
- **F** Single larger fish
- **G** Down range scale (distance below the transducer)

### ActiveTarget scout panel

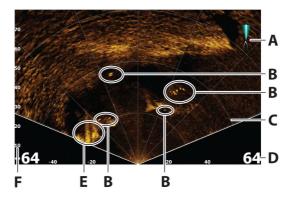

- A ActiveTarget icon, indicating beam direction
- **B** Fish
- **C** Range grid lines, the range grid lines can be turned off/on, and set to straight or arc from the More menu.
- **D** Distance range scale (distance to the left/right of the transducer)
- **E** Underwater structure (rock edge)
- **F** Range scale (distance in front of the transducer)

### Zooming the image

You can zoom the image by using the display specific zoom options.

If the cursor is active, the system zooms in where the cursor is positioned.

### **Stopping the Sonar**

More options Stop sonar

When selected, stops the sonar from pinging. Use this option anytime you want to disable the sonar but not power off the unit. Unselect this option to resume pinging.

→ Note: The transducer should not be pinging when the transducer is not submerged in water. If the transducer is mounted on the trolling motor and the trolling motor is stowed

out of the water, then use this option to stop the transducer from pinging.

### Using the cursor on the panel

By default, the cursor is not shown on the image.

When you position the cursor on the panel, the image pauses and the cursor information window is activated. The depth and range of the cursor is shown at the cursor position.

### **Recording ActiveTarget video**

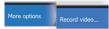

You can record ActiveTarget video to a memory card.

All ActiveTarget recordings are done in a standard .mp4 format, making them ideal for playback on a computer or sharing over the internet.

→ Note: This option is only available when a memory card is inserted.

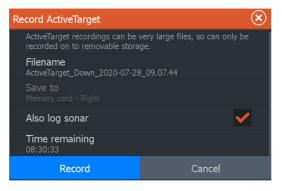

#### Stop recording video

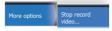

When recording a video, the menu changes to show the stop record option.

### Modes and image settings

The unit comes with different predefined customization modes, used to control the image settings.

#### **Changing modes**

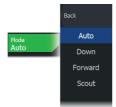

Select the mode button and then the mode you want to use.

When the Down, Forward or Scout mode is selected the menu expands with options for that mode. All modes have More options which provides additional image settings.

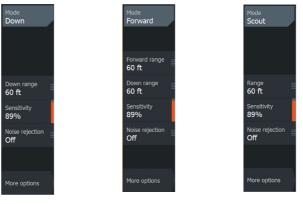

Down mode menu

Forward mode menu

Scout mode menu

### Auto mode

By default the unit is set to Auto mode. In this mode most settings are automated.

### Down range

The down range setting determines the water depth that is visible on the image.

### Forward range

The forward range settings determine the distance that is visible on the image.

→ *Note:* This option is only available when in Forward mode.

#### Range

The range setting determines the range that is visible on the image.

→ *Note:* This option is only available when in Scout mode.

### Sensitivity

Increasing sensitivity shows more detail on the screen. Decreasing sensitivity displays less. Too much detail clutters the screen. Conversely, desired targets may not be displayed if sensitivity is set too low.

### Auto sensitivity

Auto sensitivity automatically adjusts the sonar return to the optimal levels. Auto sensitivity can be adjusted (+/-) to your preference while still maintaining the auto sensitivity functionality.

→ Note: Auto Sensitivity is the preferred mode for most conditions.

### **Noise rejection**

Filters out signal interference and reduces on-screen clutter.

### **More options**

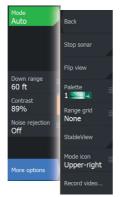

### **Flip view**

If required, flips the left/right side of the image to match the direction of the transducer installation.

### Palettes

Use for selecting the image's color palette.

### **Range grid lines**

The range grid can be added to the image. The grid lines are useful for determining the distance to targets. When you select the menu option you can choose no grid, straight line grid or arc line grid.

### **StableView**

When selected the transducer will offset the motion of the boat and transducer to help provide a more stable image on the panel.

### Source

→ Note: Available only if multiple sources with the same capability are available.

Used to specify the source for the image in the active panel.

You can display different sources simultaneously, using a multipanel page configuration. Menu options for each panel are independent.

- → Note: The ActiveTarget platform only allows for a maximum of two ActiveTarget transducers on a network and they must be in different configurations. Possible configurations are down view, forward view and scout view. For example, one source can be set to the down view and the other set to forward view.
- → Note: Using transducers at the same frequency can cause interference.

For source setup information, refer to the unit's Installation Manual.

### **ActiveTarget 2**

14

### About ActiveTarget 2

ActiveTarget 2 is the next-generation ActiveTarget live sonar, offering higher-resolution, single-view images of fish locations around your boat.

If you install two ActiveTarget 2 systems (two sonar modules and two transducers) on your boat, it also allows you to view forward and Scout views as a split screen (two images side by side) or as full screens on two separate MFDs.

For more information on the supported mounting configurations, refer to the ActiveTarget 2 installation manual.

### **Forward and Scout**

To view forward and scout views in a split screen, a network containing two ActiveTarget 2 systems must be installed.

Select the **New** icon in the favorite panel of the **Home** screen to create a custom page.

Drag and drop two instances of the **ActiveTarget** app onto the custom page and set the mode for one to **Scout** and the other to **Forward**.

*Note:* To use the **ActiveTarget** app in a split screen, the two ActiveTarget 2 transducers must <u>not</u> be paired.

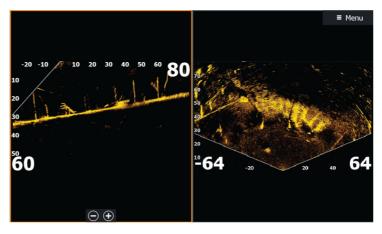

### StructureMap

15

### About StructureMap

The StructureMap feature overlays SideScan images from a SideScan source on the map. This makes it easier to visualize the underwater environment in relation to your position, and aids in interpreting SideScan images.

### The StructureMap image

StructureMap can be displayed as an overlay on your chart panel. When the Structure overlay is selected, the chart menu increases to show the Structure options.

The example below is a two-panel page. It shows a chart with Structure overlay on the left-side panel and a traditional SideScan image on the right-side panel.

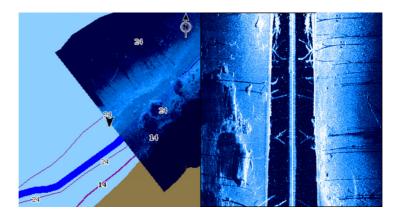

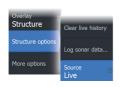

### StructureMap sources

Two sources can be used to overlay Structure logs on the charts, but only one can be viewed at a time:

- Live data Used when SideScan data is available
- Saved files recorded SideScan data that are converted to StructureMap (\*.smf) format

### Live data

When live data is selected, the SideScan imaging history is displayed as a trail behind the vessel icon. The length of this trail varies depending on available memory in the unit and range settings. As the memory fills up, the oldest data is automatically deleted as new data is added. When increasing the search range, the ping speed of the SideScan transducer is reduced, but the width and the length of the image history is increased.

→ Note: Live mode does not save any data. If the unit is turned off, all recent data is lost.

### Saved files

Saved mode is used to review and examine StructureMap files, and to position the vessel on specific points of interest on a previous scanned area. Saved files can be used as source if no SideScan sources are available.

With this mode selected, the StructureMap file is overlaid on the map based on position information in the file.

If the chart scale is large, the StructureMap area is indicated with a boundary box until the scale is large enough to show Structure details.

→ Note: When saved files are used as the source, all StructureMap files found on the storage device and in the system's internal memory are displayed. If there is more than one StructureMap of the same area, the images overlap and clutter the chart. If several logs of the same area are required, the maps should be put on separate storage devices.

### StructureMap tips

- To get a picture of taller structures (a wreck, etc.) do not drive over it, instead, steer the boat so the structure is on the left or right side of your vessel.
- Do not overlap history trails when conducting a side-by-side scan of an area.

Transparency

Sets the search range.

Sets the opaqueness of the Structure overlay. With minimum transparency settings, the chart details are almost hidden by the StructureMap overlay.

#### **Palettes**

Used for selecting the image's color palette.

### Contrast

Determines the brightness ratio between light and dark areas of the screen.

### Water column

Shows/hides the water column in Live mode.

If turned OFF schools of bait fish might not be seen on the SideScan image.

If turned ON the accuracy of the SideScan image on the map might be affected by the water depth.

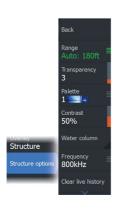

### Using StructureMap with mapping cards

StructureMap allows you to maintain full chart capability and can be used with preloaded cartography as well as C-MAP, Navionics<sup>®</sup>, and other third-party charting cards compatible with the system.

When using StructureMap with mapping cards, copy the StructureMap (.smf) files to the unit's internal memory. We recommend keeping copies of StructureMap files on external mapping cards.

### **Structure options**

You adjust the StructureMap settings from the Structure options menu. The menu is available when Structure overlay is enabled.

Not all options are available when saved StructureMap files are used as the source. Unavailable options are greyed.

Range

### Frequency

Sets the transducer frequency used by the unit. 800 kHz offers the best resolution, while 455 kHz has greater depth and range coverage.

### **Clear live history**

Clears existing live history data from the screen and begins showing only the most current data.

### Log sonar data

Displays the log sonar dialog. Refer to *"Recording sonar log data"* on page 76.

### Source

Determines the StructureMap source displayed on the chart overlay. Refer to "*StructureMap sources*" on page 119.

### Instruments

16

### **About Instrument panels**

The panels consist of multiple gauges that can be arranged on dashboards. The panels can be created with analog, digital, and bar gauges. Pre-defined dashboards and templates are included. Example:

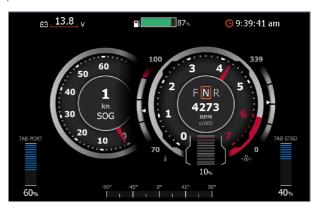

### Dashboards

You can define up to ten dashboards. A set of dashboard styles are predefined.

You switch between the dashboards by selecting the left and right arrow buttons on the panel. You can also select the dashboard from the menu.

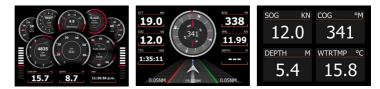

Vessel dashboard

Navigation dashboard

Digits 2x2 dashboard

→ *Note:* Additional dashboards can be activated from the menu if other systems are present on the network.

### **Creating a dashboard**

Use the new menu option to create your own dashboard.

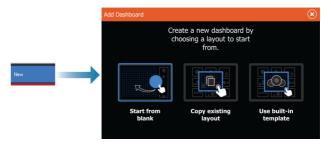

#### Starting from blank

Select to create your own dashboard from scratch.

Use menu options to name the dashboard and manage gauges on the dashboard.

### Copying an existing layout

Select to copy an existing layout that you have made.

Use menu options to name the dashboard and manage gauges on the dashboard.

### Using a built-in template

Select a pre-defined template to create a dashboard. The template dashboards reflect your vessel configuration.

Use menu options to name the dashboard and manage gauges on the dashboard.

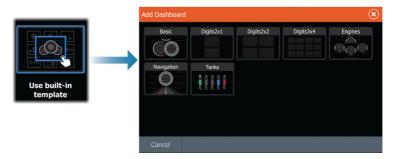

### Current DASHBOARD N... Edit New Remove

#### Customizing the dashboard

You can use edit menu options to:

- change the data for each of the gauges in any dashboard
- set limits for analog gauges
- change the dashboard layout
- → *Note:* You cannot change the layout of pre-defined dashboards or dashboards you have created using built-in templates.

#### Adding gauges

Select a gauge in the menu and then position it on the dashboard.

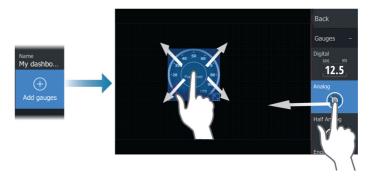

#### Choosing gauge data

Select the gauge in the dashboard and then the info menu option to choose the data to be shown on the gauge.

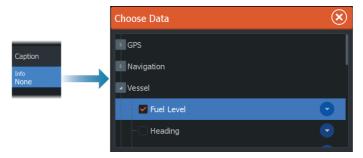

### Selecting a dashboard

You switch between the dashboards by:

- swiping left or right on the panel selecting the dashboard from the menu

## Video

17

### About the video function

The video function allows you to view video or camera sources on your system.

For information about how to connect the camera, see the unit's separate installation manual.

### The video panel

The video image is proportionally scaled to fit into the video panel. Areas not covered by the image are colored black.

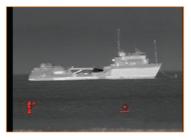

### Setting up the video panel

### Video source

If more than one source is available, you can select to view one channel source only or to cycle the image between available video sources.

The cycle period can be set from 5 to 120 seconds.

### **Additional options**

Depending on the selected video source the options in the menu may vary.

The settings are adjusted individually for each video source.

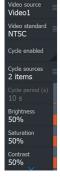

## **Trolling motor autopilot**

18

### Safe operation with the autopilot

**A** Warning: An autopilot is a useful navigational aid, but DOES NOT replace a human navigator.

**A** Warning: Ensure the autopilot has been installed correctly, commissioned and calibrated before use.

→ Note: For safety reasons a physical standby key should be available.

Do not use automatic steering when:

- In heavy traffic areas or in narrow waters
- In poor visibility or extreme sea conditions
- When in areas where use of an autopilot is prohibited by law

When using an autopilot:

- Do not leave the helm unattended
- Do not place any magnetic material or equipment near the heading sensor used by the autopilot system
- Verify at regular intervals the course and position of the vessel
- Always switch the autopilot to standby and reduce speed in due time to avoid hazardous situations

### **Autopilot alarms**

For safety reasons it is recommended to turn on all autopilot alarms when operating the autopilot.

For more information, refer to "Alarms" on page 224.

### Selecting active autopilot

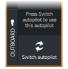

If both an autopilot computer and a trolling motor are configured for MFD control, only one of them can be active at a time.

Buttons for both autopilots are shown in the control bar.

Activate an autopilot by selecting the relevant button in the control bar, then select the switch button in the autopilot controller.

### The autopilot controller for trolling motor

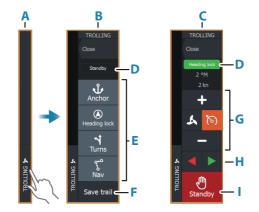

- A Control bar
- **B** Autopilot controller, disengaged
- C Autopilot controller, engaged
- **D** Mode indication
- E List of available modes
- F Record/Save button
- **G** Mode dependent information
- H Mode dependent buttons
- I Engage/Standby button

When the autopilot controller is the active panel, it is outlined with a border.

→ Note: The autopilot controller can also be activated from the system controls dialog.

### Engaging and disengaging the autopilot

To engage the autopilot:

• Select the preferred mode button

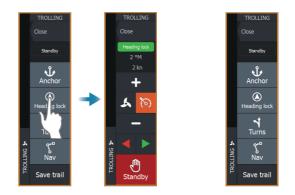

The autopilot will engage in the selected mode, and the autopilot controller will change to show active mode options.

To disengage the autopilot:

Select the standby button

When the autopilot is in standby, the boat must be steered manually.

### **Autopilot indication**

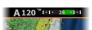

The autopilot information bar shows autopilot information. The bar is present on all pages if the autopilot is in an active mode. In the autopilot settings dialog you can select that the bar is off when the autopilot is in standby mode.

### **Autopilot modes**

The autopilot has several steering modes.

#### **Anchor modes**

In these modes the trolling motor maintains the vessel position at a selected location.

→ Note: When in anchor mode, the vessel heading can be affected by wind or current.

The following anchor options are available:

#### Cursor

Navigates to cursor position, and then maintains the vessel at that position.

#### Waypoint

Navigates to the selected waypoint, and then maintains the vessel at that position.

#### Here

Maintains the vessel at the current position.

### Change the position in anchor mode

Use the arrow buttons to reposition the vessel when in anchor mode. Each press on a button will move the anchor position 1.5 m (5 ft) in the selected direction.

### Heading lock mode

In this mode the autopilot steers the vessel on the set heading.

When the mode is activated, the autopilot selects the current compass heading as the set heading.

→ Note: In this mode the autopilot does not compensate for any drifting caused by current and/or wind (W).

### To change the set heading

• Select a port or starboard button

An immediate heading change takes place. The heading is maintained until a new heading is set.

### NAV mode

**A** Warning: NAV mode should only be used in open waters.

Prior to entering NAV mode you must be navigating a route or towards a waypoint.

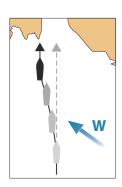

In NAV mode the autopilot automatically steers the vessel to a specific waypoint location, or along a pre-defined route. Position information is used to change the course to steer to keep the vessel on the track line and to the destination waypoint.

When arriving at the destination, the autopilot switches to the selected arrival mode. It is important to select an arrival mode that fits your navigation needs before NAV mode is activated. Refer to *"Arrival mode"* on page 135.

#### NAV mode options

While in NAV mode the following buttons are available in the autopilot controller:

#### Restart

Restarts the navigation from the vessel's current position.

#### Skip

Skips the active waypoint and steers towards the next waypoint. This option is only available when navigating a route with more than one waypoint between the vessel position and the end of the route.

#### **Turn pattern steering**

The system includes a number of automatic turn steering features.

When a turn pattern is activated, the system creates temporary waypoints on the turn.

The last waypoint on the turn is the final waypoint. When the vessel reaches the final waypoint, the vessel goes into arrival mode. Refer to *"Arrival mode"* on page 135.

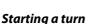

• Select the port or starboard button

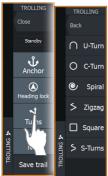

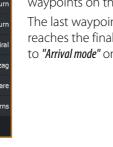

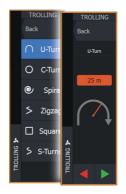

#### Turn variables

All turn patters have settings that you can adjust before you start a turn, or at any time when the boat is in a turn.

#### U-turn

Changes the current set heading by 180°.

Turn variable:

• Turn radius

### C-turn

Steers the vessel in a circle.

Turn variable:

- Turn radius
- Degrees to turn

### Spiral

Makes the vessel turn in a spiral with a decreasing or increasing radius.

Turn variables:

- Initial radius
- Radius change per loop
- Number of loops

### Zigzag-turn

Steers the vessel in a zigzag pattern.

Turn variables:

- Course change per leg
- Leg distance
- Number of legs

#### Square

Steers the vessel in a square pattern, doing 90° course changes.

Turn variable:

- Leg distance
- Number of legs

#### S-turn

Makes the vessel yaw around the main heading. Turn variables:

- Turn radius
- Course change
- Number of legs

### **Trolling motor speed control**

In Heading lock mode, Nav. mode and in Turn pattern steering the autopilot system can control the trolling motor speed.

The set target speed is displayed in the autopilot controller.

There are two ways to control the target speed of the trolling motor:

- Propeller rate, set as a percentage of power (A)
- Cruise control speed (B)

Switch between the speed options by selecting the speed icon.

The speed is increased/decreased in preset steps by selecting the plus and minus buttons. The speed can also be set manually by selecting the speed field (C).

### **Recording and saving a trail**

A trail can be saved as a route from the autopilot controller. If trail recording is disabled, the function can be enabled from the autopilot controller.

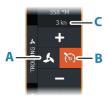

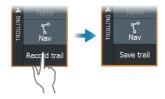

For more information, refer to "Waypoints, routes, and trails" on page 58.

### **Autopilot settings**

The options in the Autopilot settings dialog can vary.

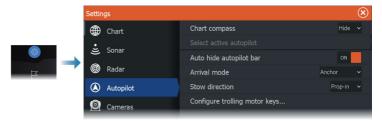

### **Chart compass**

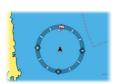

Select to display a compass symbol around your boat on the chart panel. The compass symbol is off when the cursor is active on the panel.

### Select active autopilot

Selects if the autopilot controls the trolling motor or the outboard motor(s).

### Auto hide autopilot bar

Controls whether the autopilot information bar is shown when the autopilot is in standby.

### Arrival mode

The autopilot switches from navigation mode to the selected arrival mode when the vessel reaches the destination point.

### Standby

Disengages the autopilot. The trolling motor is controlled by handheld remote or by foot pedal.

#### **Course lock**

Locks the course and automatically steers the vessel along the course line.

#### Heading lock

Locks and maintains the last vessel heading.

#### Anchor

Anchors the vessel at the destination point.

#### Anchor point setup

The trolling motor can store a number of anchor points, labelled with MTG prefix. Anchor points in the trolling motor are displayed in the Anchor point dialog.

These MTG anchor points can be saved as a waypoint in the MFD system. The position of an MTG anchor point can be redefined to be identical to an existing waypoint, or to the current vessel position.

| Anchor points |                                         | $\overline{\boldsymbol{x}}$ |
|---------------|-----------------------------------------|-----------------------------|
| Name          | Position                                |                             |
| MTGD001       | N 50°52.100'                            |                             |
| MTGD002       | Anchor point                            | $\bigotimes$                |
| MTGD003       | Name<br>MTGD001                         |                             |
| MTGD004       | Position<br>N 50°52.100'<br>W 1°22.000' |                             |
| MTGD005       | Save as waypoint                        |                             |
| MTGD006       | Replace with waypoint                   |                             |
| MTGD007       | Replace with here                       |                             |
| MTGD008       | Show                                    |                             |

### **Stow direction**

Sets the direction of the lower unit when stowing the Ghost trolling motor. By default, the stow direction is set to **Auto**.

#### Auto

Automatically turns the lower unit towards the closest stowing position when stowing the Ghost trolling motor.

#### Prop-out

Turns the lower unit of your trolling motor with the propeller facing out (away from the boat) when stowing the Ghost trolling motor.

#### Prop-in

Turns the lower unit of your trolling motor with the propeller facing in when stowing the Ghost trolling motor.

### Anchor point setup

The trolling motor can store a number of anchor points, labelled with MTG prefix. Anchor points in the trolling motor are displayed in the Anchor point dialog.

These MTG anchor points can be saved as a waypoint in the MFD system. The position of an MTG anchor point can be redefined to be identical to an existing waypoint, or to the current vessel position.

| Anchor points |                                         |              |
|---------------|-----------------------------------------|--------------|
| Name          | Position                                |              |
| MTGD001       | N 50°52.100'                            |              |
| MTGD002       | Anchor point                            | $\bigotimes$ |
| MTGD003       | Name<br>MTGD001                         |              |
| MTGD004       | Position<br>N 50°52.100'<br>W 1°22.000' |              |
| MTGD005       | Save as waypoint                        |              |
| MTGD006       | Replace with waypoint                   |              |
| MTGD007       | Replace with here                       |              |
| MTGD008       | Show                                    |              |

### **Configure trolling motor keys**

Use to configure three of the actions keys on the Ghost series trolling motor foot pedal. Select an action from the drop-down list for each of the keys you want to configure.

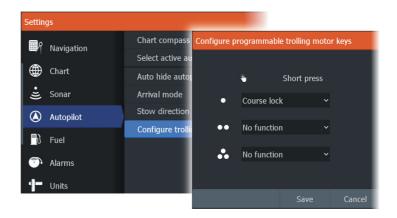

I

## **Outboard autopilot**

19

### Safe operation with the autopilot

**A** Warning: An autopilot is a useful navigational aid, but DOES NOT replace a human navigator.

**A** Warning: Ensure the autopilot has been installed correctly, commissioned and calibrated before use.

→ Note: For safety reasons a physical standby key should be available.

Do not use automatic steering when:

- In heavy traffic areas or in narrow waters
- In poor visibility or extreme sea conditions
- When in areas where use of an autopilot is prohibited by law

When using an autopilot:

- Do not leave the helm unattended
- Do not place any magnetic material or equipment near the heading sensor used by the autopilot system
- Verify at regular intervals the course and position of the vessel
- Always switch the autopilot to standby and reduce speed in due time to avoid hazardous situations

### **Autopilot alarms**

For safety reasons it is recommended to turn on all autopilot alarms when operating the autopilot.

For more information, refer to "Alarms" on page 224.

### Selecting active autopilot

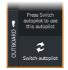

If both an autopilot computer and a trolling motor are configured for MFD control, only one of them can be active at a time. Buttons for both autopilots are shown in the control bar.

Activate an autopilot by selecting the relevant button in the control bar, then select the switch button in the autopilot controller.

# The autopilot controller for outboard motors

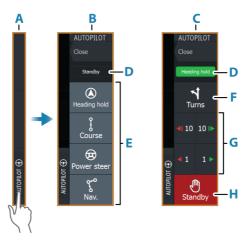

- A Control bar
- **B** Autopilot controller, disengaged
- C Autopilot controller, engaged
- **D** Mode indication
- E Mode buttons
- **F** Turns button
- G Mode dependent buttons
- H Standby button

When the autopilot controller is the active panel, it is outlined with a border.

→ Note: The autopilot controller can also be activated from the system controls dialog.

### Engaging and disengaging the autopilot

To engage the autopilot:

• Select the preferred mode button

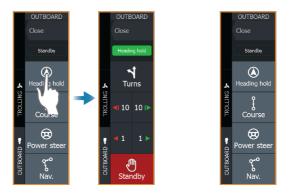

The autopilot will engage in the selected mode, and the autopilot controller will change to show active mode options.

To disengage the autopilot:

• Select the standby button

When the autopilot is in standby, the boat must be steered manually.

### **Autopilot indication**

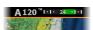

The autopilot information bar shows autopilot information. The bar is present on all pages if the autopilot is in an active mode. In the autopilot settings dialog you can select that the bar is off when the autopilot is in standby mode.

### **Autopilot modes**

The autopilot has several steering modes. The number of modes and features within the mode depend on the autopilot computer, the boat type and available inputs.

### Non-Follow Up mode (NFU)

In this mode the port and starboard buttons are used to control the rudder.

Activate this mode by selecting the port or starboard button when the autopilot is in standby.

#### To change the rudder position

• Select a port or starboard button.

The rudder moves as long as the button is pressed.

### Heading hold mode (A)

In this mode the autopilot steers the vessel on the set heading. When the mode is activated, the autopilot selects the current compass heading as the set heading.

→ Note: In this mode the autopilot does not compensate for any drifting caused by current and/or wind (W).

#### To change the set heading

Select a port or starboard button

An immediate heading change takes place. The heading is maintained until a new heading is set.

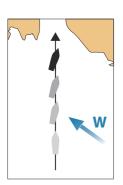

### NoDrift mode

In NoDrift mode the vessel is steered along a calculated track line, from present position and in a direction set by the user.

When the mode is activated, the autopilot will draw an invisible track line based on current heading from the vessel's position. The autopilot will now use the position information to calculate the cross track distance, and automatically steer along the calculated track.

→ Note: If the vessel is drifting away from the track line due to current and/or wind (W), the vessel will follow the line with a crab angle.

### To change the set track line

• Select a port or starboard button

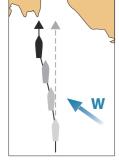

### NAV mode

A Warning: NAV mode should only be used in open waters.

Prior to entering NAV mode you must be navigating a route or towards a waypoint.

In NAV mode the autopilot automatically steers the vessel to a specific waypoint location, or along a pre-defined route. Position information is used to change the course to steer to keep the vessel on the track line to the destination waypoint.

→ Note: For information about navigation, refer to "Navigating" on page 69.

#### NAV mode options

While in NAV mode the following buttons are available in the autopilot controller:

#### Restart

Restarts the navigation from the vessel's current position.

#### Skip

Skips the active waypoint and steers towards the next waypoint. This option is only available when navigating a route with more than one waypoint between the vessel position and the end of the route.

#### Cancel

Cancels active navigation and deselects the current route or waypoint navigation. The autopilot is switched to heading hold mode, steering the vessel on the heading that was active when the cancel button was selected.

→ Note: This is different from selecting standby which does not stop current navigation.

#### Turning in NAV mode

When the vessel reaches a waypoint, the autopilot will display a dialog with the new course information.

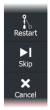

There is a limit for the allowed automatic course change to next waypoint in a route:

- If the required course change to the next waypoint is less than the course change limit, the autopilot will automatically change the course
- If the required course change to next waypoint is more than the set limit, you are prompted to verify that the upcoming course change is acceptable. If the turn is not accepted, the vessel will continue with the current set heading.

The course change limit setting depends on the autopilot computer. Refer to the autopilot computer documentation.

### **Turn patterns**

The system includes a number of turn patterns.

Turn patterns are available when the autopilot is in auto mode. The number of turn patterns depend on autopilot computer.

→ Note: Turn patterns are not available if the boat type is set to sail.

#### To start a turn

• Select the port or starboard button

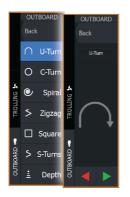

### Turn variables

All turn patterns, except the U-turn, have settings that you can adjust before you start a turn, or at any time when the boat is in a turn.

#### U-turn

Changes the current set heading by 180°. When activated, the autopilot is switched to Auto mode.

The turn rate is identical to Turn rate setting.

#### C-turn

Steers the vessel in a circle.

Turn variable:

• Rate of turn. Increasing the value makes the vessel turn a smaller circle.

#### Spiral

Makes the vessel turn in a spiral with a decreasing or increasing radius.

Turn variables:

- Initial radius
- Change/turn. If this value is set to zero, the boat will turn in a circle. Negative values indicate decreasing radius while positive values indicate increasing radius

#### Zigzag

Steers the vessel in a zigzag pattern.

Turn variables:

- Course change
- Leg distance

#### Square

Steers the vessel in a square pattern, doing 90° course changes. Turn variable:

• Leg distance

#### S-turn

Makes the vessel yaw around the main heading. When activated, the autopilot is switched to S-turns mode.

Turn variables:

Course change

Turn radius

#### Depth contour tracking

Makes the autopilot follow a depth contour.

→ Note: DCT turn pattern is only available if the system has a valid depth input.

**A** Warning: Do not use the DCT turn pattern unless the seabed is suitable. Do not use it in rocky waters where the depth is varying significantly over a small area.

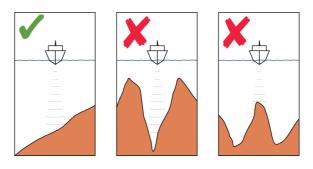

→ Note: If depth data is lost during DCT the autopilot will automatically switch to auto mode.

It is recommended to turn on the AP Depth Data Missing alarm when using DCT. When this alarm is activated an alarm will be raised if the depth data is lost during DCT.

#### To initiate a DCT turn

- Steer the boat to the depth you want to track, and in the direction of the depth contour
- Activate auto mode, then select depth contour tracking while monitoring the depth reading
- Select the port or starboard button to initiate the depth contour steering to follow the bottom sloping to starboard or to port

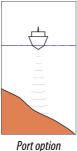

(depth decreases to port)

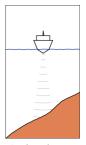

Starboard option (depth decreases to starboard)

#### Turn variables

- Ref. depth: this is the reference depth for the DCT function. When DCT is initiated the autopilot reads the current depth and set this as the reference depth. The reference depth can be changed when the function is running
- Depth gain: this parameter determines the ratio between commanded rudder and the deviation from the selected depth contour. The higher depth gain value the more rudder is applied. If the value is too small it will take a long time to compensate for drifting off the set depth contour, and the autopilot will fail to keep the boat on the selected depth. If the value is set too high the overshoot will increase and the steering will be unstable.
- CCA: the CCA is an angle that is added to or subtracted from the set course. With this parameter you can make the boat yaw around the reference depth with s movements. The larger the CCA the bigger yawing will be allowed. If the CCA is set to zero there is no S-ing.

# **Autopilot settings**

The Autopilot settings dialog depends on which autopilot computer is connected to the system. If more than one autopilot is connected, the Autopilot settings dialog shows options for the active autopilot.

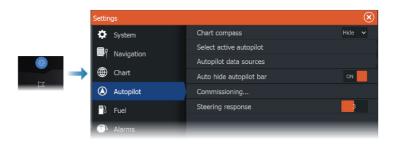

#### **Chart compass**

Select to display a compass symbol around your boat on the chart panel. The compass symbol is off when the cursor is active on the panel.

#### Select active autopilot

Selects if the autopilot controls the trolling motor or the outboard motor(s).

#### Autopilot data sources

Provides automatic and manual data source selection for the outboard autopilot.

#### Auto hide autopilot bar

Controls whether the autopilot information bar is shown when the autopilot is in standby.

#### Commissioning

Use to calibrate your boat's steering (cable steer or hydraulic steering) with the NAC-1, NAC-2, and NAC-3 autopilot computers.

→ Note: The autopilot must be commissioned prior to first use and any time after the autopilot default settings have been restored.

#### **Steering response**

Used to increase or decrease the steering sensitivity. A low response level reduces the rudder activity and provides a looser steering. A high response level increases the rudder activity and provides

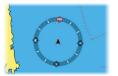

tighter steering. A too high response level will cause the boat to make S movements.

# NAC-2 and NAC-3 autopilot computer support

If a NAC-2 or NAC-3 autopilot computer is connected to the system, autopilot functionality is available in the system.

The system does not allow for more than one autopilot computer on the network.

# Settings (2) System Chart compass Hide Features Autopilot data sources Services Auto hide autopilot bar ON Navigation Autopilot... Chart Steering... Chart Installation Sonar Q Cameras O

#### NAC-2/NAC-3 specific user settings

#### Autopilot

Switches the view to the last active page with the autopilot controller open.

#### Steering

These options allow for manually changing low speed and high speed parameters that were set during the commissioning of the autopilot computer. For more details, refer to the separate documentation for the autopilot computer.

Selecting the low speed option or the high speed option opens dialogs the following parameters can be changed.

- Turn rate: Preferred turn rate used while turning in degrees per minute.
- Rudder gain: This parameter determines the ratio between commanded rudder and the heading error. The higher rudder

value the more rudder is applied. If the value is too small it will take a long time to compensate for a heading error, and the autopilot will fail to keep a steady course. If the value is set too high the overshoot will increase and the steering will be unstable.

- Counter rudder: Relation between change in heading error and applied rudder. Higher counter rudder will reduce applied rudder faster when approaching the set heading.
- Auto trim: Controls how aggressively the autopilot will apply rudder to compensate for a constant heading offset, e.g. when external forces such as wind or current affects the heading. Lower auto trim will give faster, limitation of a constant heading offset.
- Init rudder: Defines how the system moves the rudder when switching from manual steering to an automatic mode.
  - Rudder limit: Determines the maximum rudder movement in degrees from midship position that the autopilot can command the rudder in the automatic modes. The Rudder limit setting is only active during autosteering on straight courses, not during course changes. Rudder limit does not affect Follow-up or Non-Follow-up steering.
  - Off heading limit: Sets the limit for the off heading alarm. An alarm occurs when the actual heading deviates from the set heading more than the selected limit.
- Rudder limit: Determines the maximum rudder movement in degrees from midship position that the autopilot can command the rudder in the automatic modes. The Rudder limit setting is only active during autosteering on straight courses, not during course changes. Rudder limit does not affect Follow-up or Non-Follow-up steering.
- Off heading limit: Sets the limit for the off heading alarm. An alarm occurs when the actual heading deviates from the set heading more than the selected limit.
- Track response: Defines how fast the autopilot shall respond after having registered a cross track distance.
- Track approach angle: Defines the angle used when the vessel is approaching a leg. This setting is used both when you start navigating and when you use track offset.
- Course change confirm angle: Defines the limits for course change to next waypoint in a route. If the course change is more

than this set limit, you are prompted to verify that the upcoming course change is acceptable.

# SteadySteer

20

# Requirements

- A SteadySteer compatible autopilot connected to the system, with the latest software installed.
- If your SteadySteer compatible autopilot uses a hydraulic steering system, a SteadySteer flow switch connected to the autopilot hydraulic steering system is required. Steering by wire autopilot systems do not require the flow switch.
- To enable the SteadySteer feature, the override or input option must be selected in the Autopilot installation dialog.
- → Note: For more information, refer to the documentation for your autopilot computer.

# **SteadySteer**

The SteadySteer feature allows you to control how the autopilot system reacts to manual steering.

When enabled:

- Manual steering overrides the active mode.
- If Auto mode or NoDrift mode was active before going into manual steering, they will automatically re-engage when the vessel has stabilized on a new course.
- If NAV mode was active before going into manual steering a dialog will be shown.
  - Confirm course change to reactivate NAV mode.
  - Cancel the course change to activate Auto mode on the new heading.
  - If no action is taken the autopilot will go into Standby mode.
- For any other modes, the autopilot goes into Standby mode.

When disabled:

- Manual steering overrides the active mode.
- Independent of modes, the autopilot goes into Standby mode.

For more information and how to enable/disable the feature, refer to the documentation for your autopilot computer.

# Simulator

21

# About

The simulation feature lets you see how the unit works without being connected to sensors or other devices.

|  | Settin     | gs        |                     | $(\mathbf{x})$ |
|--|------------|-----------|---------------------|----------------|
|  | Ŀ          | Sonar     | Turn on retail mode |                |
|  | <b>_</b> ) | Fuel      | Simulate            | OFF            |
|  | <b>.</b>   | Alarms    | Files               |                |
|  |            |           | Advanced            |                |
|  |            | Units     |                     |                |
|  | (•))       | Wireless  |                     |                |
|  | ÷          | Network   |                     |                |
|  |            | Vessels   |                     |                |
|  | \$         | Simulator |                     |                |

# **Retail mode**

In this mode a retail demonstration for the selected region is shown.

If you operate the unit when retail mode is running, the demonstration pauses.

After a time-out period, retail mode resumes.

→ *Note:* Retail mode is designed for retail/showroom demonstrations.

# **Simulator source files**

You can select which data files that are used by the simulator. It can be either pre-recorded data files included in your device, your own recorded log files, or log files on a mass storage device connected to the unit.

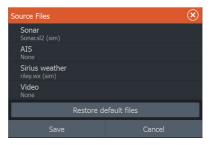

# **Advanced simulator settings**

The advanced simulator settings allows for manually controlling the simulator.

| Advanced Simulator Settings              |        |  |
|------------------------------------------|--------|--|
| GPS source<br>Simulated course (default) |        |  |
| Speed (kn)<br>2                          |        |  |
| Course (°M)<br>357                       |        |  |
| Route<br>None                            |        |  |
| Set start position                       |        |  |
| Save                                     | Cancel |  |

#### **GPS** source

Selects the file for the simulated GPS data.

#### **Speed and Course**

Used for manually entering values when GPS source is set to Simulated course. Otherwise, GPS data including speed and course come from the selected source file.

#### Set start position

Sets your simulated vessel position to the current cursor position.

→ Note: This option is only available when the GPS source is set to simulated course.

# Radar

22

# About radar

Several radar sensors are supported.

This chapter describes features and options for a variety of supported radars. The features and options available to you are dependent on the radar antenna(s) connected to your system.

# 

# The Radar panel

- A Radar information window
- B Heading line\*
- C Compass\*
- **D** Range rings\*
- E EBL/VRM data box\*

\* Optional radar symbology. Radar symbology can be turned ON/OFF collectively from the radar menu, or individually as described in the radar settings dialog.

# **Dual radar**

You can use a dual panel page to show radar images from two different radar sources.

→ Note: Interference will be seen on the Broadband Radar on most ranges when a pulse or Halo radar, and a Broadband radar are transmitting at the same time on the same vessel. We recommend to only transmit on one radar at a time. For example, transmit Broadband radar for typical navigational usage, or pulse or Halo radar to locate weather cells, defined coastlines at a distance and to trigger Racons.

#### Selecting the radar source

You specify the radar in the Radar panel by selecting one of the available radars in the radar source menu option. If you have a multiple Radar panel, the radar is set individually for each radar panel. Activate one of the radar panels, and then select one of the available radars in the radar source menu option. Repeat the process for the second radar panel, and select an alternative radar for this panel.

→ Note: The 3-digit radar source number is the last 3 digits of the radar's serial number.

# **Radar overlay**

You can overlay the radar image on the chart. This can help you to easily interpret the radar image by correlating the radar targets with charted objects.

→ Note: A heading sensor must be present in the system for radar overlay.

When the radar overlay is selected, basic radar operational functions are available from the chart panel's menu.

# **Radar operational modes**

The radar's operational modes are controlled from the Radar panel menu. The modes available are dependent on your radar's capability.

#### **Power off**

Standby Power off

The power to the radar scanner is turned off. The power off option is only available when the radar is in standby mode.

*Note:* Not all radars can be powered off using the Power off menu option. For alternative power ON/OFF options refer to the radar installation manual.

#### Standby

The power to the radar scanner is on, but the radar is not transmitting.

→ Note: You can also put the radar in standby mode from the System Controls dialog.

#### Transmit

The scanner is on and transmitting. Detected targets are drawn on the radar PPI (Plan Position Indicator).

→ Note: You can also put the radar in transmit mode from the system controls dialog.

# **Sector blanking**

→ Note: This feature is only supported by Halo radars.

Radar installed in close proximity to a mast or structure could cause unwanted reflections or interference to appear on the radar image. Use the sector blanking feature to stop the radar from transmitting on up to four sectors in the image.

The sector blanking option is available in the radar installation dialog. Refer to the installation manual.

- → Note: Sectors are setup relative to the heading line of the radar. The bearing of the sector is measured from the center line of the sector.
- → Note: Sector blanking should be applied very carefully to avoid reducing the radar's usefulness in identifying valid and potentially dangerous targets.

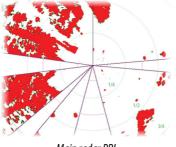

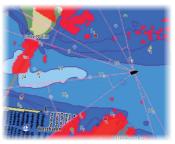

Main radar PPI

Radar overlay on a chart

# Adjusting the radar range

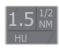

The radar range is shown in the system information area on the radar image.

Use the zoom keys or zoom buttons to increase or decrease the range.

#### **Dual range**

- → *Note:* Halo20 does not support dual range.
- → Note: Dual range is not supported by Halo 3000 radars in Bird+ mode.

When connected to a Broadband 4G or Halo radar (other than Halo20), it is possible to run the radar in Dual Range mode.

The radar appears in the radar sources menu as two virtual radar sources A and B. Range and radar controls for each virtual radar source are fully independent and the source can be selected for a particular chart or radar panel in the same manner as dual radar described in *"Selecting the radar source"* on page 158.

→ Note: Some controls that are related to physical properties of the radar itself are not independent of source. These are Fast Scan, Antenna Height, Sector Blanking and Bearing alignment.

The number of targets that can be tracked for each virtual radar source depends on your radar source.

Up to two independent target tracking zones may be defined for each virtual radar source.

# Using the cursor on a radar panel

By default, the cursor is not shown on a radar panel. When you position the cursor on the radar panel, the cursor position window is activated.

#### The cursor assist function

The cursor assist function allows for fine tuning and precision placement of the cursor without covering details with your finger.

Activate the cursor on the panel, then press and hold your finger on the screen to switch the cursor symbol to a selection circle, appearing above your finger.

Without removing your finger from the screen, drag the selection circle to the desired position.

When you remove your finger from the screen the cursor reverts to normal cursor operation.

#### Go to cursor

You can navigate to a selected position on the image by positioning the cursor on the panel, and then using the go to cursor menu option.

#### New waypoint

You can save a new waypoint at a selected position by positioning the cursor on the panel, and then using the new waypoint menu option.

# Adjusting the radar image

The radar image can be improved by adjusting the gain, by filtering out unwanted echoes due to sea clutter, rain or other weather conditions, and by tuning the sensitivity of the radar receiver.

You can adjust the gain, sea clutter, and rain clutter from the radar panel main menu.

→ Note: The radar image settings do not affect the AIS targets.

Sea and rain clutter can be present at the same time, and further degradation in detection performance will be experienced. As sea clutter is related to short range and rain clutter is usually present in a

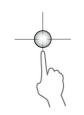

longer range, rain clutter settings can be adjusted without affecting the echoes in the sea clutter area.

The radar image can be adjusted as described in the next sections.

#### **Radar modes**

Use modes are available with preset control settings for different environments. Not all modes are available for all radar models.

#### **Custom mode**

All radar controls can be adjusted and settings will be retained after a mode change or radar power cycle. Radar defaults are set for general purpose use.

#### Harbor mode

The radar settings are optimized for areas such as busy waterways and large man-made structures where good target discrimination and rapid image updates are needed.

#### **Offshore** mode

The radar settings are optimized for offshore sea conditions and making isolated targets larger and easy to see.

#### Weather mode

The radar settings are optimized for best detection and presentation of rain clutter. Image update rate is slowed and color depth is increased.

#### Bird mode

The radar settings are optimized for best detection of birds. The radar is set up for maximum sensitivity. This mode is not recommended for use in congested harbor environments.

#### Available controls for the various use modes

Not all controls are adjustable in each mode. The following table shows preset controls and adjust-ability for each control.

|                    | Custom | Harbor | Offshore | Weather |
|--------------------|--------|--------|----------|---------|
| Noise<br>rejection | Adj.   | Medium | High     | Medium  |

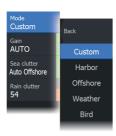

|                      | Custom | Harbor | Offshore | Weather |
|----------------------|--------|--------|----------|---------|
| Threshold            | Adj.   | 30%    | 30%      | 0%      |
| Target<br>Expansion  | Adj.   | Low    | Medium   | Off     |
| Interf. Reject       | Adj.   | Adj.   | Adj.     | Adj.    |
| Target<br>Separation | Adj.   | Medium | Off      | Off     |
| Fast scan            | Adj.   | High   | High     | Off     |

#### Modes in dual ranges

When connected to a radar with dual range capability, it is possible to run the radar in Dual Range mode.

Modes can be set independently for each range. For example, you can have Offshore mode for range A and Weather mode for range B. However, interaction between ranges occurs in some cases:

- When using Bird mode for both ranges, maximum range is restricted to 24 NM and range resolution is reduced.
- Fast scan The antenna rotation speed is set to the slower of the two modes selected. For example, Fast Scan is disabled when using Harbor and Weather modes because Fast Scan is Off in Weather mode.
- The Interference reject setting can affect the interference seen or removed on both ranges.

#### **Directional clutter rejection**

This mode is active when Sea clutter is set to Auto or Harbor/ Offshore (options are dependent on the radar model). The gain of the radar receiver is adjusted dynamically during the 360 deg. sweep according to the sea clutter level, for increased target sensitivity to leeward and in heavier sea states. For Halo radars it is also possible to fine tune the directional clutter rejection with Auto offset adjustments.

→ Note: This mode is not selectable in the menu and you cannot see that it is activated in the panel or menu.

When Sea clutter is set to Manual, the Directional Clutter Rejection mode will be OFF (non-directional).

Sea state settings of Calm, Moderate or Rough are available in the menu to better optimize the radar image to your liking.

#### Gain

The gain controls the sensitivity of the radar receiver.

A higher gain makes the radar more sensitive to radar returns, allowing it to display weaker targets. If the gain is set too high, the image might be cluttered with background noise.

Gain has a manual and an automatic mode. You toggle between automatic and manual mode in the slide bar.

#### Sea clutter

Filters the effect of random echo returns from waves or rough water near the vessel.

When you increase the value, the sensitivity of the near field clutter caused by waves is reduced. If the value is increased too much, both sea clutter and targets will disappear from the display. Targets around own ship may then not be shown as potentially dangerous targets.

The system includes predefined sea clutter settings for harbor and offshore conditions, in addition to the manual mode where you can adjust the settings.

→ Note: At increasing levels of sea clutter, some targets cannot be detected even by means of sea clutter filtering, since buoys or other small objects are producing echoes of a level lower than the ones coming from waves.

#### Auto Sea Offset

To allow fine tuning of the Sea control while in Auto mode (Auto uses directional adaptive clutter rejection), the Auto setting may be offset.

#### Sea State

Set the Sea State control according to current sea conditions for best sea clutter rejection.

#### **Rain clutter**

Rain clutter is used to reduce the effect of rain, snow or other weather conditions on the radar image. When you increase the

value, the sensitivity of the long distance field clutter caused by rain is reduced. The value should not be increased too much as this may filter out real targets.

If the precipitation is located over the ship's position, the adjustment of rain clutter will affect the presentation of near echoes.

# **Advanced radar options**

Menu options can vary depending on your radar's capability and the selected operation mode.

#### **Noise Rejection**

Sets the amount of noise filtering applied by the radar. Target sensitivity is increased at longer ranges when this control is set to Low or High, but does cause some loss of target discrimination.

→ Note: To get maximum range performance from the radar, transmit on one range only, set the Noise Reject control to High and the threshold as low as possible. The default is 30% for less clutter on the screen. In some areas where extreme high interference may exist, try OFF for best radar image.

#### Threshold

The threshold sets required signal strength for the lowest radar signals. Radar returns below this limit are filtered and are not displayed.

#### **Target expansion**

Target expansion increases the length of targets in range, making them easier to see.

#### **Rejecting radar interference**

The Interference rejection (IR or Interf. rej.) option is used to eliminate second trace echoes from far distance targets, and the interference from radar units operating in the same frequency band. When the IR is ON, transceiver pulse staggering is enabled. When enabled, the transceiver PRF is changed slightly for each sweep. By doing this, spiral interferences and second trace echoes are split in range from sweep to sweep. The IR processing clears all the echoes found at the same range if they are not present in each sweep.

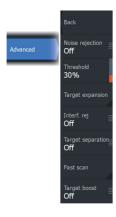

The IR must be chosen according to the environment around own ship:

- IR off when the maximum signal from the receiver is needed
- IR on when the interference or second trace echoes disturb the radar image

To avoid missing weak targets, the interference rejection should be set to OFF when no interference exists.

#### **Target separation**

Controls the target discrimination of the radar (separation between objects is more prominent).

#### Fast scan

Sets the speed of the radar antenna rotation. This option gives faster target updates.

→ Note: Maximum speed may not be achieved depending on the radar Settings, Mode, and Range selected. The radar will only rotate as fast as the current control settings allow.

#### **Target boost**

The target boost control increases pulse length or reduces radar bandwidth to make targets appear larger in range and increase radar sensitivity.

#### **More options**

Menu options can vary depending on your radar's capability.

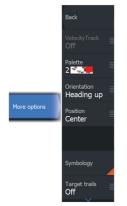

#### VelocityTrack

- → Note: When VelocityTrack is enabled antenna rotation speed may be reduced.
- → Note: When operating the radar in Dual range mode with one of the ranges set to 36 nm or more, increased VelocityTrack coloring noise over land areas may be seen.

Doppler coloring is a navigation aid to distinguish moving targets approaching or diverging from your vessel. The radar indicates if a target is approaching or diverging from your vessel when both these conditions are true:

- The target's relative speed is greater than the VelocityTrack speed threshold.
- The target is not geo-stationary (e.g. land or a marker buoy).

The following options are available:

- · Off turns off Doppler coloring
- Normal approaching targets and diverging targets are colored.
- Approaching targets only approaching targets are colored

The color of approaching and diverging targets depends on the palette used:

#### Radar image palettes

- Diverging targets are blue colored on all radar image palettes.
- Approaching target colors on radar image palettes:
  - Black/Red palette Yellow
  - White/Red palette Yellow
  - Black/Green palette Red
  - Black/Yellow palette Red

Radar overlay palettes on charts

- Diverging targets are dark grey.
- Approaching targets are yellow.

#### VelocityTrack settings

Use this dialog to set speed thresholds of targets to be colored.

The speed threshold can be defined to apply for the radar source of the selected radar panel only, or to all radar sources connected to the system. The setting is only applied to those radars powered and connected at the time the setting is made. If the all radar sources option is selected, newly connected radars will use the specified values automatically.

#### VelocityTrack examples

Approaching and diverging moving targets can be indicated as neutral (not colored) in some circumstances. The navigator should be aware of these situations to safely use the VelocityTrack feature as an aid for collision avoidance.

Examples of how VelocityTrack behaves in 2 navigation scenarios is illustrated below. The illustrations show a target (**A**) crossing own vessel's (**B**) path.

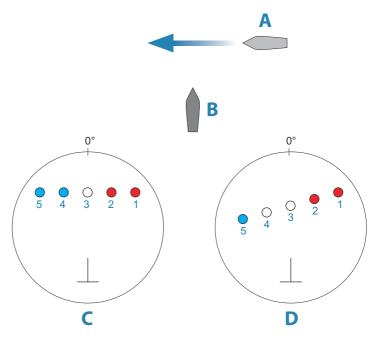

The examples show the target movement (1-5) over 5 radar scans with the radar in relative motion mode.

In example **C**, own vessel COG is 0°, and speed is 0 knots.

In example **D**, own vessel COG is 0°, and speed is 10 knots.

In both examples, the target COG is 270°, and the speed is 20 knots.

The colors in the examples are according to the colors used for black/green and black/yellow radar palettes:

- Red (**C1/C2** and **D1/D2**), indicating the target is on an approaching path to own vessel. Its relative speed at that point is greater than the VelocityTrack speed threshold.
- Not colored (C3 and D3/D4), indicating it is temporarily neutral because its relative speed at that point is less than the VelocityTrack speed threshold.
- Blue (**C4/C5** and **D5**), indicating the target is diverging away from own vessel and its relative speed at that point is greater than the VelocityTrack speed threshold.

#### The radar palette

Different colors (palettes) can be used to represent detail on your radar panel.

#### Orientation

Radar orientation is indicated on the upper left corner of the radar panel as either HU (Heading UP), NU (North Up) or CU (Course up).

#### Head-up

In head-up mode, the heading line on the PPI is oriented on the 0° on the bearing scale and towards the top of the screen. The radar image is displayed relative to own ship, and when the ship turns the radar image rotates.

→ Note: Head-up is only available in relative motion mode, and it is the only orientation mode available if the radar is not connected to a heading source.

#### North up

In north up mode, the 0° indication on the PPI represents north. The heading line on the PPI is oriented according to own ship heading obtained from the compass. When the ship turns the heading line changes its direction according to the ship's heading, while the radar image remains stabilized.

The north up orientation is not available if no heading source is connected to the radar. If heading data is lost, the system will automatically switch to head-up orientation.

#### Course up

In course up mode, the top of the bearing scale indicates the ship's true course measured from north at the time course up was

activated. When the ship turns the bearing scale remains fixed, while the heading line rotates with the ship's yawing and course change.

The course up orientation is reset by re-selecting the course up mode.

#### **Offsetting the PPI center**

You can set the antenna position origin to a different location on the radar PPI. The options described in the next sections are available.

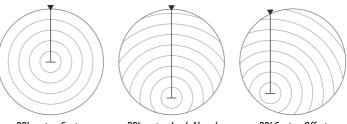

PPI center: Center

PPI center: Look Ahead

PPI Center: Offset

#### Center

The Center option resets the antenna position to the center of the PPI.

#### Look ahead

The Look ahead option is used to maximize the view ahead of the vessel. When selected the PPI center is placed at 70% of the radius of the PPI, 180° opposite the top of the display.

→ Note: The look ahead option is only available for heading up radar orientation.

#### Offset

This option allows you to use the cursor for selecting the PPI center. Move the cursor to the preferred offset position, and confirm your selection.

#### Radar motion mode

Radar motion is indicated on the upper left corner of the radar panel as either TM (True motion) or RM (Relative motion).

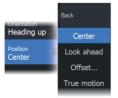

#### **Relative motion**

In relative motion your vessel remains in a fixed location on the Radar PPI, and all other objects move relative to your position.

You select the position of the fixed location as described in *"Offsetting the PPI center"* on page 168.

#### True motion

In true motion your vessel and all moving targets move across the Radar PPI as you travel. All stationary objects remain in a fixed position. When the vessel's symbol reaches 75% of the PPI radius (**A**), the radar image is redrawn with the vessel symbol re-positioned (**B**) 180° opposite the current heading bearing.

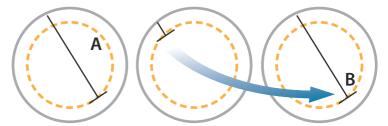

When true motion is selected, the true motion reset option is available from the menu. This allows for manually resetting the radar image and vessel symbol to its starting position.

→ Note: True motion is only available when the PPI is in either north up or course up orientation mode. To set to true motion in the MFD, select the Position option in the More menu and then select the True motion option.

#### **Radar symbology**

Use this menu option to collectively turn on/off radar symbology which are selected to show in the Radar Settings panel (refer to *"Radar settings"* on page 180).

#### **Target trails**

A target trail indicates the target movement by leaving an afterglow, gradually reducing the intensity over time.

Target trails show where a target used to be, and the function is useful for quickly assessing the movement of targets relative to your own vessel. You can set the length of the trails. The length represents the time it takes for the trails to fade out. You can also turn OFF target trails.

#### **Clear trails**

The clear trails option clears target trails from your radar panel temporarily. The trails start to build up again unless you switch the function off.

#### **EBL/VRM markers**

The electronic bearing line (EBL) and variable range marker (VRM) allows quick measurements of range and bearing to vessels and landmasses within radar range. Two different EBL/VRMs can be placed on the radar image.

The EBL/VRMs are by default positioned from the center of the vessel. It is, however, possible to offset the reference point to any selected position on the radar image.

#### Defining an EBL/VRM marker

- 1. Ensure that the cursor is not active.
- Activate the More menu, select EBL/VRM, and then select EBL/VRM 1 or EBL/VRM 2.

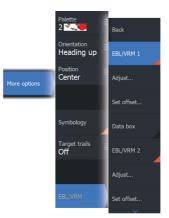

The EBL/VRM is now positioned on the radar image.

- **3.** Select the adjustment option from the menu if you need to reposition the marker.
- 4. Adjust the marker by dragging it into position.
- 5. Save your settings.

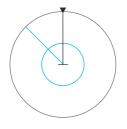

#### Placing EBL/VRM markers by using the cursor

- 1. Position the cursor on the radar image
- 2. Activate the menu
- 3. Select one of the EBL/VRM markers
  - The EBL line and the VRM circle are positioned according to the cursor position.

#### Offsetting an EBLVRM marker

- 1. Ensure that the cursor is not active.
- 2. Activate the menu and select EBL/VRM, then select the marker you wish to offset.
- 3. Select the set offset option.
- 4. Position the cursor on the radar panel to set the offset position.
- 5. Select the save option to save your settings.

You can reset the EBL/VRM center to vessel position from the menu.

#### **EBL/VRM markers**

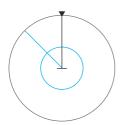

The electronic bearing line (EBL) and variable range marker (VRM) allows quick measurements of range and bearing to vessels and landmasses within radar range. Two different EBL/VRMs can be placed on the radar image.

The EBL/VRMs are by default positioned from the center of the vessel. It is, however, possible to offset the reference point to any selected position on the radar image.

#### **Defining an EBL/VRM marker**

- 1. Ensure that the cursor is not active.
- Activate the More menu, select EBL/VRM, and then select EBL/VRM 1 or EBL/VRM 2.

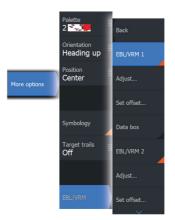

The EBL/VRM is now positioned on the radar image.

- **3.** Select the adjustment option from the menu if you need to reposition the marker.
- 4. Adjust the marker by dragging it into position.
- 5. Save your settings.

#### Turning EBL/VRM markers on and off

When an EBL/VRM marker is positioned, you can turn the EBL/VRM on/off by:

• deselecting the marker from the menu

#### Placing EBL/VRM markers by using the cursor

- 1. Position the cursor on the radar image
- 2. Activate the menu
- 3. Select one of the EBL/VRM markers
  - The EBL line and the VRM circle are positioned according to the cursor position.

#### **Offsetting an EBLVRM marker**

- 1. Ensure that the cursor is not active.
- 2. Activate the menu and select EBL/VRM, then select the marker you wish to offset.
- 3. Select the set offset option.
- 4. Position the cursor on the radar panel to set the offset position.
- 5. Select the save option to save your settings.

You can reset the EBL/VRM center to vessel position from the menu.

#### Data box

Displays ELB/VRM data overlay on the panel.

# Setting a guard zone around your vessel

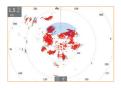

A guard zone is an area (either circular or a sector) that you can define on the radar image. When activated, an alarm alerts you when a radar target enters or exits the zone.

#### Defining a guard zone

- 1. Ensure that the cursor is not active
- 2. Activate the menu, select **Guard zones**, then select one of the guard zones
- 3. Select the shape for the zone
  - The adjustment options depend on the guard zone shape
- Select Adjust to define the settings for the guard zone. The values can be set from the menu or by dragging on the radar panel.
  - A: Bearing, relative to the vessel heading
  - **B**: Depth
  - C: Range, relative to vessel center
  - D: Width
- 5. Select the save option to save your settings.

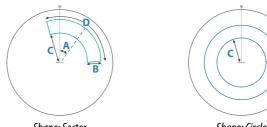

Shape: Sector

Shape: Circle

#### Turning guard zones on and off

When a guard zone is defined, you can turn it on/off by:

• deselecting the guard zone from the menu

#### **Alarm settings**

An alarm is activated when a radar target breaches the guard zone limits. You can select if the alarm is activated when the target enters or exits the zone.

#### Sensitivity

The guard zone sensitivity can be adjusted to eliminate alarms for small targets.

# Radar target symbols

The system uses the target symbols shown below.

| Ο    | Radar target, not moving.                                                                                                    |
|------|----------------------------------------------------------------------------------------------------|
| Ο    | Radar moving target with trail when target history is enabled.                                                                                                    |
| Q    | Moving radar target with no course extension (short<br>line indicating the<br>direction where the target moves).                                                           |
| O''' | Moving radar target with course extension.                                                                                                    |
| Ø    | Dangerous radar moving target (yellow), with trail<br>when target history is enabled. The yellow color is<br>shown when the radar palette is black/red or black/<br>green. |
| Ø    | Dangerous radar moving target (purple), with trail<br>when the target history is enabled. The purple color<br>is shown when the radar palette is white/red.                |
| Ø    | Dangerous radar dangerous moving target (red),<br>with trail when target history is enabled. The red<br>color is shown when the radar palette is black/<br>yellow.         |

|     | <ul> <li>Associated target. When the radar and the AIS signal acquire the same target, the system will display the target with one symbol.</li> <li>This reduces the number of AIS symbols and radar targets on the PPI.</li> <li>The association function also compensates for a possible failure in one of the two targets, e.g., if the radar target is positioned behind an island, the system keeps tracking and visualizing the AIS target.</li> <li>→ Note: The radar target continues to be analyzed by the system when the target association is active.</li> </ul> |  |
|-----|----------------------------------------------------------------------------------------------------|--|
| [0] | Selected radar target.                                                                                                    |  |
| Ø   | Lost radar target.                                                                                                    |  |

# **Dangerous targets**

Radar targets are defined as dangerous targets in the Vessels and tracked targets dialog (TCPA/CPA settings), refer to "Vessels and tracked targets" on page 181.

For the system to display dangerous target alert messages when dangerous targets are detected, the Dangerous vessel option must be enabled in the Vessels section of the Alarms settings dialog.

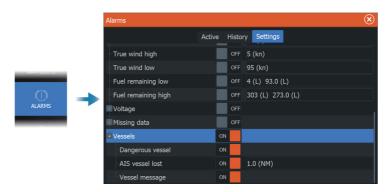

#### Dangerous target alert messages

When a vessel meets the dangerous target criteria set in the Vessels and tracked targets dialog (TCPA/CPA settings) and if the Dangerous target alert option in the Alarms settings dialog is enabled, a dangerous target alert message dialog is displayed. The following options are available in the message dialog:

- **Disable**, closes the message dialog and cancels the dangerous target alert for all vessels. You can re-enable the dangerous vessel alert in the Vessels section of the Alarms settings dialog.
- → Note: When Disable is selected, the Dangerous target alert option in the Alarms settings dialog is turned off. When the Dangerous target alert option is turned off (disabled), dangerous target alert messages are not generated for either radar or AIS dangerous targets.
- **Ignore**, closes the message dialog and disables the alert for that vessel. The alert for that vessel will reappear if the status of that vessel changes, i.e. that vessel becomes safe and then dangerous again.
- **View**, closes the message dialog and opens the Radar panel with the dangerous vessel's pop-up activated. You can select the vessel's pop-up in the radar panel to see the vessel details.

# **MARPA targets**

If the system includes a heading sensor, the MARPA function (Mini Automatic Radar Plotting Aid) can be used to track up to ten radar targets.

You can set alarms to notify you if a target gets too close. Refer to *"Radar settings"* on page 180.

MARPA tracking is an important tool for collision avoidance.

→ Note: MARPA requires heading data for both the radar and the unit.

#### **MARPA target symbols**

The system uses the target symbols shown below.

| ГЛ | Acquiring MARPA target. Typically it takes up to 10 |
|----|-----------------------------------------------------|
| LJ | full rotations of the scanner.                      |

| 0   | MARPA target, not moving.                                                                                                    |
|-----|----------------------------------------------------------------------------------------------------|
|     | Tracking MARPA target, not moving or at anchor.<br>Tracked targets have a ring around them. They also<br>show the target ID number.                                                                                                    |
|     | Tracking and safe MARPA target with extension lines.<br>Shows the tracked target ring and the target ID<br>number.                                                                                                    |
|     | Tracking MARPA moving target with trail when target history is enabled. Shows the tracked target ring and the target ID number.                                                                                                    |
| (O) | Tracking MARPA moving target with no course<br>extension (short line indicating the direction where<br>the target moves). Shows the tracked target ring and<br>the target ID number.                                                                                    |
| 80  | Dangerous MARPA target.<br>A target is defined as dangerous when it enters the<br>guard zone defined on the radar panel. The yellow<br>color is shown when the radar palette is black/red or<br>black/green. Shows the tracked target ring and the<br>target ID number. |
|     | Dangerous MARPA target.<br>A target is defined as dangerous when it enters the<br>guard zone defined on the radar panel. The purple<br>color is shown when the radar palette is white/red.<br>Shows the tracked target ring and the target ID<br>number.                |
|     | Dangerous MARPA target.<br>A target is defined as dangerous when it enters the<br>guard zone defined on the radar panel. The red color<br>is shown when the radar palette is black/yellow.<br>Shows the tracked target ring and the target ID<br>number.                |

|    | Tracked associated MARPA target. Shows the tracked target ring and the target ID number. When the radar and the AIS signal acquire the same target for tracking, the system will display the target with one symbol. This reduces the number of AIS symbols and radar targets on the PPI. The association function also compensates for a possible failure in one of the two targets, e.g., if the radar tracked target is positioned behind an island, the system keeps tracking and visualizing the AIS target. → <i>Note:</i> The tracked radar target continues to be analyzed by the system when the target |
|----|----------------------------------------------------------------------------------------------------|
|    | association is active.                                                                                                    |
| Ø  | When no signals have been received within a time<br>limit a target will be defined as lost.<br>The target symbol represents the last valid position<br>of the target before the reception of data was lost.                                                                                                    |
| ႞ႍ | Selected MARPA target, activated by positioning the<br>cursor on the target icon.<br>The target returns to the default target symbol when<br>the cursor is removed.                                                                                                    |

#### **Tracking MARPA targets**

- 1. Position the cursor on the target on the radar image
- 2. Select Acquire targets from the menu
- 3. Repeat the process if you want to track more targets

After your targets are identified, it may take up to 10 radar sweeps to acquire and then track the target.

#### **Cancelling MARPA target tracking**

When targets are being tracked, the radar menu expands to include options for cancelling individual targets or to stop the tracking function.

Cancel tracking individual targets by selecting the target icon and then selecting the cancel target menu option.

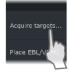

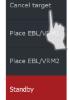

#### **Viewing MARPA target information**

Detailed information for MARPA targets can be displayed. Select the desired target and then either select the target pop-up, or select the target details menu option.

| MARPA Target Details  |          | $\overline{\mathbf{x}}$ |
|-----------------------|----------|-------------------------|
| ID:                   |          |                         |
| Status:               | safe     |                         |
| Distance (NM):        | 0.22     |                         |
| Bearing (°M):         | 254      |                         |
| SOG (kn):             | 12.6     |                         |
| Relative speed (kn):  | 2.9      |                         |
| COG (°M):             | 176      |                         |
| Relative course (°M): | 181      |                         |
| CPA (NM):             | 0.21     |                         |
| TCPA (hrs):           | -0:01:27 |                         |

#### **MARPA alarm settings**

You can define the following MARPA alarms:

#### MARPA target lost

Controls whether an alarm is activated when a MARPA target is lost.

#### MARPA unavailable

Controls whether an alarm is activated if you do not have the required inputs for MARPA to work (valid GPS position and heading sensor connected to the radar server).

You can also set up a guard zone around your vessel and when a target comes with in this zone, an alarm can be triggered. For more information, refer to Marpa settings under "*Radar settings*" on page 180.

# **Radar settings**

|  | Settings     |                             | $\bigotimes$ |
|--|--------------|-----------------------------|--------------|
|  | 🔅 System     | North indicator             | ON           |
|  | 🛧 Features   | Range rings                 | ON           |
|  |              | Range markers               | ON           |
|  | Services     | Compass                     | ON           |
|  | R Navigation | Heading line                | ON           |
|  | H Chart      | Active route                | ON           |
|  |              | Bearings                    | °T/°M ∽      |
|  | 達 Sonar      | Vessels and Tracked Targets |              |
|  | l Radar      | Safe ring                   | ON           |
|  | Autopilot    | Installation                |              |

#### Radar panel symbology

Select to show or deselect to hide symbology on the radar panel:

- North indicator
- Range rings

You can specify the number of rings to be displayed on the radar panel from the Advanced settings dialog.

| tings                                                                    |                         |                     | $\bigotimes$                                                                                                    |
|--------------------------------------------------------------------------|-------------------------|---------------------|----------------------------------------------------------------------------------------------------|
| System                                                                   | Sat                     | ellites             |                                                                                                    |
| Features                                                                 | Res                     | tore defaults       |                                                                                                    |
| `                                                                        | Adv                     | anced               |                                                                                                    |
| Services<br>Advanced Se<br>Features<br>Radar rar<br>Audio<br>R<br>4<br>6 | nge rings<br>adar Range | ON 4<br>Ring Number | Controls whether Radar features are she<br>allow Radar simulation.<br>Select the number of range rings.<br>Controls whether South MCI STON-Un<br>X |

- Range markers
- Compass
- Heading line
- Active route

Radar panel symbology can be collectively turned on/off from the Symbology option in the More sub-menu if they are selected to show in the radar settings dialog.

#### Bearings

Used for selecting whether the bearing should be measured in relation to True/Magnetic North (°T/°M), or relative to own vessel (°R).

→ Note: True/Magnetic bearing can only be selected when a compass is available.

#### Data bar

Turns on/off the radar data bar. Refer to the radar panel illustration. By default, the data shows targets arranged with the most dangerous targets on top. You can select to show radar targets on top and before any AIS targets, even if the AIS targets are considered more dangerous.

#### Vessels and tracked targets

This dialog contains settings for both AIS and radar targets. AIS specific settings are only available if you have a capable AIS device connected to your system.

Use this option to specify:

- Dangerous targets
  - **Time to closest point of approach** specify the time of approach in which a vessel is to be considered dangerous.
  - **Closest point of approach** specify the closest point of approach in which a vessel is to be considered dangerous. This setting determines the size of the safe ring if safe ring is enabled, refer to *"Safe ring"* on page 182.
- Targets of interest targets further away than the following distance will be hidden:
  - Range of interest specify to show targets in all ranges (based on radar range) or targets within a specific distance of own vessel.
- Filtering define which and how many AIS targets will be shown. If the amount of targets exceeds the set number, only the most interesting targets will be shown. For radars that support tracking targets, the following target filter settings will also apply to tracked targets.

Filter options are:

- **Show** specify to show all targets, dangerous targets, or no targets.
- **Max AIS targets** specify to show all AIS targets or specify a maximum number of AIS targets to be shown.
- Hide slower than specify to hide targets slower than a specific speed or all targets regardless of speed.
- **Hide lost targets after** specify to hide targets that are lost after a certain amount of time or do not hide any lost targets.

#### Safe ring

A safe ring can be added around your vessel to present the danger zone. The radius of the ring is the same as the closest point of approach as set in the Vessels and Tracked Targets dialog. Refer to *"Vessels and tracked targets"* on page 181.

#### Installation

The Installation option is used for making radar installation settings. Installation settings must be made before using the radar. Installation setup settings are described in the separate Radar or the display unit's installation manuals.

#### Antenna setup

Used for setting the position, height and span of the antenna.

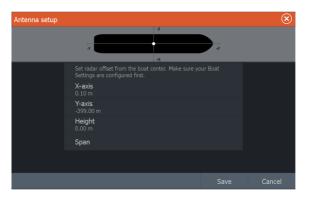

The approximate position of the antenna on the vessel must be set in order to correctly position the vessel outline when viewing close range settings. The PPI will be centered on the icon representing the position of the antenna. Enter the antenna distance, in meters, from the common reference point. The antenna height is the height of the antenna above the water line, when vessel is carrying a typical load. It is very important to set the antenna height correctly as this will affect the sea clutter function. Enter the antenna height, in meters, above the waterline. The antenna span is the total length of the antenna. Choose 4, 6, 9, or 12 ft antenna length.

## Audio

23

## About the audio function

If a compatible audio server is properly installed/connected and setup with your system, you can use the unit to control and customize the audio system on your vessel.

For audio device installation, setup and connection information, refer to the documentation included with the audio device. For display unit wire connection information refer to the unit's installation manual.

## The audio controller

The control buttons, tools and options vary from one audio source to another.

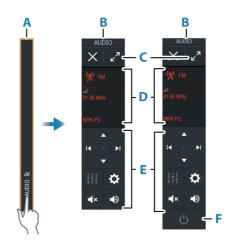

- A Control bar
- **B** Audio controller, small and large displays
- **C** Source and source information
- **D** Control buttons
- E ON/OFF button The OFF button is located in the source list on small displays.

184

## Setting up the audio system

#### **Audio server**

If multiple audio sources are connected to the same network, one of the devices must be selected as the audio server. If only one device is present, it is the selected audio server by default.

#### Setting up the speakers

→ Note: The number of mixer options depends on active audio server.

#### Speaker zones

This device can be set up to control different audio zones. The number of zones depends on the audio server connected to your system.

You can adjust balance, volume and volume limit settings individually for each zone. Adjustments to the bass and tremble settings will alter all zones.

#### Master volume control

By default, the volume for all speaker zones are adjusted when you adjust the volume.

You can adjust each speaker zone individually. You can also define which zones that shall be altered when you adjust the volume.

## Selecting audio source

Use the source button to display the list of audio source. The number of sources depends on the active audio server.

#### **Bluetooth® devices**

If your audio server supports Bluetooth®, Bluetooth® will be listed as a source.

Use the Bluetooth<sup>®</sup> icon in the audio controller to pair the audio server with a Bluetooth<sup>®</sup> enabled device such as a smartphone or tablet.

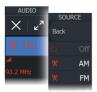

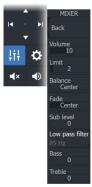

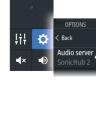

## Using an AM/FM radio

#### Selecting the tuner region

Before using FM, AM or a VHF radio, you must select the appropriate region for your location.

#### **Radio channels**

To tune in to an AM/FM radio channel:

• press and hold the left or right audio control button

To save a channel as a favorite:

• select the favorite menu option

To page through favorite channels:

• select the up or down audio control button

#### List of favorite channels

The favorite list can be used for selecting a channel, and for deleting the saved channels from the list.

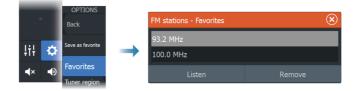

# Navico WM-4 marine satellite receiver support

The Navico WM-4 marine satellite weather/audio receiver is supported. When the Navico WM-4 receiver is connected to your system and if you have the appropriate SiriusXM® subscription you can include SiriusXM® marine weather services and SiriusXM® radio on your system.

→ *Note:* SiriusXM<sup>®</sup> weather is available for North America only.

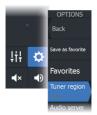

## Sirius radio

→ Note: SiriusXM<sup>®</sup> radio is available in North America only.

If you have a compatible SiriusXM<sup>®</sup> receiver connected to your system, you can control the receiver from the Audio control bar.

Sirius service covers inland U.S. waters and coastal areas into the Atlantic and Pacific oceans, Gulf of Mexico, and the Caribbean Sea. The SiriusXM® products received vary depending on your selected subscription package. For more information, refer to www.siriusXM.com and the server documentation.

#### **Lists of Sirius channels**

Several options are available for displaying the Sirius channels.

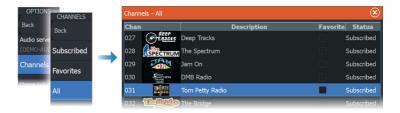

#### Sirius favorite channels

You can create your favorite channels from within the list of all channels and the list of subscribed channels.

#### **Selecting a Sirius channel**

To select a channel:

• select the left or right audio control button

To page through favorite channels:

• select the up or down audio control button

#### Locking channels

You can lock selected Sirius channels from being broadcasted. A user selected 4-digit code must be entered to lock and unlock channels.

## **Viewing DVD video**

If your audio server supports DVD playback, you can control the DVD player from the audio controller when the audio source is set to DVD.

#### Video standard

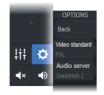

Select the video format for the Audio server to match the display connected to the Audio server.

I

## AIS

24

## About AIS

If a compatible AIS (Automatic Identification System) is connected to the system, AIS targets can be displayed and tracked. You can also see messages and position for DSC transmitting devices within range.

AIS targets can be displayed as overlay on chart and radar images. The AIS is an important tool for safe travelling and collision avoidance. You can set alarms to notify you if an AIS target gets too close or if the target is lost.

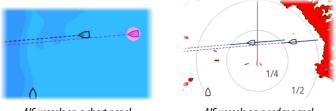

AIS vessels on a chart panel

AIS vessels on a radar panel

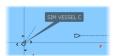

## **Selecting an AIS target**

When you select an AIS icon, the symbol changes to selected target symbol. Only one target can be selected at a time.

→ Note: Pop-up information must be enabled to see the vessel's name. Refer to "Chart settings" on page 55.

## **Searching for AIS vessels**

You can search for AIS targets by using the find option in the menu. If the cursor is active, the system searches for vessels around the cursor position. Without an active cursor, the system searches for vessels around your vessel's position.

## **Displaying target information**

#### The vessels dialog

The vessels dialog displays a list of all targets.

By default, the dialog lists targets, arranged by distance to own vessel. You can select to change the sort order, and to display only a selected target type.

The vessels dialog also lists received AIS messages.

|         | Vessels            |              |          |                     |                    | $\bigotimes$    |
|---------|--------------------|--------------|----------|---------------------|--------------------|-----------------|
|         |                    | Status - All | Messages |                     |                    |                 |
|         | Name               |              |          | Distance<br>Bearing | CPA<br>TCPA        | Type<br>Status  |
| ALARMS  | MARPA 1 (25kW-142) |              |          | 0.16 mi<br>127 °M   |                    | MARPA<br>safe   |
|         | MARPA 2 (25kW-142) |              |          | 420 ft<br>79 °M     | 404 ft<br>0:00:09  | MARPA<br>danger |
| VESSELS | 371522000          |              |          |                     | 14.7 mi<br>1:14:41 |                 |
|         | 564897000          |              |          |                     | 1.31 mi<br>0:34:41 |                 |
|         | CMA CGM UTRILLO    |              |          | 176 °M              | 1.40 mi<br>0:34:03 | safe            |
|         | Sort<br>Name       |              |          | 0.00                | 4 00!              | View            |

#### **AIS vessel details**

Detailed information about an AIS target is available from the AIS vessels details dialog.

To display the dialog:

- select the AIS pop-up
- select the info option in the menu

|                                                                                                    | AIS Vessel Details<br>SIM VESSEL C (MMSI: 321042541)                                                   |                                                                                                    |
|----------------------------------------------------------------------------------------------------|----------------------------------------------------------------------------------------------------|----------------------------------------------------------------------------------------------------|
| SIM VESSEL C                                                                                                    | Callsign: NZL1122<br>IMO: 789<br>AIS Class: A<br>Type: Unknown<br>Length (ft): 40.0<br>Beam (ft): 20.0 | Status:         Safe           NavStatus:         Under engine           Draught (ft):         3.0           Latitude:         N         25°45.800           Longitude:         W         80°07.00           Accuracy:         High (10m)           ROT (°/s):         0.0 |
| the second second second second second second second second second second second second second second second se | Bearing (°M): 158<br>Distance (NM): 5.18<br>CPA (NM): 4.09<br>TCPA (hrs): PAST                         | SOG (kn): 10.00<br>COG (°M): 6<br>Heading (°M): 16<br>Destination: MIAMI<br>ETA: 04/11/2008                                                                                                    |
|                                                                                                    | Cali                                                                                                   |                                                                                                    |

SIM VESS... danger sog 20.00 kn cog 246 m cpa 158 ft tcpa 0.01:25 RNG 0.48 NM BRG 82 M

#### AIS information on radar panels

The radar data bar includes information about targets. The targets are listed with the closest target on top, and are color coded to indicate target status.

#### **Calling an AIS vessel**

If the system includes a VHF radio supporting DSC (Digital Select Calling) calls over NMEA 2000<sup>®</sup> or NMEA 0183<sup>®</sup>, a DSC call can be initiated to other vessels from the unit.

The call option is available in the AIS vessel details dialog, and in the vessel status dialog. Refer to "*Displaying target information*" on page 189.

## **DSC Vessel tracking**

DSC (Digital Selective Calling) is a semi-automated method of requesting or receiving position data from a vessel with a DSC VHF radio. For more information on how to use this, refer to your VHF radio manual.

There are various types of DSC position messages, including distress calls. The type of message made determines information sent with the call, and how the radio and MFD respond to the incoming call.

When a DSC message has been received, the MFD will display a DSC vessel icon on the chart panel and radar panel at the received coordinates. In addition, some radios will send COG and SOG with the position data. This allows for correct orientation of the icon.

When receiving a distress message you will see an alarm box informing you that a message has been received. This can be read under the messages tab on the vessels dialog. Select the vessels button in the toolbar to display the vessels dialog.

## **AIS SART**

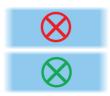

When an AIS SART (Search and Rescue Transponder) is activated, it starts transmitting its position and identification data. This data is received by your AIS device.

If your AIS receiver is not compliant with AIS SART, it interprets the received AIS SART data as a signal from a standard AIS transmitter. An icon is positioned on the chart, but this icon is an AIS vessel icon.

If your AIS receiver is compliant with AIS SART, the following takes place when AIS SART data is received:

An AIS SART icon is located on the chart in the position received from the AIS SART.

The AIS SART icon is red when in 'Active' state. It is green when in 'Test' state.

• An alarm message is displayed.

If you have enabled the siren, the alarm message is followed by an audible alarm.

→ Note: The icon is green if the received AIS SART data is a test and not an active message.

#### AIS SART alarm message

When data is received from an AIS SART, an alarm message is displayed. This message includes the AIS SART's unique MMSI number, and its position, distance, and bearing from your vessel.

| Man Overboard     |          | ×            |
|-------------------|----------|--------------|
| AIS SART Activate |          |              |
| MMSI:             | 97203550 | )5           |
| Latitude:         | S 36.465 | 61°          |
| Longitude:        | E 174.83 | 542°         |
| Bearing (°M):     |          |              |
| Distance (NM):    | 5.31     |              |
| Ignore            |          | Activate MOB |

You have the following options:

- Ignore the alarm
  - The alarm is muted and the message closed. The alarm does not reappear.
- → Note: If you ignore the alarm, the AIS SART icon remains visible on your chart, and the AIS SART remains in the vessels list.

- Save the waypoint
  - The waypoint is saved to your waypoint list. This waypoint name is prefixed with MOB AIS SART followed by the unique MMSI number of the SART. For example, MOB AIS SART 12345678.
- Activate the MOB function
  - The display switches to a zoomed chart panel, centered on the AIS SART position.
  - The system creates an active route to the AIS SART position.
- → Note: If the MOB function is already active, this will be terminated and replaced by the new route towards the AIS SART position.
- → Note: If the AIS stops receiving the AIS SART message, the AIS SART remains in the vessels list for 10 minutes after it receives the last signal.

## **Vessel alarms**

You can define several alarms to alert you if a target shows up within predefined range limits, or if a previously identified target is lost.

→ Note: For the system to display dangerous target alert messages when dangerous targets are detected, the Dangerous vessel option must be enabled.

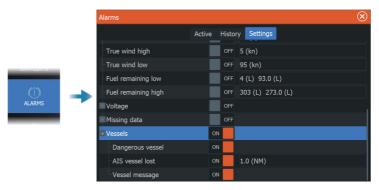

## **Dangerous targets**

AIS targets are defined as dangerous targets in the Vessels and tracked targets dialog (TCPA/CPA settings), refer to "Vessels and tracked targets" on page 197.

#### **Dangerous target alerts**

When a vessel meets the dangerous target criteria set in the Vessels and tracked targets dialog (TCPA/CPA settings) and if the Dangerous target alert option in the Alarms settings dialog is enabled, a dangerous target alert message dialog is displayed. The following options are available in the message dialog:

- **Disable**, closes the message dialog and cancels the dangerous target alert for all vessels. You can re-enable the dangerous vessel alert in the Vessels section of the Alarms settings dialog.
- → Note: When Disable is selected, the Dangerous target alert option in the Alarms settings dialog is turned off. When the Dangerous target alert option is turned off (disabled), dangerous target alert messages are not generated for either radar or AIS dangerous targets.
- **Ignore**, closes the message dialog and disables the alert for that vessel. The alert for that vessel will reappear if the status of that vessel changes, i.e. that vessel becomes safe and then dangerous again.
- **View**, closes the message dialog and opens the chart panel with the dangerous vessel's pop-up activated. You can select the vessel's pop-up in the chart panel to see the AIS vessel details.

## AIS target symbols and icons

| Symbol     | Description                                                                                                  |
|------------|----------------------------------------------------------------------------------------------------|
| $\bigcirc$ | AIS target, stationary or moving if no extension lines enabled                                               |
|            | AIS dangerous target (yellow). The yellow color is shown when the radar palette is black/red or black/green. |

| Symbol    | Description                                                                                                    |
|-----------|----------------------------------------------------------------------------------------------------|
|           | AIS dangerous target (purple). The purple color is shown when the radar palette is white/red.                                                                      |
|           | AIS dangerous target (red). The red color is shown when the radar palette is black/yellow.                                                                         |
|           | AIS scaled target. The symbol is scaled according to physical size of the vessel as obtained from AIS info, if available.                                          |
| \         | AIS moving target with predicted course extension<br>(dashed line). Will show as a straight line if going<br>straight or if no rate-of-turn AIS data is available. |
| $\square$ | AIS moving target with trail.                                                                                                    |
| Ì         | AIS moving target with predicted turn extension<br>(based on rate-of-turn AIS data.)                                                                               |
| Ì,        | AIS moving target with predicted turn extension<br>(based on rate-of-turn AIS data) and turn trail.                                                                |

| Symbol              | Description                                                                                                    |
|---------------------|----------------------------------------------------------------------------------------------------|
|                     | Associated target. When the radar and the AIS signal<br>acquire the same target, the system will display the<br>target with one symbol. This reduces the number of<br>AIS symbols and radar targets on the PPI. The<br>association function also compensates for a possible<br>failure in one of the two targets, e.g., if the radar<br>target is positioned behind an island, the system<br>keeps tracking and visualizing the AIS target. |
|                     | → Note: The radar target continues to be analyzed<br>by the system when the target association is<br>active.                                                                                                    |
|                     | Selected AIS target, indicated with square corners around the target symbol.                                                                                                    |
| X                   | Lost AIS target, indicated with a line on the target<br>symbol. The symbol is located at the last received<br>position from the target                                                                                                    |
| $\langle + \rangle$ | AIS AtoN (Aids To Navigation) target symbol.                                                                                                    |
|                     | AIS AtoN (Aids To Navigation) target symbol.                                                                                                    |
| +                   | AIS AtoN (Aids To Navigation) dangerous target. The yellow color is shown when the radar palette is black/red or black/green.                                                                                                    |
| +                   | AIS AtoN (Aids To Navigation) dangerous target. The purple color is shown when the radar palette is white/red.                                                                                                    |
|                     | AIS AtoN (Aids To Navigation) dangerous target. The red color is shown when the radar palette is black/ yellow.                                                                                                    |
| $\otimes$           | AIS SART 'active' icons are red.                                                                                                    |

| Symbol       | Description                       |
|--------------|-----------------------------------|
| $\bigotimes$ | AIS SART 'tests' icons are green. |

## **Vessel settings**

|          | Settings      |                             | $\otimes$ |
|----------|---------------|-----------------------------|-----------|
| Ц        | 🕂 💾 Units     | MMSI                        | 257981520 |
| <u> </u> | (•)) Wireless | Course extension            | 2 min 🗸   |
|          | P. Naturali   | Vessels and Tracked Targets |           |
|          | Network       | History length              | 3 min 🗸   |
|          | 촱 Vessels     |                             |           |
|          | < Simulator   |                             |           |

#### MMSI

Used for entering your own MMSI (Maritime Mobile Service Identity) number into the system. You need to have this number entered to receive addressed messages from AIS and DSC vessels. You also need to have your MMSI number entered to avoid seeing your own vessel as an AIS target.

#### **Course extension**

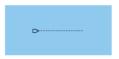

You can set the length of the Course Over Ground (COG) extension line for AIS vessels. The length of the extension line is either set as a fixed distance, or to indicate the distance the vessel will move in a selected time period.

For information about extension lines for your own vessel, refer to *"Extension lines"* on page 55.

#### Vessels and tracked targets

This dialog contains settings for both AIS and radar targets. Radar specific settings are only available if you have a capable radar connected to your system.

#### → Note: For radar specific settings, refer to "Vessels and tracked targets" on page 181.

By default, all targets are shown on the panel if an AIS device is connected to the system. You can select not to show any targets, or to filter the icons based on security settings, distance, and vessel speed using this option.

Use this option to specify:

- Dangerous targets
  - **Time to closest point of approach** specify the time of approach in which a vessel is to be considered dangerous.
  - **Closest point of approach** specify the closest point of approach in which a vessel is to be considered dangerous.
- Targets of interest targets further away than the following distance will be hidden:
  - **Range of interest** options are Auto (based on radar range if radar is available) or within a specific distance of own vessel.
- Filtering define which and how many AIS targets will be shown. If the amount of targets exceeds the set number, only the most interesting targets will be shown. For radars that support target tracking, the following target filter settings will also apply to tracked targets.

Filter options are:

- Show all targets, dangerous targets, or no targets.
- Max AIS targets show all or only a maximum number of AIS targets.
- **Hide slower targets** show targets slower than a specific speed or all targets regardless of speed.
- **Hide lost targets** hide lost targets that are lost for the specified amount of time.

#### **History length**

Trails can be used to visualize the previous positions of a target. The history length defines the time presentation of the trail.

## SiriusXM<sup>®</sup> weather

25

# Navico WM-4 marine satellite receiver support

The Navico WM-4 marine satellite weather/audio receiver is supported. When the Navico WM-4 receiver is connected to your system and if you have the appropriate SiriusXM® subscription you can include SiriusXM® marine weather services and SiriusXM® radio on your system.

→ *Note:* SiriusXM<sup>®</sup> weather is available for North America only.

## **About SiriusXM® weather**

→ *Note:* SiriusXM<sup>®</sup> weather is available for North America only.

When a supported Navico satellite weather receiver module is connected to your system and with the appropriate subscription, SiriusXM® marine weather information is available.

The options available depend on the satellite weather receiver module connected to your system and your subscription.

SiriusXM<sup>®</sup> weather service covers a variety of North American inland waters and coastal areas. For more information refer to www.SiriusXM.com/sxmmarine.

## Sirius status panel

When the weather module is connected to the system, you get access to the Sirius status panel.

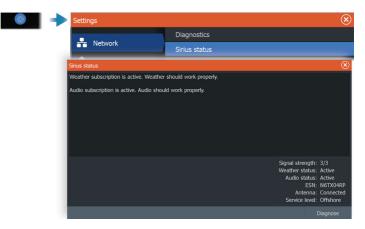

The status panel shows signal strength is indicated as 1/3 (weak), 2/3 (good) or 3/3 (preferred). It also includes antenna status, service level, and the electronic serial number for the weather module.

## Sirius weather panel

Sirius weather can be displayed as an overlay on your chart panel. When weather overlay is selected, the chart menu increases to show the available weather options.

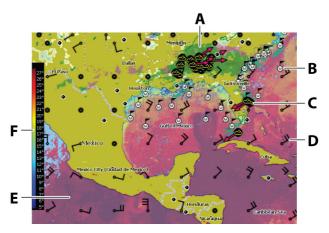

- **A** Precipitation color shading
- **B** Surface observations
- **C** Storm icon

- D Wind barb
- **E** Sea Surface Temperature (SST) color shading
- F SST color bar

## **Showing weather details**

If pop-up is enabled, you can select a weather icon to display the identity of the observation. If you select the pop-up, more information about the observation is displayed.

| MLBI0      | Convective storm MLBI0                                           |
|------------|------------------------------------------------------------------|
| 6000 m 2   | Observation time: 18.22                                          |
| 7 75 9 9 9 | Cloud top height: 6000 meters<br>The storm is moving at 8 kn WSW |
| 7 7 9 9 9  |                                                                  |

You can also display weather information from the menu when the weather icon is selected and the 'Info - Weather item' menu option is selected.

## Local weather

The local weather dialog shows current weather and weather forecast for your current location.

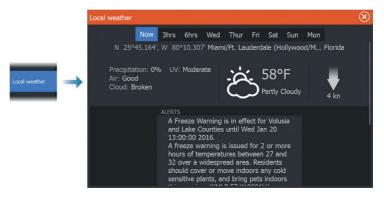

N 24°03.491' W 81°30.898' 115.5 NM, 224 °M Moderate rain

## Weather options

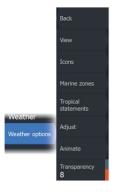

#### **View options**

#### Precipitation

Shades of color are used to show precipitation type and intensity. The darkest color indicates the highest intensity.

| Rain  | From light green (light rain) - yellow - orange - to<br>dark red (heavy rain) |
|-------|-------------------------------------------------------------------------------|
| Snow  | Blue                                                                          |
| Mixed | Pink                                                                          |

#### Sea Surface Temperature (SST)

You can show the SST as color shading or as text.

When color coding is selected, the SST color bar is shown on the left side of the display.

You define how the color codes are used to identify SST. Refer to "*Adjusting color codes*" on page 204.

#### Forecast wave indication

Colors can be used to indicate forecast wave height. The highest waves are dark red, while the lowest are blue.

You can define how the color codes are used to identify the wave height. Refer to "*Adjusting color codes*" on page 204.

#### Forecast wind barbs

Forecast wind barbs can be shown or hidden on the weather panel.

#### Wind barbs

The rotation of the wind barbs indicate the relative wind direction, with the tail showing the direction the wind is coming from. In the graphics below, the wind comes from the northwest.

Wind speed is indicated by a combination of small and large barbs at the end of the wind tail.

Ø Zero knots / Indeterminate wind direction

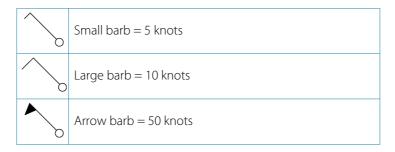

If a combination of 5 and 10 knot barbs are shown on a tail, then add them together to give you the total wind speed. The example below shows 3 x large barb + 1 x small barb = 35 knots, and 60 knots indicated with 1 x arrow barb + 1 x large barb.

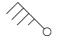

Wind speed: 35 knots

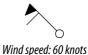

#### Weather icons

Several weather icons are available to show current or predicted weather conditions.

Select an icon to display detailed weather information.

| 6           | Surface observation                                                                        |
|-------------|--------------------------------------------------------------------------------------------|
| <b>66</b> 0 | Tropical storm tracking; past (grey) - present (red) -<br>future (yellow)                  |
| <b>55</b> 5 | Hurricane (category 1-5) tracking; past (grey) -<br>present (red) - future (yellow)        |
| LLL         | Tropical disturbance/depression tracking; past (grey)<br>- present (red) - future (yellow) |
| ⊗⊗₹         | Storm attributes                                                                           |
| 6           | Lightning                                                                                  |
| ₹▲          | Watch box location and warning                                                             |
| ע           | Marine zone location                                                                       |

#### Marine zone

Depending on your selected subscription, SiriusXM® services includes access to weather reports for U.S. and Canadian marine zones, with the exception of the high seas zones.

You can select a marine zone and view its forecast. You can also select a marine zone as your current zone of interest to be notified of any weather warnings in that zone.

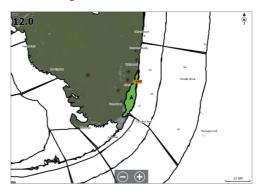

#### **Tropical statements**

You can read tropical statements including information about tropical weather conditions. These statements are available for the entire Atlantic and the Eastern Pacific.

#### Adjusting color codes

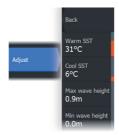

You can define the Sea Surface Temperature (SST) range and wave height color coding.

The temperature above warm and below cool values is displayed as progressively darker red and darker blue.

Waves higher than the maximum value are indicated with progressively darker red. Waves lower than the minimum value are not color coded.

#### **Animating weather graphics**

The weather information you have turned on is recorded. This information can be used to animate past or future weather conditions. The amount of information available in the system depends on the amount of weather activity; the more complex it is, the less time is available for animation.

You can animate the past or the future, depending on which weather view you have turned on:

- with precipitation overlay, you can animate for the past and only assume weather conditions in the immediate future.
- with colored wave height overlay, you can animate the future (the predictions).

When activated, the time for the current graphic animation is displayed in the panel.

#### Transparency

Adjusts the transparency of the overlay.

## Weather alarms

You can setup lightning or storm alarms to occur when the conditions are within a certain range of your vessel.

You can also set up an alarm as a severe weather forecast alarm issued for your chosen marine zone.

A watchbox is defined by the National weather service. When the alarm for watchbox is turned on, an alarm occurs when your vessel is entering or inside a watchbox.

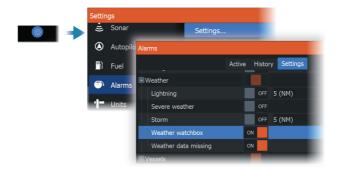

## **Remote control of the MFD**

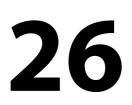

## **Remote control options**

The following options are available for remotely controlling your MFD:

- a smartphone or a tablet, connected to the same Wi-Fi<sup>®</sup> hotspot as the MFD(s).
- a smartphone or a tablet, connected to an MFD acting as a Wi-Fi<sup>®</sup> access point.
- a compatible remote control unit connected to the same NMEA<sup>®</sup> network as the MFD. The documentation included with the remote control unit provides connection and usage information.
- → *Note:* For safety reasons, some functions cannot be controlled from a remote unit.

## **Dual mode Wi-Fi**®

The internal Wi-Fi<sup>®</sup> module can now act as a Wi-Fi<sup>®</sup> access point and as a Wi-Fi<sup>®</sup> client at the same time. The internal Wi-Fi<sup>®</sup> module can only act as one access point and one client simultaneously.

→ Note: Dual mode Wi-Fi<sup>®</sup> is not available with external Wi-Fi<sup>®</sup> modules (e.g. Wi-Fi<sup>®</sup>-1).

The internal Wi-Fi<sup>®</sup> module acts as an access point when a phone or tablet is connected for remote control of the unit via the **Lowrance: Fishing & Navigation** app on the phone or tablet. The internal Wi-Fi<sup>®</sup> module acts as a client when connected to a Wi-Fi<sup>®</sup> network.

The Wireless settings dialog options and the options displayed when Wireless is selected in the System Controls dialog are changed accordingly. The system provides prompts to help you make the selected connection:

- Connect to the Internet
- Connect your phone/tablet

| Settings       | 8                         |
|----------------|---------------------------|
| Units          | Connect to the Internet   |
| ((•)) Wireless | Connect your phone/tablet |
| Network        | Remembered hotspots       |

#### Lowrance mobile app

You can download the **Lowrance: Fishing & Navigation** app from the Apple<sup>®</sup> App Store<sup>®</sup> and Google Play<sup>®</sup> stores.

→ Note: The mobile app is an optional offering and will not affect the normal operation of your display unit. Refer to the app store description to check the app's compatibility with your mobile device.

Once connected, you can use the app to:

- Register your display unit.
- · View and download product documentation.
- Create and synchronize waypoints, routes, and tracks.
- Explore points of interest (POI).
- Monitor marine traffic and weather.
- Mirror and control your display unit from your mobile device.
- Subscribe to Premium charts.
- Download and apply software updates to the display unit.
- → Note: An internet connection is required to synchronize your data with cloud services from the display unit or mobile device.
- → Note: Use the hotspot function on the display unit to connect directly to your mobile device via Wi-Fi<sup>®</sup> for screen mirroring and control.

## **Connecting via a hotspot**

If you connect a phone/tablet and the MFD(s) to the same hotspot, you can use your phone/tablet to control all MFDs on the same network.

| CLink 🖬 🗢                        | 14:00 | 1       |
|----------------------------------|-------|---------|
| Settings                         | Wi-Fi |         |
| Wi-Fi                            |       |         |
| <ul> <li>NavicoGuests</li> </ul> |       | 🔒 🗢 🚺   |
| CHOOSE A NETWO                   | DRK   |         |
| NavicoPriva                      | te    | ≙ 奈 (i) |

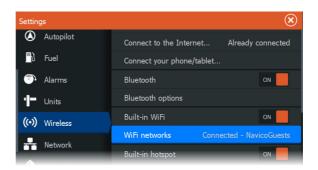

# Connecting to an MFD acting as an access point

If you do not have access to a Wi-Fi® network, you can connect your phone/tablet directly to the MFD.

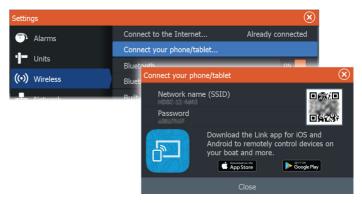

The MFD network name (SSID) will be displayed as an available network in the phone/tablet.

## Managing Wi-Fi<sup>®</sup> connected remotes

You can change the access level and remove the Wi-Fi® connected remote controllers.

| Remote Controllers |  |  |  |  |
|--------------------|--|--|--|--|
| :                  |  |  |  |  |
|                    |  |  |  |  |
|                    |  |  |  |  |
|                    |  |  |  |  |
|                    |  |  |  |  |

## **LR-1 Remote controller**

The LR-1 Remote controller can be used to control the MFD.

→ Note: The LR-1 and the unit must be Bluetooth® paired. If they are not paired, the system provides prompts to guide you through the pairing process when you select the Wireless remote settings option.

#### Configuring the keys on the LR-1

The key presses for the optional wireless remote must be configured before the unit can be used.

The keys can be configured at any time later to match the user's preferences.

→ Note: Batteries must be inserted in the remote, and the units must be closer than 30 m (98 ft) to configure the remote.

Select a key configuration from the drop-down list for each of the keys you want to configure.

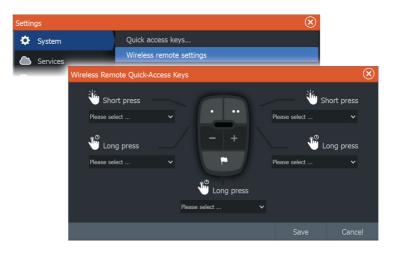

#### **Operating the LR-1**

Press the dedicated key on the LR-1 to remotely control the MFD. A green LED on the remote flashes for each key press to indicate that the remote is connected and working.

## Using your phone with the MFD

# 27

## **About phone integration**

The following functions are available when connecting a phone to the unit:

- read and send text messages
- view caller ID for incoming calls

iPhone® limitations:

- only incoming calls and messages received while the phone is connected to the MFD are available
- messages cannot be sent from the MFD. iPhone<sup>®</sup> does not support sending messages from connected Bluetooth<sup>®</sup> devices.

## **Connecting and pairing a phone**

- → Note: Bluetooth<sup>®</sup> must be enabled on your phone before you can connect to the MFD.
- → Note: If you want to pair a phone while another phone is connected to the MFD, see "Managing Bluetooth® devices" on page 216.
- → Note: You must always connect to a phone from the MFD, not the other way around.

Use the phone icon in the toolbar to connect your phone to the MFD. When the icon is selected the following happens:

- Bluetooth® is turned ON in the MFD
- the Bluetooth<sup>®</sup> dialog opens, listing all Bluetooth<sup>®</sup> enabled devices within range

| Settings       |                                         | $\bigotimes$            |
|----------------|-----------------------------------------|-------------------------|
| ((•)) Wireless | Bluetooth                               | ON                      |
|                | Bluetooth devices                       |                         |
| Bluetooth Devi | ces                                     | $\overline{\mathbf{x}}$ |
|                | PAIRED DEVICES                          |                         |
|                | xxxxxxxxx iPhone<br>Phone Not connected |                         |
|                | OTHER DEVICES                           |                         |
|                | <b>Farad</b><br>Phone                   |                         |

To pair a phone listed as **other devices** in the dialog:

 select the phone you want to pair, and follow the instructions on the phone and on the MFD

When paired, the phone is moved to the **paired device** section in the dialog.

To connect a paired phone:

• select the phone you want to connect to

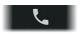

When the phone and the unit are connected, a phone icon is shown on the home page.

Incoming messages and phone notifications will now pop-up on the MFD.

## Disconnect the phone from the unit

- 1. Open the Wireless settings dialog
- 2. Select the Bluetooth® devices option
- 3. Select the connected phone in the paired devices list
- **4.** Select the disconnect option if the phone is to be remembered for future connection. Alternatively, select forget if you do not plan to connect the phone in the future.

## **Reconnect a Bluetooth® enabled phone**

This procedure is for reconnecting a phone that was previously connected.

Before performing this procedure the phone's Bluetooth® feature and phone visibility must be turned on. Also, the unit's phone pairing must be enabled.

- Select the phone icon in the toolbar. This opens the Bluetooth® Devices dialog.
- 2. Select the phone in the dialog
- **3.** Select the connect option.

When the phone and unit are connected, a phone icon is shown on the home page.

## **Phone notifications**

After the phone and unit are paired and connected, use the phone icon to display the list of messages and the call history.

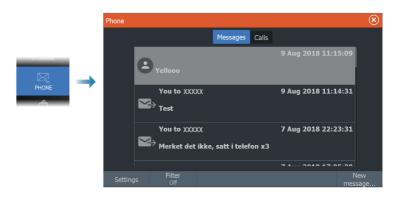

By default, the message list shows all messages. The list can be filtered to show only sent or received messages.

#### Creating a text message

→ Note: This option is not available for iPhone®.

To create a new text message:

• select the new message option in the message dialog

To respond to a text message or to a phone call:

• select the message or call you want to respond to

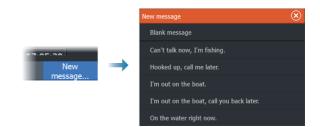

#### Responding to an incoming call

A call must be answered or rejected from the phone. You can respond to an incoming call by a text message (not available for iPhone®).

#### **Message settings**

You can define message templates and set how you want the alert to appear in the settings dialog.

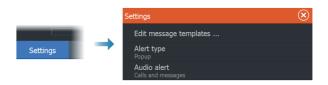

## **Phone troubleshooting**

#### Not possible to connect an iPhone®

The first time an MFD attempts to connect to an iPhone<sup>®</sup>, the following errors might appear:

- connection failing, giving a message saying that the phone is not available for connection
- the phone does not list the correct name for the MFD

If this happens, try the following:

- reboot the MFD and restart the phone
- check that the phone is not connected to any other Bluetooth<sup>®</sup> devices
- manually set the iPhone® to allow notifications from the MFD:

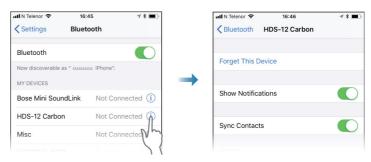

#### **Missing notifications**

By default, the connection profile for the phone is set to **auto**.

The connection profile should be changed to **alternative** if one of the following issues occurs:

- the phone is connected and the alert type is set to pop-up or notification, but there is either no alert or the alert is very delayed
- the phone is connected and there is no sound on the phone when talking

| Bluetooth Device Details          |         | ×      |
|-----------------------------------|---------|--------|
| Name:<br>xxxxxxxxx s iPhone       |         |        |
| MAC address:<br>78:d7:5f:56:30:7b |         |        |
| Type:<br>Phone                    |         |        |
| Connection profile<br>Alternative |         |        |
| Forget                            | Connect | Cancel |

See details for how to display the device details in "Managing Bluetooth" devices" on page 216.

To change the alert setting for the phone notifications, see "Message settings" on page 215.

## Text messages appearing on the iPhone<sup>®</sup>, but not on the MFD

Check that the text app is not open and active on the iPhone®.

## **Managing Bluetooth® devices**

Bluetooth<sup>®</sup> enabled devices within range are shown in the Bluetooth<sup>®</sup> devices dialog. Refer to *"Bluetooth<sup>®</sup> options"* on page 222.

# 28

## **Tools and settings**

This chapter includes description for toolbar tools and for settings that are not specific to any application panel.

For application settings, refer to the relevant chapter for the application.

The options described in this chapter are available by selecting the toolbar or settings option from the Home page.

## The toolbar

This chapter includes descriptions for toolbar tools.

The toolbar is displayed in the home page. Press the Pages/Home key to display the home page. You can scroll the toolbar to view its options.

#### Waypoints

Includes waypoints, routes, and trails dialogs used for managing these user defined items.

## Alarms

Dialogs for active and historical alarms. Also including the alarm settings dialog, listing options for all available system alarms.

## Vessels

The status list displays status and available information for the following vessel types:

- AIS
- DSC

The messages tab shows messages received from other vessels. Select a message in the list to view details.

See details in "AIS" on page 189.

## Info

Includes tide information for available tide stations, voyage and engine information on trip dialogs, and a dialog that provides sun and moon information for the selected date and position.

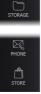

ø

WAYPOINT

ALARMS

#### Storage

Access to the file management system. Use to browse and manage the contents of the unit's internal memory and storage devices connected to the unit.

#### Phone

Used for connecting a phone to the MFD. See "Using your phone with the MFD" on page 212.

#### Store

Connects to the Navico internet store. At the store you can browse, purchase, acquire feature unlock keys, download compatible charts/ maps for your system and much more.

→ Note: The unit must be connected to the internet to use this feature.

## Settings

#### System settings

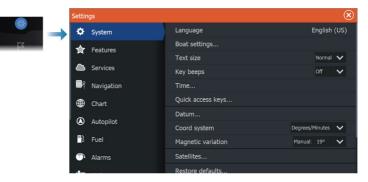

#### Language

Controls the language used on this unit.

#### **Boat settings**

Used to specify the physical attributes of the boat.

#### Text size

Used for setting the text size in menus and dialogs.

#### Key beeps

Controls the loudness of the beep sound when a key is pressed.

#### Time

Configure time settings to suit vessel location, along with time and date formats.

#### Quick access keys

Sets action when configurable keys are pressed.

#### Wireless remote controller quick access keys

Sets action when configurable wireless remote controller keys are pressed.

#### Datum

Most paper charts are made in the WGS84 format, which also is used by the HDS Live.

If your paper charts are in a different format, you can change the datum settings accordingly to match your paper charts.

#### **Coordinate system**

Several coordinate systems can be used to control the format for latitude and longitude coordinates.

#### Magnetic variation

Magnetic variation is the difference between true bearings and magnetic bearings, caused by different locations of the Geographic and the Magnetic north poles. Any local anomalies such as iron deposits might also affect the magnetic bearings.

When set to Auto, the system automatically converts magnetic north to true north. Select manual mode if you need to enter your own local magnetic variation.

#### Satellites

Status page for active satellites.

WAAS (and EGNOS) differential position correction can be configured to ON or OFF.

#### **Restore defaults**

Allows you to select which settings are to be restored to their original factory settings.

**A** Warning: If waypoints, routes, and trails are selected, they are permanently deleted.

#### Advanced

Used for configuration of advanced settings and how your system displays various user interface information.

#### Registration

Guides you how to register your device.

#### About

Displays copyright information, software version, and technical information for this unit.

The Support option accesses the built-in service assistant, refer to "Service report" on page 229.

#### Services

Used for accessing web sites that provide feature services.

#### Navigation

Used for defining navigation settings. Refer to "Navigating" on page 69.

#### **Wireless settings**

Provides configuration and setup options for the wireless functionality.

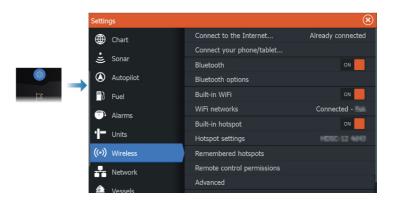

#### Connect to a hotspot

Used for connecting to a hotspot.

When connected, the text changes to show the hotspot name (SSID).

#### Change back to an access point

Changes the unit back to an access point and disconnects the unit from the wireless hotspot.

This option is only available if the unit is connected to a hotspot.

#### Connect your phone/tablet

Used for connecting a phone or tablet to the MFD. Refer to "*Remote control of the MFD*" on page 207.

#### **Remote controllers**

When a wireless device (smart phone or tablet) is connected, it should appear in the Remote controllers list. Selecting the always allow option means the device can automatically connect without needing to re-enter a password. This dialog also allows you to disconnect devices that no longer require access.

#### Wireless devices

This dialog shows the available wireless devices. Select a device to display additional details.

#### **Remembered hotspots**

Displays hotspots the unit has been connected to in the past.

#### Advanced

Tools are available within the software to assist in fault-finding and setting up the wireless network.

#### DHCP Probe

The wireless module contains a DHCP server that allocates IP addresses for all the MFDs, and devices in a network. If integrating with other devices, such as a 3G modem or satellite phone, other devices in the network may also be acting as DHCP servers. To make it easy to find all DHCP servers on a network, dhcp\_probe may be run from the unit. Only one DHCP device may be operational on the same network at a time. If a second device is found, turn off its DHCP feature if possible. Refer to the device's own instructions for further assistance.

→ Note: Iperf and DHCP Probe are tools provided for diagnostic purposes by users familiar with network terminology and configuration. Navico is not the original developer of these tools, and cannot provide support related to their use.

#### lperf

Iperf is a commonly used network performance tool. It is provided for testing wireless network performance around the vessel so weak spots or problem areas can be identified. The application must be installed on and run from a tablet device.

The unit must be running lperf server before initiating the test from the tablet. On exiting the page, lperf automatically stops running.

#### **Bluetooth**®

Enables the built-in Bluetooth® functionality.

#### **Bluetooth® options**

Opens the Bluetooth<sup>®</sup> dialog. This dialog lists Bluetooth<sup>®</sup> enabled devices.

→ *Note:* After pairing the device you must connect to it.

Select an item in the Paired Devices list to open the Bluetooth® device details dialog. Use it to:

• display device details

222

connect, disconnect or remove (forget) the device from the device list

| Bluetooth Device Details          |         |        |  |  |  |  |
|-----------------------------------|---------|--------|--|--|--|--|
| Name:<br>xxxxxxxxxx s iPhone      |         |        |  |  |  |  |
| MAC address:<br>78:d7:5f:56:30:7b |         |        |  |  |  |  |
| <b>Type:</b><br>Phone             |         |        |  |  |  |  |
| Connection profile<br>Alternative |         |        |  |  |  |  |
| Forget                            | Connect | Cancel |  |  |  |  |

#### Built-in Wi-Fi®

Select this option to enable or disable the internal Wi-Fi®.

Disabling the internal Wi-Fi® reduces the unit's power consumption.

## Alarms

29

## **Alarm system**

The system continuously checks for dangerous situations and system faults while the system is running.

## **Type of messages**

The messages are classified according to how the reported situation affects your vessel. The following color codes are used:

| Color  | Importance      |
|--------|-----------------|
| Red    | Critical alarm  |
| Orange | Important alarm |
| Yellow | Standard alarm  |
| Blue   | Warning         |
| Green  | Lite warning    |

## **Alarm indication**

An alarm situation is indicated with:

- an alarm pop up message
- a flashing alarm icon

If you have enabled the siren, the alarm message is followed by an audible alarm.

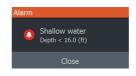

A single alarm is displayed with the name of the alarm as the title, and details for the alarm.

If more than one alarm is active at the same time, the alarm pop-up can display 3 alarms. The alarms are listed in the order they occur with the last activated alarm at the top. The remaining alarms are available in the alarms dialog.

## Acknowledging a message

The alarm dialog options for acknowledging a message vary depending on the alarm:

- **Close**. Sets the alarm state to acknowledged. The siren/buzzer stops and the alarm dialog is removed. However, the alarm remains active in the alarm listing until the reason for the alarm has been removed.
- **Disable**. Disables the current alarm setting. The alarm does not show again unless you turn it back on in the alarm settings dialog.

There is no time-out on a message or the siren. They remain active until they are acknowledged or until the reason for the message is rectified.

## **Alarm settings**

You enable or disable the alarm siren from the alarm settings dialog. This dialog also give access to the settings dialog from where you enable or disable all system alarms.

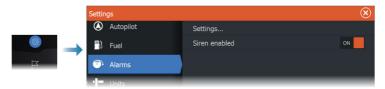

## **Alarm dialogs**

The alarm dialogs are activated from the Alarm settings dialog or by selecting the Alarm button on the toolbar.

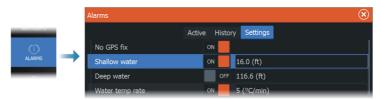

## Maintenance

30

## **Preventive maintenance**

The unit does not contain any field serviceable components. Therefore, the operator is required to perform only a very limited amount of preventative maintenance.

## **Checking the connectors**

Push the connector plugs into the connector. If the connector plugs are equipped with a lock or a position key, ensure that it is in the correct position.

## **Cleaning the display unit**

To clean the screen:

• A micro-fiber or a soft cotton cloth should be used to clean the screen. Use plenty of water to dissolve and take away salt remains. Crystallized salt, sand, dirt, etc. can scratch the protective coating if using a damp cloth. Use a light fresh water spray then wipe the unit dry with a micro-fiber or a soft cotton cloth. Do not apply pressure with the cloth.

To clean the housing:

• Use warm water with a dash of liquid dish soap or detergent.

Avoid using abrasive cleaning products or products containing solvents (acetone, mineral turpentine, etc.), acid, ammonia, or alcohol as they can damage the display and plastic housing. Do not:

• use a jet or high pressure wash

## **Touchscreen calibration**

→ Note: Ensure the screen is clean and dry before doing the calibration. Do not touch the screen unless prompted to do so.

In some cases it may be required to re-calibrate the touch screen. To re-calibrate your touchscreen, do the following:

- 1. Turn the unit off.
- 2. Press and hold the waypoint key, and turn the unit on.

**3.** Continue pressing the waypoint key during power on until the calibration utility screen closes.

## **NMEA®** data logging

All serial output sentences sent over the NMEA® TCP connection are logged to an internal file. You can export and review this file for service and fault finding purposes.

The maximum file size is predefined. If you have added several other files to the system (file recordings, music, pictures, PDF files), this may reduce the allowed file size for the log file.

The system logs as much data as possible within the file size limitation, and then it starts overwriting the oldest data.

#### **Exporting NMEA® log files**

The NMEA<sup>®</sup> log file can be exported from the storage dialog. When you select the log database you are prompted to select a destination folder and filename. Once accepted, the log file is written to the chosen location.

## Software updates

Before initiating an update to the unit, be sure to back up any potentially valuable user data.

#### Installed software and software updates

The about dialog shows the software version currently installed on this unit (**A**).

If the unit is connected to the internet, the dialog also shows available software updates (**B**).

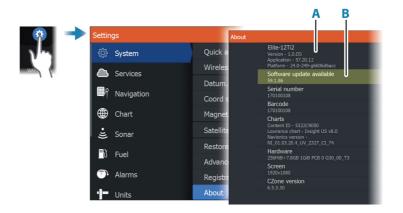

#### Update the software when connected to internet

If the unit is connected to the internet, the system will automatically check for software updates for the unit and for connected devices.

- → Note: Some software files may be larger than the available free space on the unit's internal memory. In this case, you will be prompted to insert a memory card or a USB storage device into the unit.
- → *Note:* Do not add software update files to a chart card.
- → Note: Do not turn off the unit or a remote device until the update is completed, or until you are prompted to restart the unit.

You will be notified if new software updates are available. You can also manually start the update(s) from the Updates dialog.

| About |                                                                                                    |                                                                                             | $\otimes$ |
|-------|----------------------------------------------------------------------------------------------------|---------------------------------------------------------------------------------------------|-----------|
|       | HDS-16 Carbon<br>Version - 1.0.DS                                                                                                    | Loader<br>7.13.181492.0                                                                     |           |
|       | Application - 57.20.12<br>Platform - 24.0-249-g6606d6acc                                                                                                    | Language pack<br>Standard                                                                   |           |
|       | Serial number<br>170100108                                                                                                    | Copyright 2015 Navico, Copyright 2015 NSI,<br>Copyright 2015 Mercury Marine, Copyright 2015 |           |
|       | Barcode                                                                                                    | Fishing Hot Spots Inc., Copyright 2015 MapTech.                                             |           |
|       | Charts                                                                                                    | Support Create report                                                                       |           |
|       | Content ID - 5322C9050                                                                                                    | Check system for updates                                                                    |           |
|       | Updates                                                                                                    |                                                                                             | $\otimes$ |
|       | Last checked: 07/20/2018 9:25:59 a<br>There are updates available for devices on t<br>Some updates can be downloaded directly.<br>Or visit www.lowranec.com/Software-Ubdate |                                                                                             |           |
|       | UPDATE AVAILABLE                                                                                                    |                                                                                             |           |
|       | HDS-16 Carbon. 170100108. (This D<br>Current version: 57.20.12                                                                                                    | levice)                                                                                     | Download  |
|       | Available version: 59.1.86                                                                                                    |                                                                                             | 137.6 MB  |
|       |                                                                                                    |                                                                                             |           |
|       |                                                                                                    |                                                                                             | _         |

#### Update the software from a storage device

You can download the software update from:

www.lowrance.com

Transfer the update file(s) to a compatible storage device, and then insert the storage device in the unit.

→ *Note:* Do not add software update files to a chart card.

To update this unit only:

• restart the unit to start the update from the storage device

To update this unit or a connected device:

- Select the update file in the dialog
- → Note: Do not turn off the unit or a connected device until the update is completed, or until you are prompted to restart the unit.

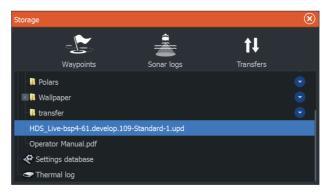

## Service report

The system has a built-in service assistant that creates a report about the unit. The service report is used to assist in technical support enquiries.

It can also include information about devices connected to the network(s).

The report includes the software version, serial number, and information from the settings file.

If you call technical support before creating the report, you can enter an incident number to assist with tracking. You can attach screenshots and log files to the report. → Note: There is a 20MB limit for the report attachments.

The report can be saved to a storage device and emailed to support. You can also upload it directly if you have an internet connection.

| About |                                                          |                                                                                             | $\otimes$ |
|-------|----------------------------------------------------------|---------------------------------------------------------------------------------------------|-----------|
|       | HDS-16 Carbon<br>Version - 1.0.DS                        | Loader<br>7.13.181492.0                                                                     |           |
|       | Application - 57.20.12<br>Platform - 24.0-249-g6606d6acc | Language pack<br>Standard                                                                   |           |
|       | Serial number<br>170100108                               | Copyright 2015 Navico, Copyright 2015 NSI,<br>Copyright 2015 Mercury Marine, Copyright 2015 |           |
|       | Barcode                                                  | Fishing Hot Spots Inc., Copyright 2015 MapTech.                                             |           |
|       | Charts<br>Content ID - 5322C9050                         | Support<br>Create report                                                                    |           |
|       | Lowrance chart - Insight LIS v8 0                        | Check system for up                                                                         | dates     |

## Backing up your system data

It is recommended to regularly copy user data and your system settings database as part of your back-up routine.

#### Waypoints

| Storage                                                        |                                                                                                    |                             |                                             | $\bigotimes$ |
|----------------------------------------------------------------|----------------------------------------------------------------------------------------------------|-----------------------------|---------------------------------------------|--------------|
|                                                                |                                                                                                    |                             | t↓                                          |              |
| Waypoints                                                      | Sonar log                                                                                             | js                          | Transfers                                   |              |
| 🗈 🥪 My files                                                   | Details - Wayp                                                                                        | oints, Routes, <sup>-</sup> | Trails and Trips                            | $\bigotimes$ |
| <ul> <li>✓ Settings database</li> <li>✓ Thermal log</li> </ul> | Waypoints<br>Deleted Waypo<br>Routes<br>Deleted Routes<br>Trails<br>Trips<br>Used space<br>Free space |                             | 2<br>0<br>2<br>9<br>0<br>456.1 kB<br>6.2 GB |              |
|                                                                | Export                                                                                                | Export<br>Region            | Delete all                                  | Purge        |

The waypoints option in the storage dialog allows for managing user data.

#### **Export all waypoints**

The export option is used for exporting all waypoints, routes, trails and trips.

→ Note: You can use the storage export feature to export the information to a memory card. Next, insert the card into another unit and select the file on the memory card to import it.

230

→ Note: Do not use chart cards to export/import data.

#### Export region

The export region option allows you to select the area from where you want to export data.

- **1.** Select the export region option.
- 2. Drag the boundary box to define the desired region.

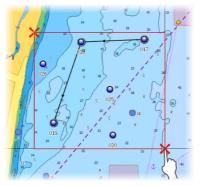

- 3. Select the export option from the menu.
- 4. Select the appropriate file format.
- 5. Select the export option to export to the memory card.
- → Note: You can use the storage export-region feature to export the information to a memory card. Next, insert the card into another unit and select the file on the memory card to import it.
- → Note: Do not use chart cards to export/import data.

#### Purging user data

Deleted user data are stored in the unit's memory until the data is purged. If you have numerous deleted, unpurged user data, purging may improve the performance of your system.

→ Note: When user data is deleted and/or purged from the memory, it cannot be recovered.

#### Export format

The following formats are available for export:

- User Data File version 6 Used to export waypoints, routes and colored tracks/trails.
- User Data File version 5

Used to export waypoints and routes with a standardized universally unique identifier (UUID), which is very reliable and easy to use. The data includes such information as the time and date when a route was created.

#### User Data File version 4

Best used when transferring data from one system to another, since it contains all the extra bits of information these systems store about items.

#### • User Data file version 3 (w/depth)

Should be used when transferring user data from one system to a legacy product

#### User data file version 2 (no depth)

Can be used when transferring user data from one system to a legacy product

#### • GPX (GPS Exchange, no depth)

This is the format most used on the web that shares among most GPS systems. Use this format if you are taking data to a competitor's unit.

#### **Exporting the settings database**

Use the settings database option in the storage dialog to export your user settings.

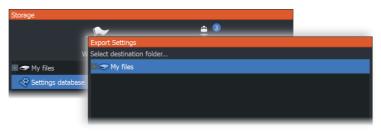

## 31

## Integration of 3<sup>rd</sup> party devices

Several 3<sup>rd</sup> party devices can be connected to the unit. The applications are displayed on separate panels or integrated with other panels.

A device connected to the NMEA 2000<sup>®</sup> network should automatically be identified by the system. If not, enable the feature from the advanced option in the System settings dialog.

The 3<sup>rd</sup> party device is operated by using menus and dialogs as on other panels.

This manual does not include specific operation instructions for any 3<sup>rd</sup> party device. For features and functionality, refer to the documentation included with the 3<sup>rd</sup> party device.

## SmartCraft VesselView integration

When a compatible Mercury Marine VesselView product or VesselView Link is present on the NMEA 2000<sup>®</sup> network, the engines can be monitored and controlled from the unit.

When the feature is also enabled in the advanced settings features dialog:

• A Mercury icon is added to the home page - select it to display the engine instrument panel.

You can customize which data is displayed on the instrument panel. Refer to *"Instruments"* on page 123.

- A Mercury settings dialog is added use this dialog to change engine settings.
- Mercury and Vessel Control buttons are added to the control bar:
  - Selecting the Mercury button displays engine and vessel data.
  - Selecting the Vessel button opens the engine controller.

When the features are enabled, the display may prompt the user for some basic configuration information.

For more information, refer to the VesselView manual or engine supplier.

## **FLIR® camera control**

If a compatible FLIR® M-series camera is available on the Ethernet network, you can display the video and control the camera from the system.

When the connection is established to a compatible FLIR® camera, the menu changes to include access to FLIR® camera controls.

→ Note: You can take over camera control from any unit connected to the Ethernet network.

#### Establishing connection with the FLIR® video camera

When a video panel is active, the unit automatically recognizes the compatible FLIR<sup>®</sup> camera if it is available on the Ethernet network.

- → Note: When there is a DHCP server present on the Ethernet network, the FLIR® camera needs to be configured and set to have a Static IP Address before the connection can be established. For instructions on how to configure your specific FLIR® camera model, refer to FLIR® documentation.
- → Note: Only one FLIR<sup>®</sup> camera can be connected to the Ethernet network.

When you activate a video panel, the system starts searching the Ethernet network for a compatible FLIR® camera.

Lost connections are indicated on the panel. Select the indication to re-establish the connection.

When the connection is established the menu changes to include access to FLIR® camera control.

→ Note: You can take over camera control from any compatible unit connected to the Ethernet network.

#### Panning and tilting the FLIR® camera

When the connection to the FLIR® camera is established, pan and tilt panel buttons appear on the video panel. The left and right arrow buttons control the camera's pan. The up and down arrow buttons tilt the camera.

Select one of the arrow buttons on the panel to control the camera. The camera continues to move for as long as you press the button.

#### Zooming the FLIR® video image

You zoom the video image by using the zoom panel buttons.

There are two zoom options available, depending upon your selected FLIR® camera source option:

• Digital zoom

Only available when the camera is in Infrared mode. In this mode, the zoom is represented in levels (0, 2 and 4 times zoom). Each press on a zoom button increments or decrements the zoom level.

Optical zoom

Available in daylight mode. In this mode, the camera continues to zoom for as long as you press a zoom panel button.

#### The FLIR® camera's home position

You can set the current pan and tilt position as the camera's home position.

You can later quickly return to this camera position.

#### The FLIR® camera source options

The FLIR® camera includes both daylight and infrared video sources. When the infrared source is selected, the following options are available:

- Toggle color scheme Cycles through FLIR®'s video output color scheme. Each of these schemes maps a different color to a different temperature.
- Toggle polarity Inverts the color scheme.

## Suzuki<sup>®</sup> engine integration

If a Suzuki<sup>®</sup> C-10 gauge or a Suzuki<sup>®</sup> engine interface sensor is available on the NMEA 2000<sup>®</sup> network, the engines can be monitored from the unit.

When the feature is also enabled in the advanced settings features dialog:

• A Suzuki<sup>®</sup> icon is added to the home page - select it to display the engine instrument panel.

You can customize which data is displayed on the instrument panel. Refer to "*Instruments*" on page 123.

For more information, refer to the engine manual or engine supplier.

## Yamaha® engine integration

If a compatible Yamaha® gateway is connected to the NMEA 2000® network, the engines can be monitored from the unit.

When the feature is also enabled in the advanced settings features dialog:

• A Yamaha<sup>®</sup> icon is added to the home page - select it to display the engine instrument panel.

You can customize which data is displayed on the instrument panel. Refer to *"Instruments"* on page 123.

 If the Yamaha<sup>®</sup> system supports Troll Control, a Troll button is added to the control bar. Select this button to enable/disable troll control and control the trolling speed.

For more information refer to the engine manual or the engine supplier.

## **BRP®** engine integration

If a BRP® engine control head is available on the NMEA 2000® network, the BRP® engines can be monitored and controlled from the unit. When the feature is available, a BRP® icon is added to the home page.

A maximum of two control heads and four engines is supported.

When the feature is also enabled in the advanced settings features dialog:

• A BRP<sup>®</sup> icon is added to the home page - select it to display the engine instrument panel.

You can customize which data is displayed on the instrument panel. Refer to "*Instruments*" on page 123.

- A BRP<sup>®</sup> settings dialog is added use this dialog to change engine settings.
- A BRP® button is added to the control bar selecting this button opens the engine controller. Use the engine controller to control the engines.

For more information, refer to the engine manual or engine supplier.

## **FUSION-Link<sup>™</sup> integration**

Compatible FUSION-Link<sup>™</sup> devices connected to the system can be controlled from the system.

The FUSION-Link<sup>™</sup> devices appear as additional sources when using the audio function. No additional icons are available.

Refer to "Audio" on page 184 for more information.

## **BEP® CZone® integration**

The unit integrates with the BEP® CZone® system. It is used for controlling and monitoring a distributed power system on your vessel.

The CZone<sup>®</sup> icon is available in the toolbar on the Home page when a CZone<sup>®</sup> system is available on the network.

A separate manual is provided with your CZone® system.

Refer to this documentation and to the unit's Installation manual for how to install and configure the CZone® system.

#### Setting CZone® to display at startup

With this option selected, the CZone<sup>®</sup> control page is shown first, every time the HDS Live is powered up.

#### CZone<sup>®</sup> dashboard

When the CZone<sup>®</sup> is installed and configured, an additional CZone<sup>®</sup> dashboard is added to the instrument panels.

You switch between a panel's dashboards by swiping left or right on the panel or by selecting the dashboard from the menu.

#### Editing a CZone® dashboard

You can customize a CZone® dashboard by changing the data for each of the gauges. Available editing options depend on the type of gauge and which data sources that are connected to your system. For more information, refer to *"Instruments"* on page 123.

#### CZone<sup>®</sup> digital switching control bar

A CZone<sup>®</sup> digital switching device can be connected to the NMEA 2000<sup>®</sup> network and configured to allow control from the control bar of the MFD.

The digital switching bar is displayed in the control bar automatically when the CZone<sup>®</sup> digital switching device is configured to be included in the control bar. For information on how to configure the device to be included in the control bar, refer to the CZone<sup>®</sup> digital switching device documentation.

#### Digital switching configurations dialog

CZone<sup>®</sup> digital switching devices can be disabled from the digital switching configurations dialog.

|   | Settin | ngs                   |                  | $\otimes$                                                                   |   |  |
|---|--------|-----------------------|------------------|-----------------------------------------------------------------------------|---|--|
|   | ۵      | System                | Satellites       |                                                                             |   |  |
| R | ↔      | Features              | Restore defaults |                                                                             |   |  |
|   |        |                       | Advanced         |                                                                             |   |  |
|   | 6      | Services              | Dedictration     |                                                                             | ł |  |
|   | _      | Advanced Settings     |                  |                                                                             | 7 |  |
|   |        | Audio server shutdown | ON               | Controls whether the audio server is powered off when the MFD is shut down. |   |  |
|   |        | - CZone               | OFF              | Controls whether CZone features are shown.                                  |   |  |
|   |        | Digital Switching     |                  | Controls which Digital Switching configuration is used.                     |   |  |
|   |        | Autopilot             | ON               | Controls whether Autopilot features are shown. Disable for                  |   |  |
|   | DIGI   | TAL SWITCHING CONFI   | GURATIONS        | ×.                                                                          | ) |  |
|   | No     | ne                    |                  | OFF                                                                         |   |  |
|   | Cor    | nfiguration Files     |                  |                                                                             |   |  |
|   | CZo    | one                   |                  | ON Contact 6 Plus                                                           |   |  |

- Un-select the devices that are to be removed from the control bar.
- Select None to remove all CZone® devices from the control bar.

Multiple switching devices can be connected to the network. When you select to display more than the maximum of devices allowed at a time, a message informs you the maximum has been reached.

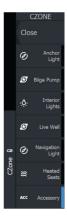

#### CZone<sup>®</sup> digital switching control bar

If configured and setup properly, the CZone<sup>®</sup> digital switching device can be operated from the control bar.

#### Control bar buttons

The button indicates the status of the switch.

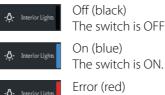

Off (black) The switch is OFF.

On (blue)

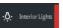

Error (red) There is a switch or communication error

#### Communication error

If a communication error occurs between the MFD and the CZone® digital switching device, an error message is shown in the control bar.

## **Power-Pole® anchors**

Power-Pole® anchors, which can be controlled by the C-Monster™ Control System installed on your boat, can be controlled from the unit. To control the Power-Pole®, you pair the Power-Pole® with the unit using Bluetooth<sup>®</sup> wireless technology available in both products.

#### **Power-Pole® controls**

When Bluetooth<sup>®</sup> is enabled, the Power-Pole<sup>®</sup> button becomes available in the control bar. Select it to display the Power-Pole® controller.

For pairing Bluetooth<sup>®</sup> devices, refer to "Bluetooth<sup>®</sup> options" on page 222.

If you are pairing a dual Power-Pole<sup>®</sup>, also review "Pairing with dual Power-Pole®" on page 241.

When the Power-Pole<sup>®</sup> controller is opened, the system connects to paired Power-Pole® anchors. When the connection is confirmed, the control buttons are enabled.

The Power-Pole<sup>®</sup> controller displays control buttons for each Power-Pole<sup>®</sup> that is paired to the unit.

Single press the AUTO buttons to raise and lower the Power-Pole<sup>®</sup> anchors automatically all the way up and down. The manual up and down buttons raise and lower the poles as high or low as you want.

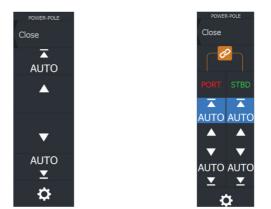

Single Power-Pole® controller

Dual Power-Pole® controller

On a dual controller you can raise and lower the Power-Pole<sup>®</sup> anchors separately, or press the sync (links) button to allow for control of both with a single press of the auto buttons or the manual up and down buttons.

#### Stay connected

Select the Settings button on the Power-Pole® controller to open the Power-Pole® Settings dialog where you can select to stay connected to all paired Power-Pole® anchors.

→ Note: Selecting to Stay connected speeds up access to the controls, but the anchors cannot be controlled from another unit when it is selected. Turn off this option to allow connection from other units.

The Power-Pole<sup>®</sup> Settings dialog also provides the option to add or remove Power-Pole<sup>®</sup>s. This option opens the same Bluetooth<sup>®</sup> Devices dialog you open from the Wireless settings dialog. Refer to *"Bluetooth® options"* on page 222.

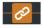

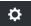

#### Pairing with dual Power-Pole®

If two Power-Pole<sup>®</sup> anchors are installed on your boat, the one that is paired first automatically becomes Port and the second is set to Starboard in the Power-Pole<sup>®</sup> controls.

To swap them around, unpair the connected Power-Pole<sup>®</sup> anchors. And then, toggle off and on Bluetooth<sup>®</sup> in the Wireless settings dialog to reset the Bluetooth<sup>®</sup> memory. Once Bluetooth<sup>®</sup> has been toggled back on, proceed in pairing the Power-Pole<sup>®</sup> anchors in the correct order.

## **ITC lighting**

An ITC light controller can be connected to the NMEA 2000<sup>®</sup> network and configured to allow control of your vessel's lighting from the control bar in the MFD.

For information on how to install the controller, refer to the ITC lighting controller documentation.

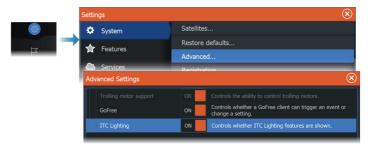

#### Activating/deactivating the ITC light controller

Once the ITC lighting controller is installed and connected to the NMEA 2000<sup>®</sup> network, it should appear in the control bar. If it is not appearing in the control bar, you can activate it from the Advanced settings dialog.

You can also use the Advanced settings dialog to deactivate ITC lighting in the control bar.

### The ITC lighting control bar

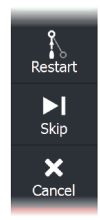

- A Zone management button
- **B** Select to toggle zones. The zone displayed is controlled with the buttons below.
- **C** Brightness adjustment of lights in the zone.
- **D** Activates/deactivates Quick White mode. Select to turn all unlocked and active zones immediately white, select again to return all zones back to previous state.
- **E** Color adjustment of lights in the zone.
- **F** Turns on/off the lights in the zone.
- **G** Select to define the mode of the lights in the zone:
  - Color fade
  - Music sync

#### No connection

If a connection problem occurs between the MFD and the ITC light controller, a not connected message is shown in the control bar.

## NMEA 2000<sup>®</sup> RGBW lighting

▲ Warning: IT IS THE USER'S RESPONSIBILITY TO OPERATE THIS DEVICE IN COMPLIANCE WITH ALL APPLICABLE LAWS, REGULATIONS AND ORDINANCES. Navico does not assume any responsibility for any fines, penalties, or damages that may be incurred as a result of any state or local law or ordinance relating to the alteration of your vessel's lighting. Refer to local maritime laws and regulations to ensure lighting is compliant.

An RGBW lighting controller can be connected to the NMEA 2000<sup>®</sup> network and configured to allow control of your vessel's lighting from the control bar in the multi-function display (MFD). The new controls allow the user to customize lighting color, adjust brightness, synchronize lights with music, create various lighting scenes, and independently control and sync multiple zones of lighting on the vessel.

#### Enabling/disabling the lighting controller

When a lighting controller is connected to the NMEA 2000° network, it appears in the control bar. If it doesn't automatically appear in the control bar, verify the controller supports the NMEA 2000° standard or check if the controller is visible in the device list.

To manually enable/disable the lighting controller, go to **Settings > Advanced settings > Features**, and enable/disable **RGBW Lighting**.

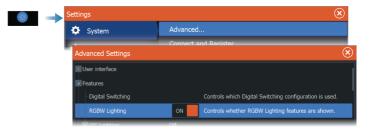

#### **No connection**

If a connection problem occurs between the MFD and the lighting controller, a not connected message displays on the control bar.

#### The NMEA 2000<sup>®</sup> RGBW Lighting control bar

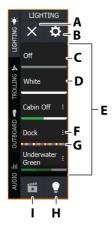

- **A Close button** hides the control panel.
- **B** Manage Lights button opens the Manage Lights dialog.
- **C Off** turns off the scene lights.
- **D** White turns the scene lights white.
- E Scenes/All lights list:
  - Select the **Scenes** button to view available scenes.
  - Select the **All lights** button to view available lights.
- **F** Ellipsis icon opens the Manage Scene dialog.
- **G Color preview** indicates the color selected for the scene.
- **H All lights button** opens a list of zones followed by the single lighting devices. When selected, the icon is grayed out.
- I Scenes button opens a list of scenes. When selected, the icon is grayed out.

#### All lights menu options

Use the **All lights** button on the NMEA 2000® RGBW lighting control bar to view all lighting zones and individual lights. From this menu, you can turn the lights on/off, configure the lighting color, and apply various effects to zones.

Zone lights are identified using a square and power icon. Individual lights are identified using a circle and power icon.

On the **All lights** list, tap the Power button icon next to the lighting zone/individual light label to turn the light on/off. When turned on, the Power icon displays the color selected for the zone/light. When turned off, the Power icon is black and white.

Tap the label for the lighting zone or the individual light to open the options menu.

*Note:* To turn a light on individually, it must first be removed from the zone.

*Note:* Controllers may support different levels of functionality.

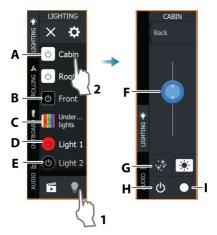

- A Lighting zone icon On
- **B** Lighting zone icon Off
- **C** Lighting zone icon with color sequence effect started.
- D Individual light icon On
- **E** Individual light icon Off
- **F** Intensity slider adjusts the brightness/intensity. If effects are started, the slider controls the intensity of the effects.
- **G Effects** select to apply different effects to lighting zones.
- **H Power button** turns the lights on/off.
- **Color** opens the color selection sliders.

*Note:* Options vary depending on the controller/lights connected.

#### **Effects menu options**

Use the **Effects** button to customize your lighting zones. Apply a color sequence to your lights, set the color rate, intensity, color transition, or synchronize lights with music.

*Note:* The effects available may vary depending on your controller.

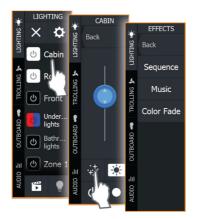

#### Start/stop an effect program

You can start/stop an effect program from the **Effects** menu. To start an effect, open one of the effects and select **Start**. To stop an effect without turning the zone lighting off, open the running effect and select **Stop**.

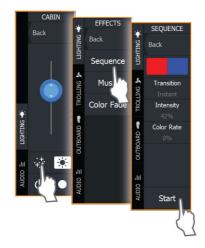

#### Effect program menu options

You can customize the lighting effects from the effect program's menu. The programs and menu options available vary depending on your lighting controler.

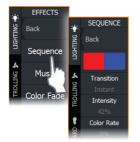

#### Create new color sequence

You can create a custom color sequence from the **Effects** menu.

To create a new color sequence:

- 1. Select the label of a lighting zone.
- 2. Select the Effects button. The Sequence menu opens.
- **3.** Select the color block.
- 4. From the bottom of the menu, select Create.
- 5. Select Add.
- 6. Use the color and hue sliders to choose the color and select the check mark to add it.
- 7. Repeat steps 5 and 6 to add more colors to your sequence.

 When finished, select **Back**. The color sequence created is automatically selected.

To select a sequence, tap on a color block; the selection is marked with a pencil icon.

To delete a sequence, tap it (tap twice if it is not the current selection), and select **Delete**.

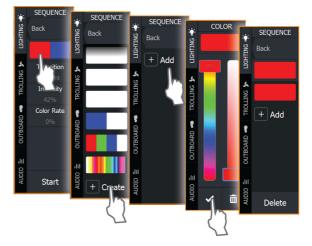

#### Transition

Use this option to select the color transition for the lights. The options available may vary depending on your controller.

#### Intensity

Select this option to adjust the intensity of the color using the slider.

#### Rate

Select this option to adjust the rate at which the program effect changes.

#### Color rate

Select this option and use the slider to adjust the rate at which the color changes.

#### The Manage Lights dialog

Use the **Manage Lights** dialog to create a new lighting zone, to delete zones, and access zone and individual lighting information.

From the **Diagnostics** tab, you can also verify the details of your lighting controllers and refresh data.

| ģ: | LIGHTING |    | Manag    | je Lights |            |          | $(\mathbf{x})$ |  |
|----|----------|----|----------|-----------|------------|----------|----------------|--|
|    | ×        | \$ | <b>→</b> |           |            | Lights   | Diagnostics    |  |
|    | Off      |    |          | +         | Create Nev | w Zone   |                |  |
|    |          |    |          | ZONE      |            |          |                |  |
|    |          |    |          | Þ         | Cabin      |          |                |  |
|    |          |    |          |           | Roof       |          |                |  |
|    |          |    |          |           | 🕭 Ro       | of Zoned | Light          |  |
|    |          |    |          | Þ         | Front      |          |                |  |
|    |          |    |          |           |            |          | Close          |  |

#### Create new zone

The NMEA 2000<sup>®</sup> RGBW lighting controller allows you to easily create and manage multiple zones of lighting on your vessel.

To create a new zone:

- 1. Open the lighting control bar on your MFD.
- 2. Select the Manage Lights button.
- 3. From the Lights tab, select Create New Zone.
- 4. Add a zone name, assign a controller, and select the lights assigned to the zone.
- 5. Select Create.

*Note:* To delete a zone, select the zone in the **Manage Lights** dialog. In the **Zone Details** dialog, select **Delete This Zone**.

*Note:* To turn a light on individually, it must first be removed from the zone.

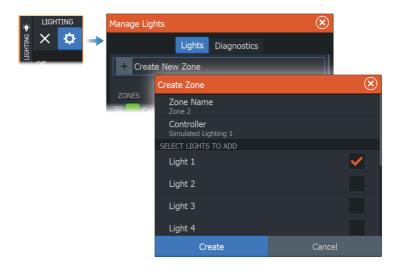

#### **Create new scene**

Selecting a scene causes all zones assigned to the scene to change to a specified color, intensity, and effect.

To create a new scene:

- 1. From the lighting control bar, select the Scenes button.
- 2. Select Create New Scene. The Manage scene dialog displays.
- 3. From the **Manage scene** dialog, add a name to the new scene, and select the lights you want to assign to it.
- When a light is selected, the Configure button displays. Select it to open the Manage effects dialog and customize the light as desired, then select Close.
- 5. Select Save.

The icons display the color selected for the zone/light. If the lights have a color sequence selected, the icons display vertical bars in the selected color sequence.

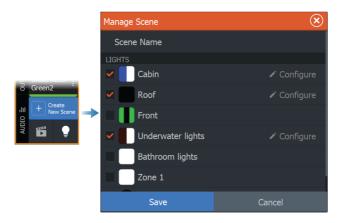

#### The Manage effects dialog

Zone lights and individual lights included in a scene can be customized individually from the **Manage effects** dialog. The dialog is accessed via the **Configure** button.

From the **Manage effects** dialog you can access the following settings:

- **State** select to turn the program on/off. When off, the effects cannot be edited.
- **Program** select a program for the lighting effect such as **Sequence**.
- Colors select a color sequence.
- **Transition** select the color transition. The transition options may vary depending on your controller.
- Intensity select the intensity of the effect.
- Rate select the rate at which the program effect changes.
- Color rate select the rate at which the color changes.

Effects can also be edited from the **Effects** menu.

*Note:* The options may vary depending on the **Program** selected.

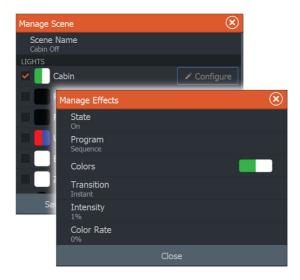

#### Edit a scene

To edit an existing scene, from the lighting control panel, navigate to the scene and select the ellipsis icon to open the **Manage scene** dialog. Make the desired lighting changes and select **Save**.

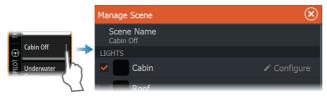

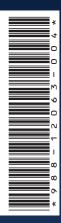

© 2023 Navico Group. All Rights Reserved. Navico Group is a division of Brunswick Corporation. @Reg. U.S. Pat. & Tm. Off, and <sup>™</sup> common law marks. Visit www.navico.com/intellectual-property to review the global trademark rights and accreditations for Navico Group and other entities.

### www.lowrance.com